AEROSPRAY® **GRAM** MODÈLE 7322

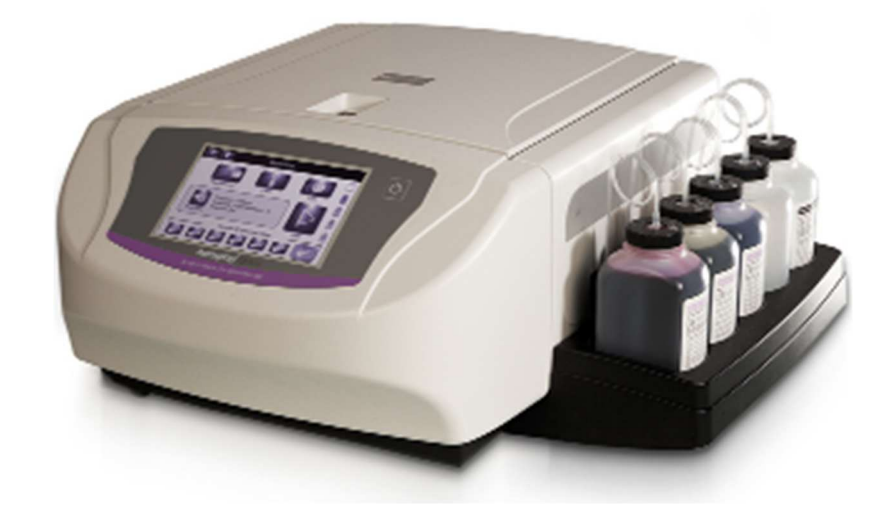

# Manual d'utilisation

AUTOMATE DE COLORATION DE LAMES / CYTOCENTRIFUGEUSE

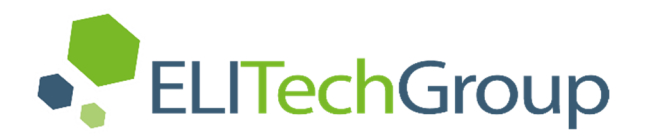

# **AEROSPRAY®GRAM**

# AUTOMATE DE COLORATION DE LAMES /CYTOCENTRIFUGEUSE

Modèle 7322

# **Manuel d'utilisation**

57-2002-01-FRE

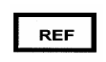

Dernière révision 08-30-2023

©2023 ELITechGroup Inc. Tous droits réservés. Imprimé aux États-Unis d'Amérique. Aucune partie de cette publication ne peut être reproduite, transmise, transcrite, stockée dans un système d'extraction ou traduite dans n'importe quelle langue (humaine ou informatique), sous quelque forme et par quelque moyen que ce soit, sans l'autorisation expresse préalable écrite de ELITechGroup Inc.

Wescor, Aerospray®, Cytopad® et Cytopro® sont des marques déposées d'ELITechGroup Inc.

Les autres noms de marque utilisés dans ce manuel sont des marques commerciales de leurs propriétaires respectifs, utilisées ici à titre indicatif.

ELITechGroup Inc. n'offre aucune garantie, expresse ou implicite, concernant le présent manuel, sa qualité, sa performance ou son utilisation appropriée concernant tout type de procédure spécifique. ELITechGroup Inc. peut modifier le présent manuel sans préavis et sans imposer aucune obligation ou responsabilité à l'entreprise.

Fabriqué aux États-Unis d'Amérique par :

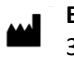

**ELITECHGROUP INC** 370 Ouest 1700 South Logan, Utah 84321 USA

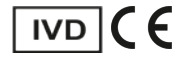

#### **Table des matières SECTION 1 INTRODUCTION**

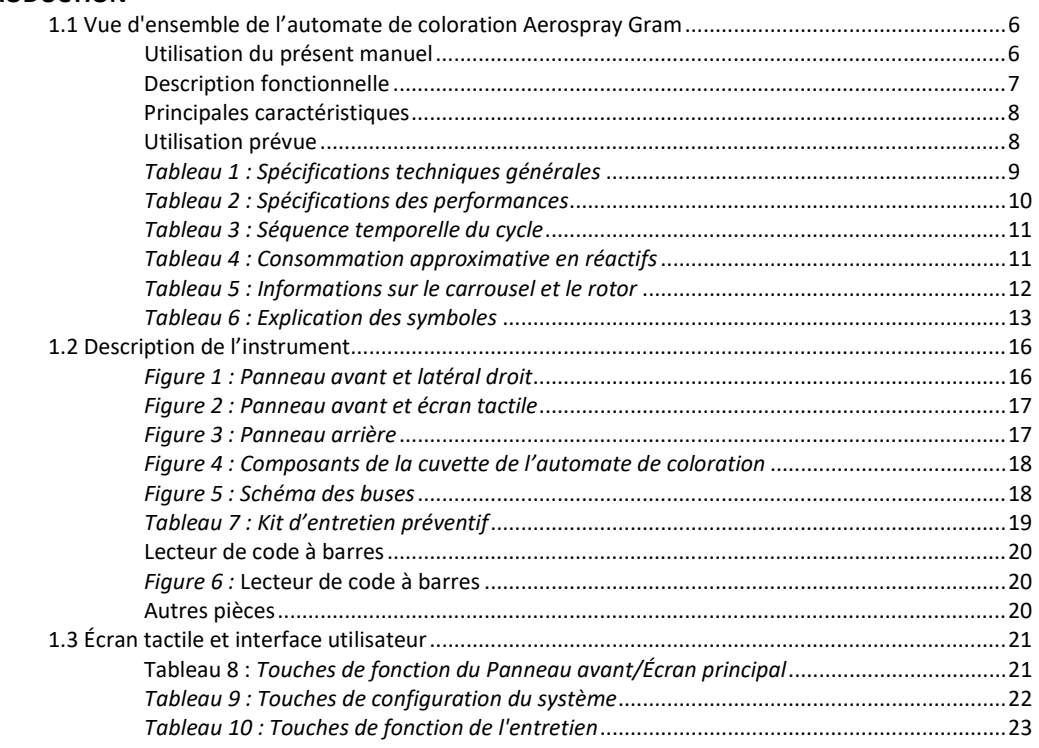

#### **SECTION 2**

#### **Installation et préparation pour utilisation**

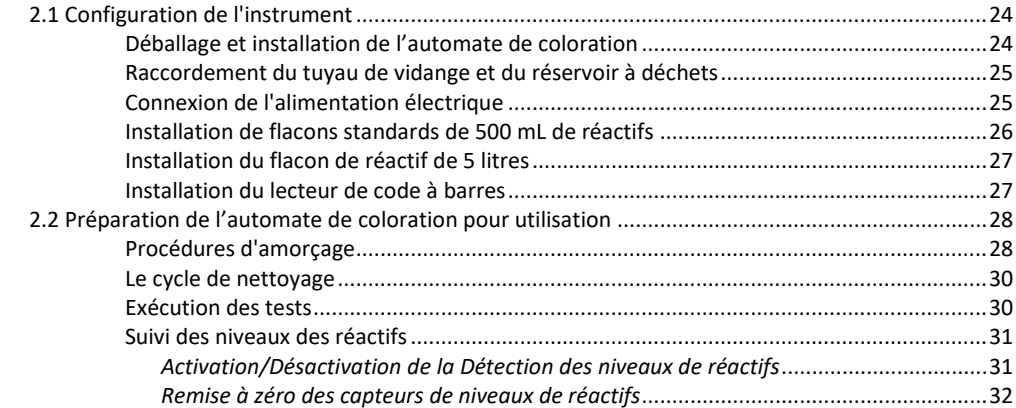

#### **SECTION 3**

# **Commande et personnalisation des fonctions de l'automate de coloration**

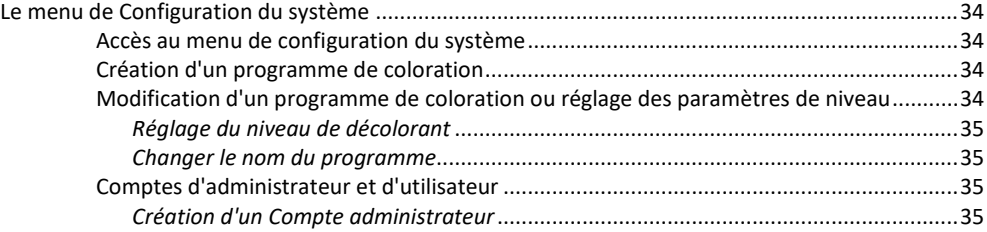

#### **SECTION 3**

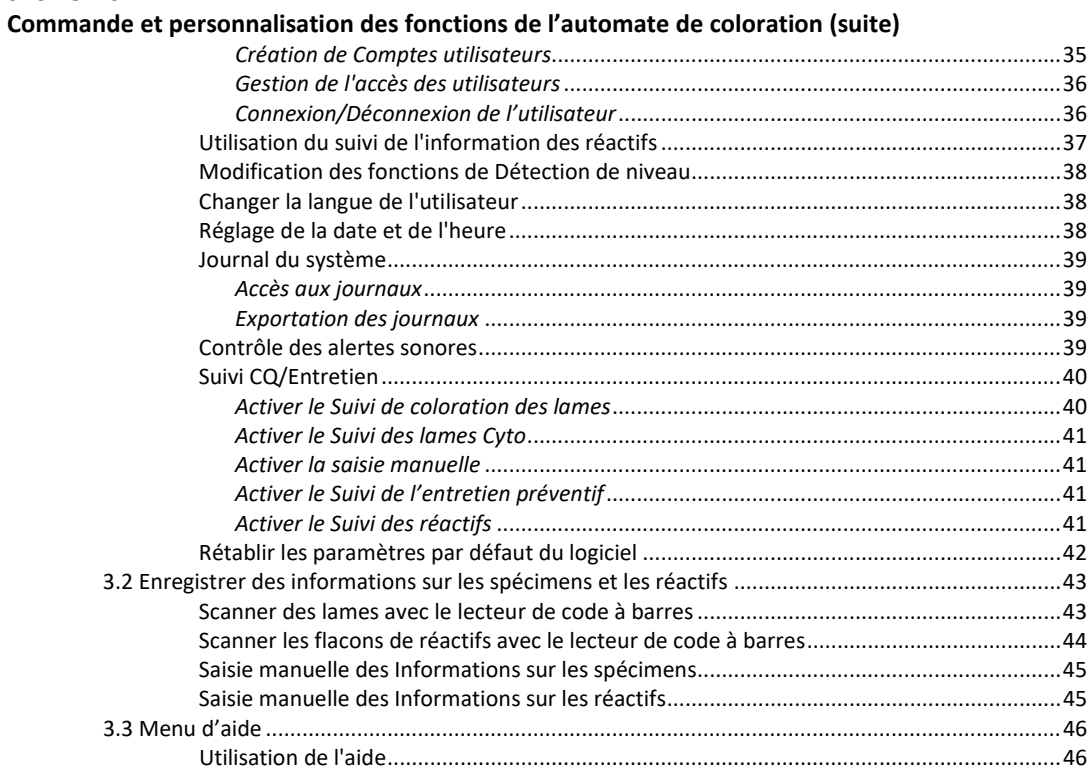

#### **SECTION 4**

#### **Utilisation de l'Aerospray Gram**

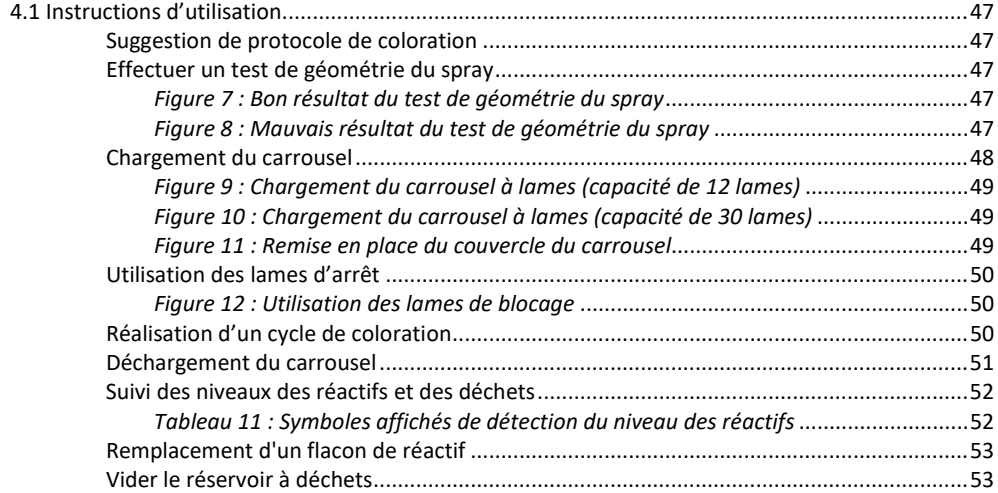

#### **SECTION 5**

#### **ENTRETIEN PRÉVENTIF ET SÉCURITÉ**

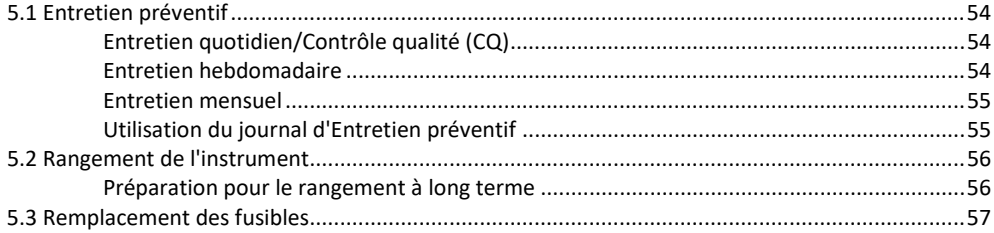

#### **SECTION 5**

### **ENTRETIEN PRÉVENTIF ET SÉCURITÉ (suite)**

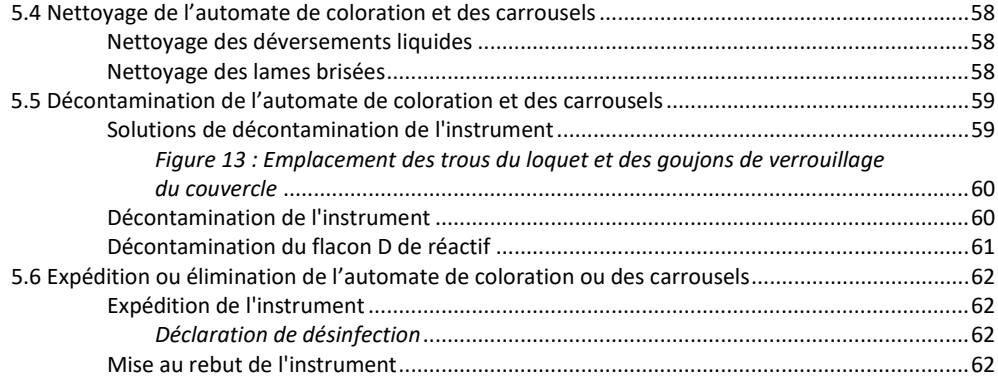

#### **SECTION 6**

#### Entretien et performance des buses

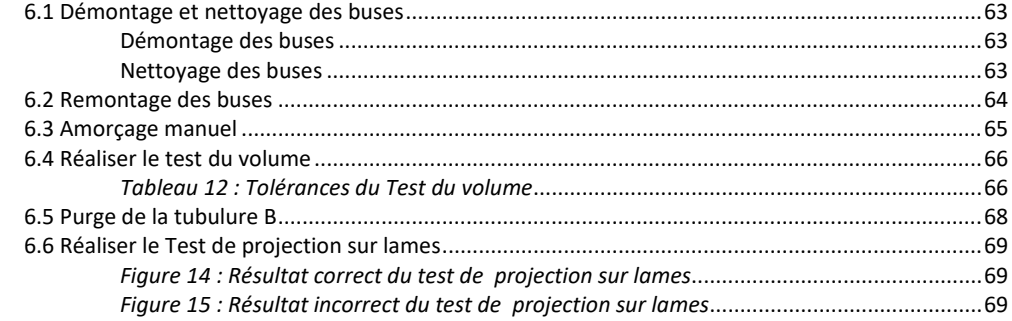

#### **SECTION 7**

#### Résolution des problèmes

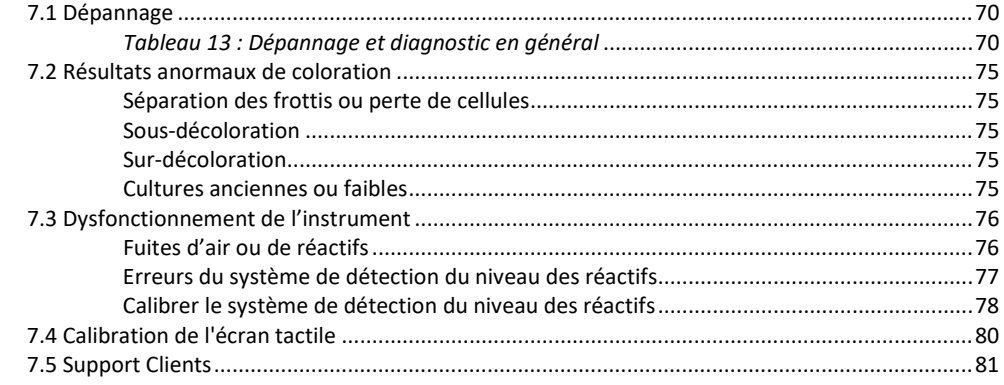

# Section  $8$

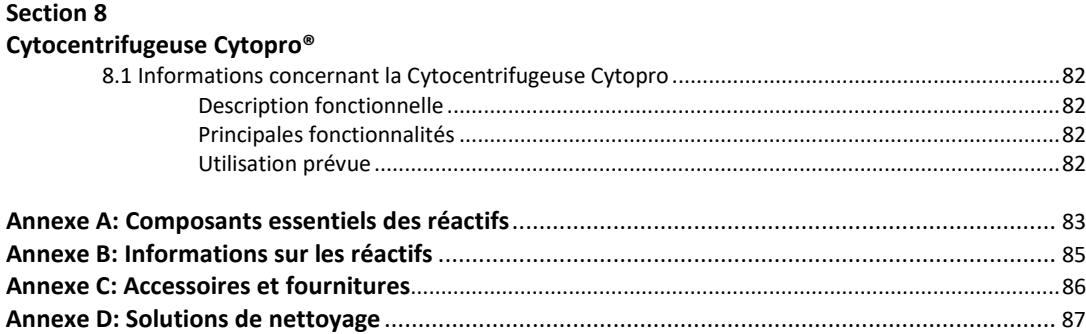

#### **Utilisation du présent manuel**

Ce manuel fournit des instructions pour installer, faire fonctionner et entretenir l'automate de coloration /Cytocentrifugeuse Aerospray Gram.

Le manuel est une partie importante du produit. Lisez-le attentivement et complètement avant d'installer l'instrument et de l'utiliser pour la première fois.

S'il existe des exigences supplémentaires de prévention des accidents et de protection de l'environnement dans le pays d'utilisation, ce manuel doit être complété par des instructions appropriées pour en assurer la conformité.

#### **Règlement de sécurité**

Cet instrument a été construit et testé conformément aux règlements de sécurité relative aux appareils électriques et à la réglementation des instruments de laboratoire. Afin de préserver cet état et d'assurer un fonctionnement sûr, l'opérateur doit respecter toutes les instructions et mises en garde contenues dans le présent manuel. Pour des informations à jour sur les normes applicables, veuillez vous référer à la déclaration de conformité CE incluse dans les documents fournis avec cet appareil.

*REMARQUE : Cet appareil est conforme aux exigences d'émissions et d'immunité décrits dans la série CEI 61326.*

#### **Comprendre les avertissements**

Ce manuel utilise trois niveaux d'alerte pour vous communiquer des informations importantes comme le montrent les exemples suivants.

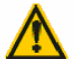

#### **AVERTISSEMENT !**

**Un avertissement prévient d'un risque de blessures, de mort ou d'autres effets indésirables graves découlant de l'utilisation ou de la mauvaise utilisation de cet appareil ou de ses composants.**

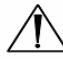

#### **ATTENTION :**

Le signal Attention avertit d'éventuels problèmes associés à l'utilisation ou à la mauvaise utilisation de l'instrument. Ces problèmes incluent un dysfonctionnement de l'instrument, une panne, des dégâts, l'endommagement de spécimens ou des dégâts à d'autres biens matériels. Le cas échéant, le signal Attention peut inclure des précautions à prendre pour éviter un danger.

*REMARQUE : Une Remarque renforce ou fournit des informations complémentaires sur un sujet.*

#### **Avertissements spécifiques**

Faites particulièrement attention aux consignes de sécurité suivantes. Si ces consignes de sécurité sont ignorées, des blessures ou des dégâts à l'instrument peuvent se produire. Chaque précaution individuelle est importante.

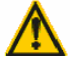

#### **AVERTISSEMENT !**

**Installez le colorant de Gram dans une zone ventilée conformément aux réglementations locales.**

#### **AVERTISSEMENT !**

Les réactifs utilisés avec l'automate de coloration Gram contiennent des produits **chimiques modérément dangereux qui doivent être manipulés avec soin. Toujours utiliser des mesures de sécurité appropriées, y compris des gants et des lunettes de protection lors de la manipulation des réactifs.**

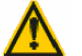

#### **AVERTISSEMENT !**

**Toujours porter des vêtements et des lunettes de protection lors de l'utilisation de solutions de nettoyage des buses (SS-029C dilué) ou Solvant de résidus de taches (SS-230). Disposez correctement de la solution usée.**

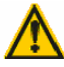

#### **AVERTISSEMENT !**

**Si l'alimentation électrique est coupée alors que l'automate de coloration est en marche, le couvercle reste verrouillé jusqu'à ce que le courant soit rétabli. Ne tentez pas d'ouvrir le couvercle lorsque l'instrument est éteint.** 

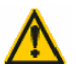

#### **AVERTISSEMENT !**

**Risque de choc électrique : Ne pas ouvrir cet instrument, ni tenter de réparations internes. Confiez l'entretien à un personnel qualifié. Contactez le Service ELITechGroup Biomedical Systems.**

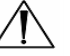

#### **ATTENTION :**

Cet équipement a été conçu et testé au niveau CISPR 11 Classe A et FCC Partie 15 Classe A. Dans un environnement domestique, il peut provoquer des interférences radio, auquel cas, vous devrez peut-être prendre des mesures pour atténuer les interférences.

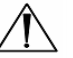

#### **ATTENTION :**

Pour éviter de graves dégâts à l'instrument, ne jamais utiliser de réactifs autres que ceux fournis par ELITechGroup. Sauf pour l'eau déminéralisée ou distillée et l'alcool approuvé, l'utilisation de réactifs non fournis par ELITechGroup peut annuler la garantie.

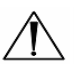

#### **ATTENTION :**

Seules les pièces de rechange fournies ou spécifiées par ELITechGroup doivent être utilisées. L'utilisation de pièces non approuvées peut compromettre les caractéristiques de performance et de sécurité de l'instrument. Si l'équipement est utilisé de manière non spécifiée par ELITechGroup, la protection fournie par l'équipement peut être altérée. En cas de doute, contactez votre représentant ELITechGroup.

#### **Description fonctionnelle**

L'automate de coloration Aerospray Gram est conçu pour la coloration Gram de frottis de spécimens sur lames de microscope. Une coloration Gram aide au diagnostic présomptif d'une maladie et fournit une classification préliminaire de l'agent causal.

Le mécanisme chimique d'une différenciation Gram est basé sur la perméabilité de la paroi cellulaire au complexe cristal-violet/iode. La coloration Gram procure un spécimen dans lequel les organismes Gram-positifs sont de couleur bleu à violet et les organismes Gramnégatifs sont de couleur rose à rouge.

#### **Principales caractéristiques**

Les principales fonctionnalités de l'automate de coloration Aerospray Gram sont :

- Consommation de réactifs minimisée
- Coloration rapide
- Scanner de codes à barres pour le suivi des spécimens et des réactifs
- Traçabilité des réactifs et des spécimens
- Traçabilité de l'utilisateur
- Contrôle administrateur par mot de passeÉcran tactile interactif
- Choix multiple de la langue d'affichage
- Haut débit de coloration (12 ou 30 lames par cycle de coloration)
- Cycle de nettoyage automatique pour purger chaque buse de pulvérisation de son réactif (sauf D) avec de l'alcool approuvé
- Neuf niveaux de décoloration choisis par l'opérateur
- Réservoir, tube de distribution, pompe et buse de pulvérisation séparés pour chaque réactif
- Fonction de fixation à l'alcool automatique sélectionnable par l'opérateur pour fixer les spécimens
- Suivi des niveaux des réactifs et des déchets
- Fichiers de journaux du système
- Programmabilité limitée

L'accessoire correct doit être utilisé pour chaque fonction. La Cytocentrifugeuse Rotor Cytopro® est disponible en option et permet des fonctionnalités supplémentaires. Cf. Section 8 pour plus d'informations.

#### **Utilisation prévue**

Le colorant Aerospray® Gram est un dispositif médical de diagnostic in vitro à usage professionnel uniquement. Le colorant Gram a été conçu pour effectuer une coloration Gram automatisée des frottis d'isolats de souche pure et d'autres échantillons avec des micro-organismes pour le diagnostic in vitro avec les réactifs ELITechGroup Gram uniquement.

### *Tableau 1 : Spécifications techniques générales*

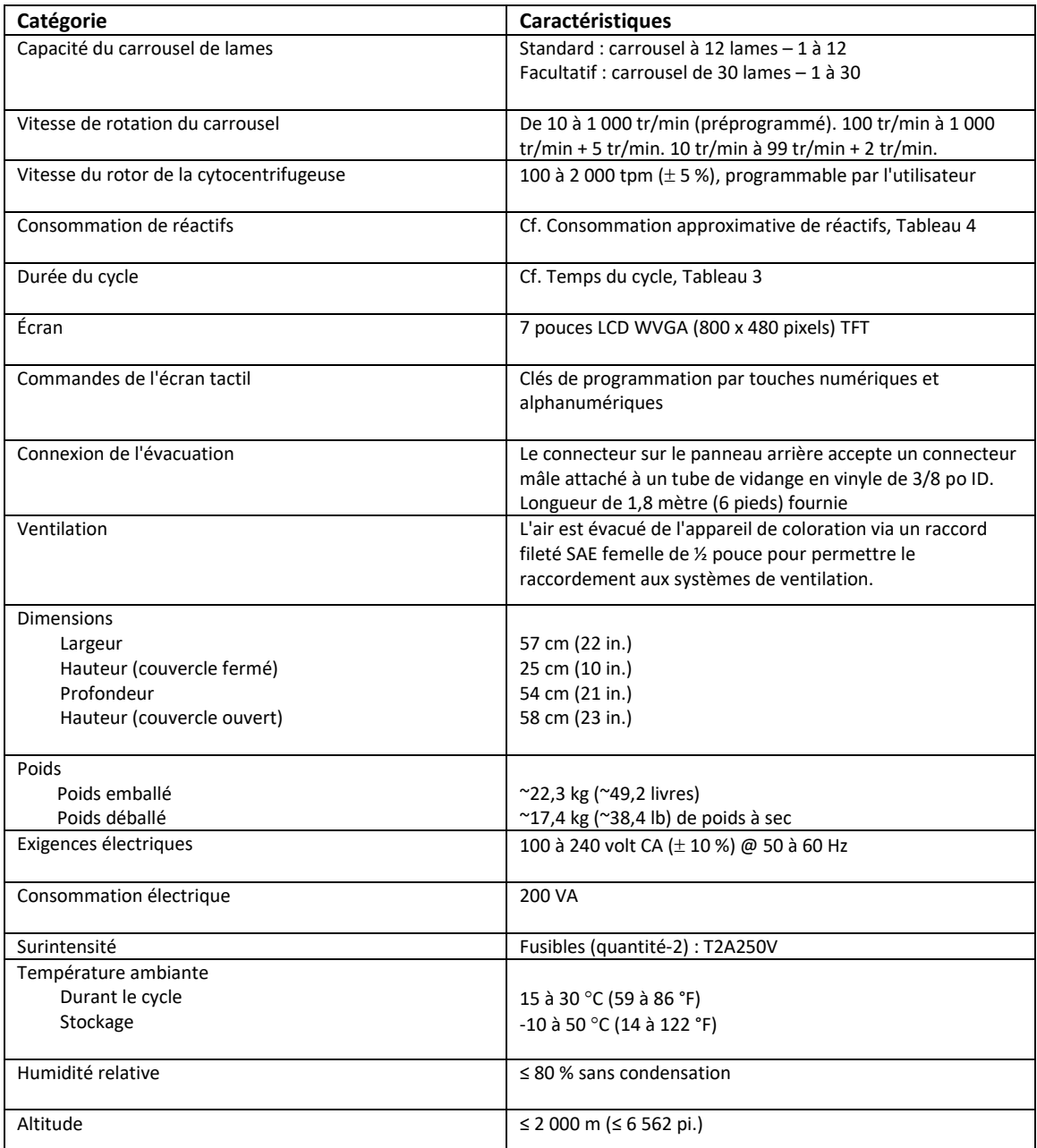

### *1.1 Vue d'ensemble de l'automate de coloration Aerospray Gram*

### *Tableau 1 : Spécifications techniques générales (suite)*

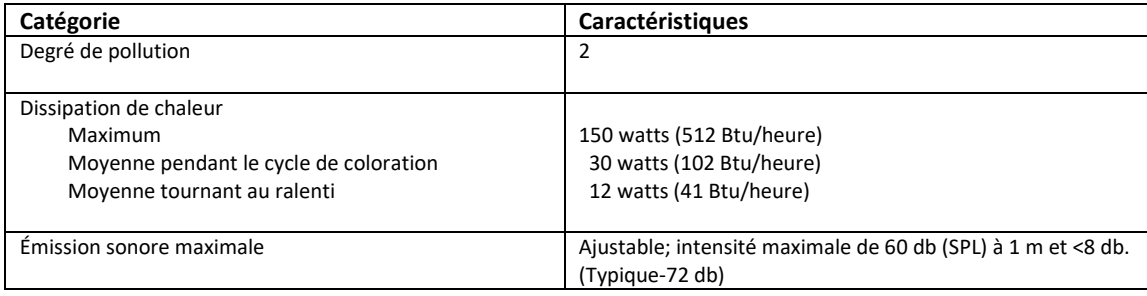

### *Tableau 2 : Spécifications des performances*

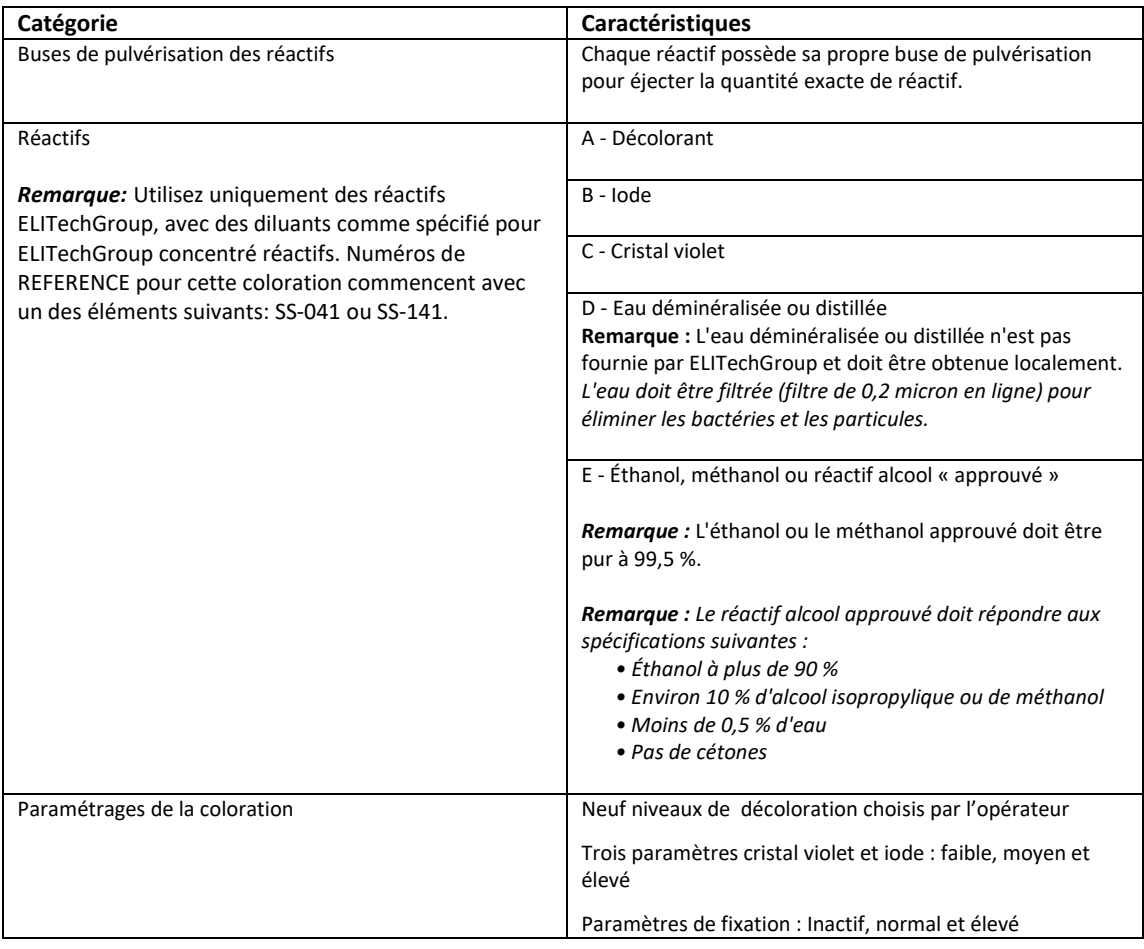

#### *Tableau 3 : Séquence temporelle du cycle*

*REMARQUE : Le tableau 3 représente une séquence temporelle typique pour cet instrument, présentée à titre indicatif seulement. Les temps réels du cycle peuvent varier.*

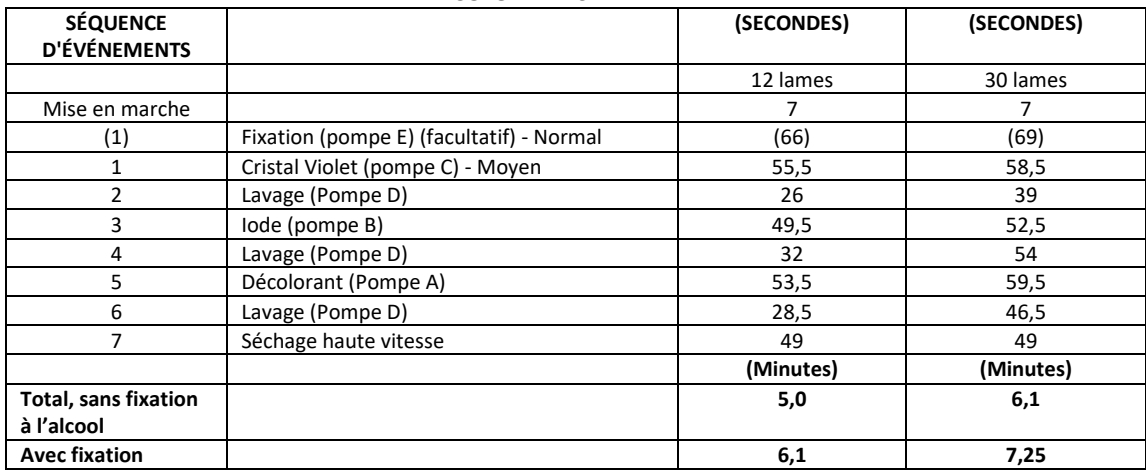

#### **DÉCOLORANT-3**

#### *Tableau 4 : Consommation approximative en réactifs [(mL) Décolorant-3]*

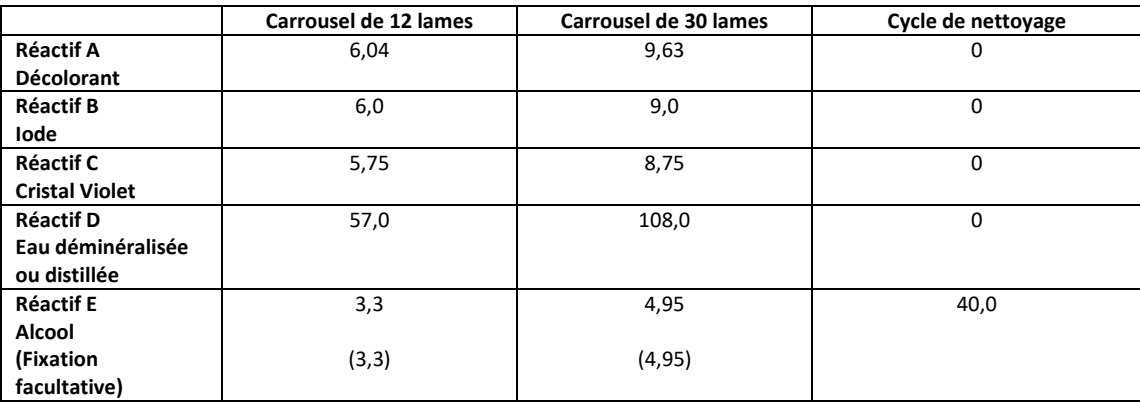

### *1.1 Vue d'ensemble de l'automate de coloration Aerospray Gram*

### *Tableau 5 : Informations sur le carrousel et le rotor*

Seuls les carrousels de coloration de lames ou les rotors de cytocentrifugeuse suivants peuvent être utilisés avec cet instrument. Chacun doit être utilisé en suivant les instructions contenues dans le présent manuel ou le manuel des Applications Cytopro (RP-452).

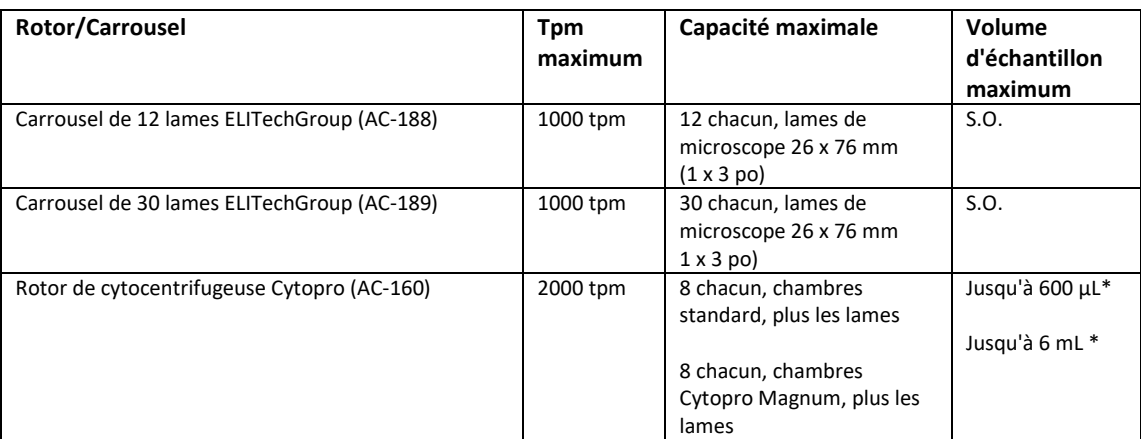

\* Ne pas surcharger les chambres de cytocentrifugation. Cf. Manuel des applications Cytopro ou manuel des Méthodes pour des instructions détaillés et des avertissements.

# *1.1 Vue d'ensemble de l'automate de coloration Aerospray Gram*

### *Tableau 6 : Explication des symbols*

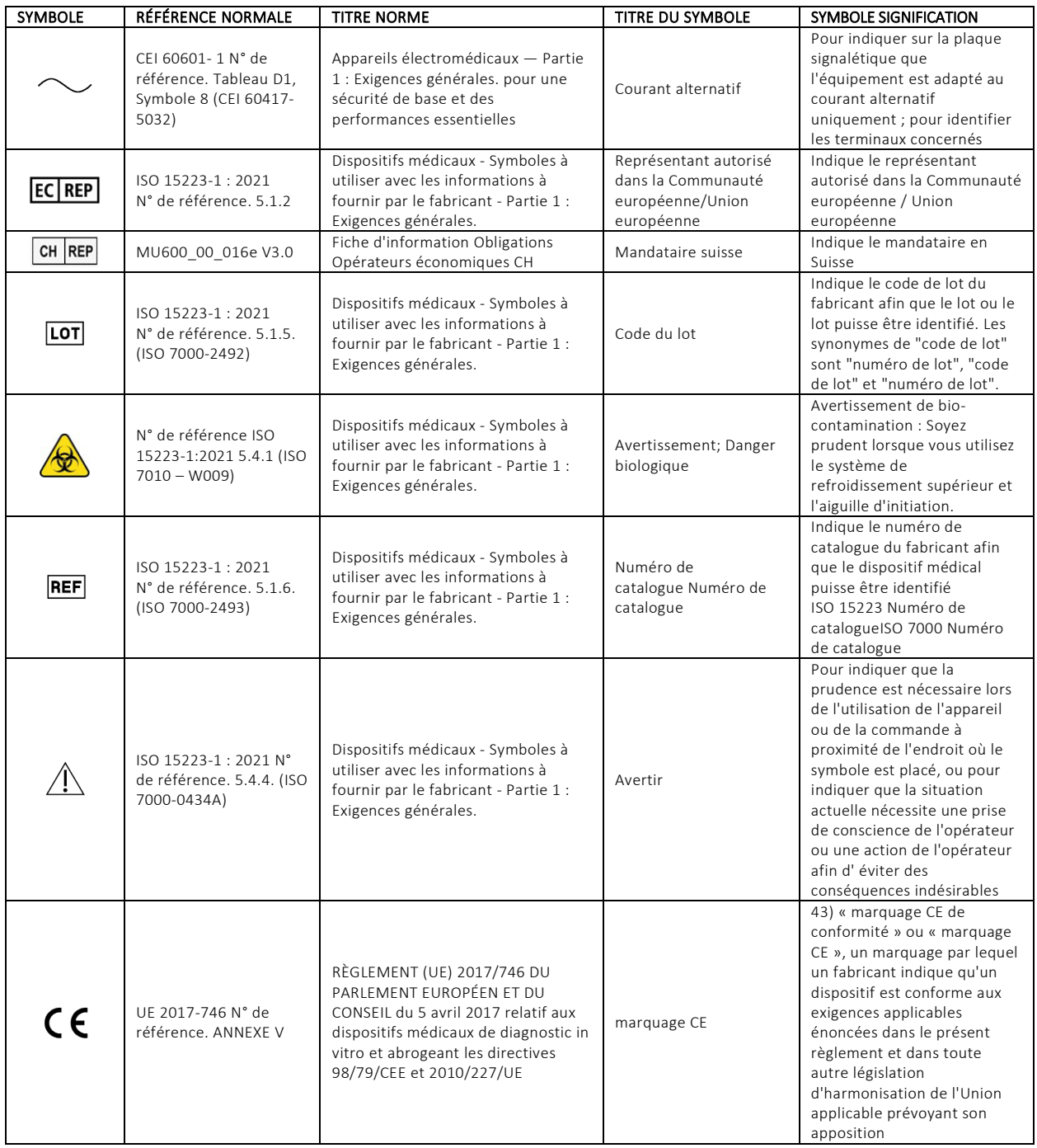

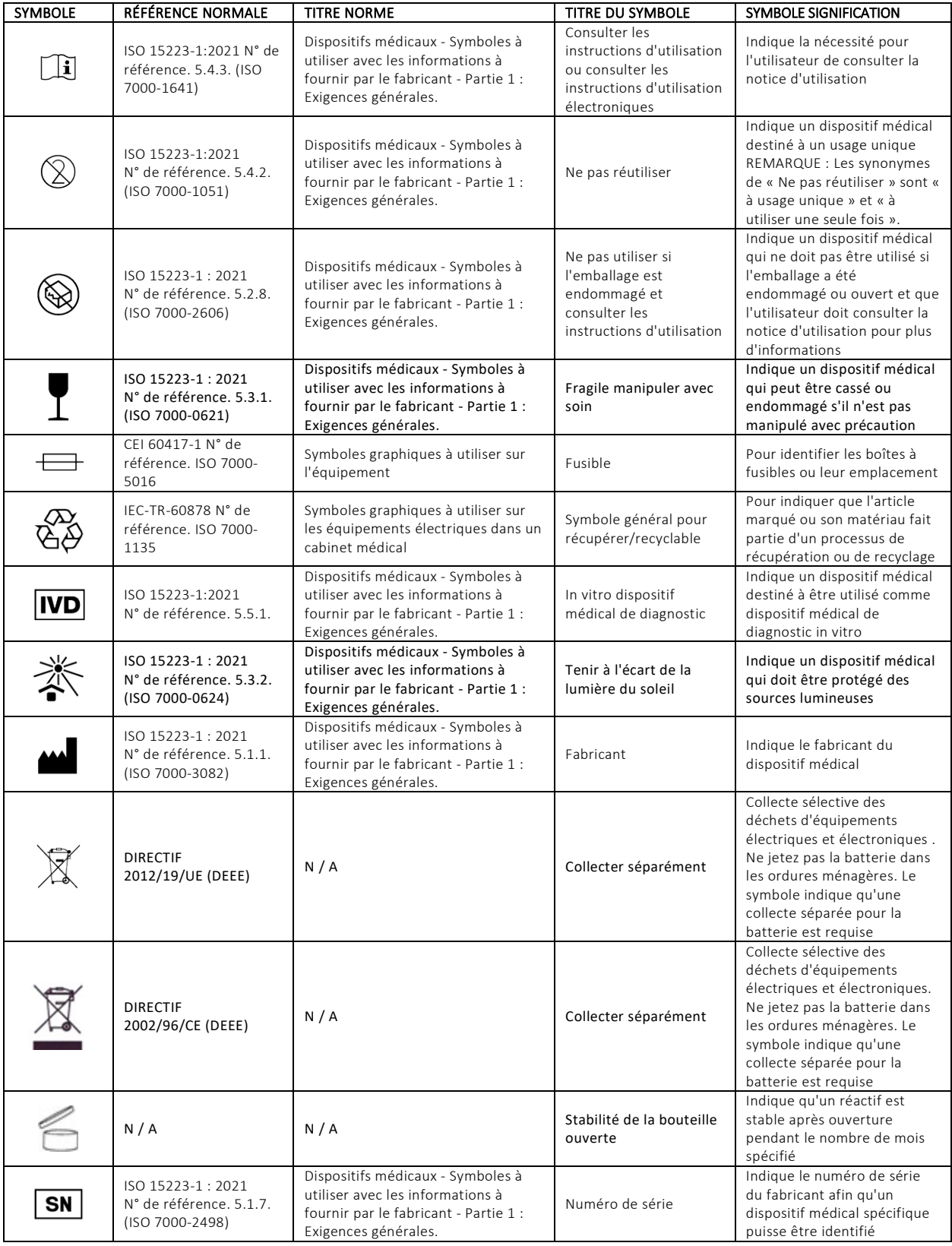

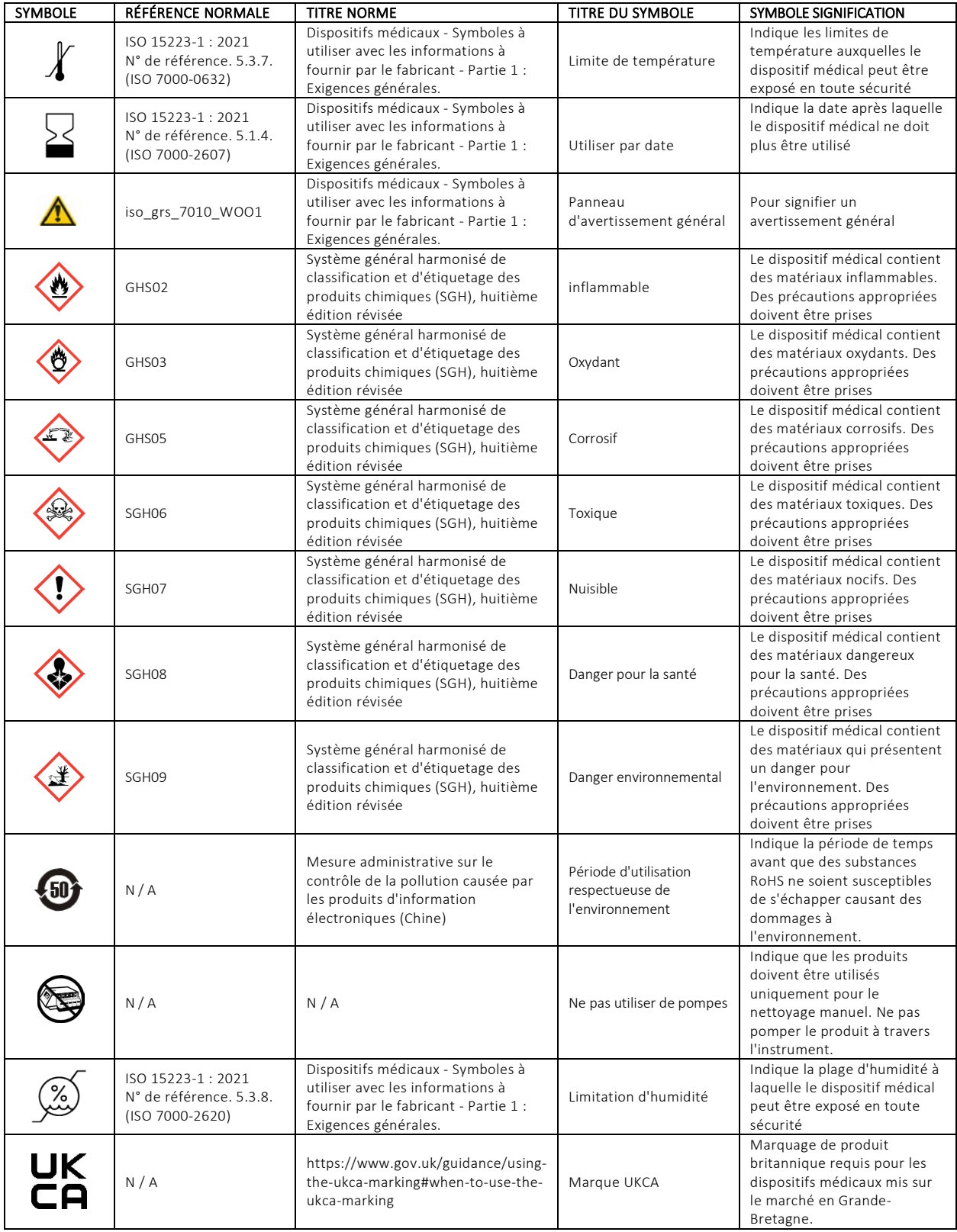

### *1.2 Description de l'instrument*

*Figure 1 : Panneaux avant et latéral droit*

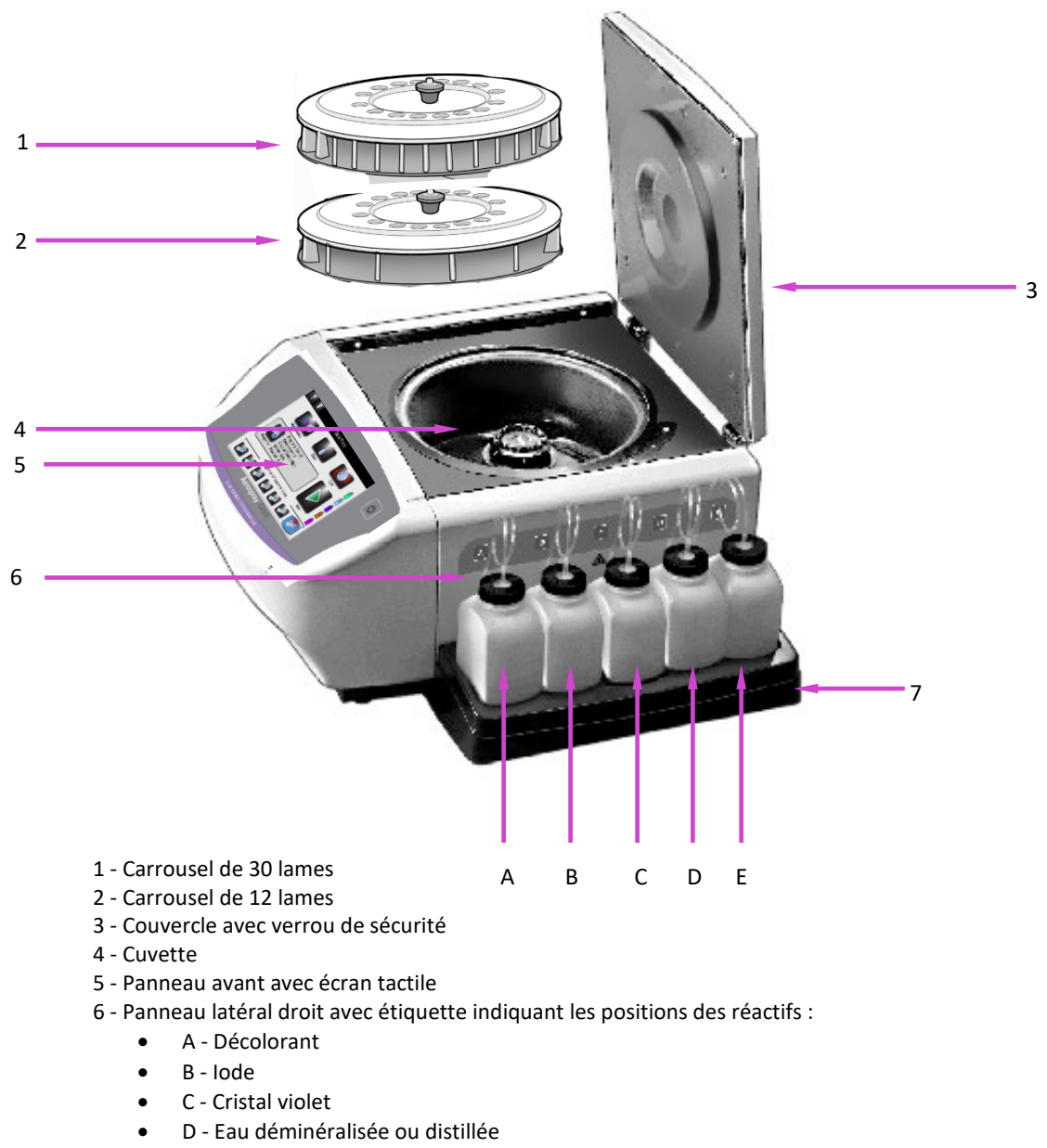

- E Alcool approuvé
- 7 Portoir réactifs

### *1.2 Description de l'instrument*

#### *Figure 2 : Panneau avant et écran tactile*

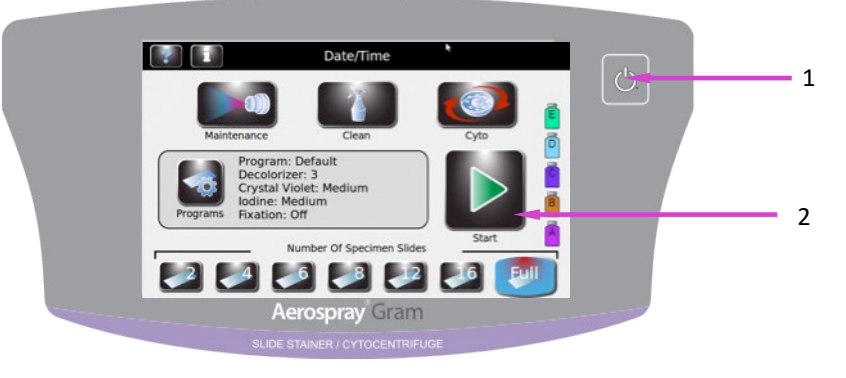

1 - Bouton Veille/Prêt

2 - Écran tactile

Le panneau avant est muni d'un écran tactile interactif. Veuillez consulter Écran tactile et Interface utilisateur (Section 1.3, tableau 8) pour plus d'informations.

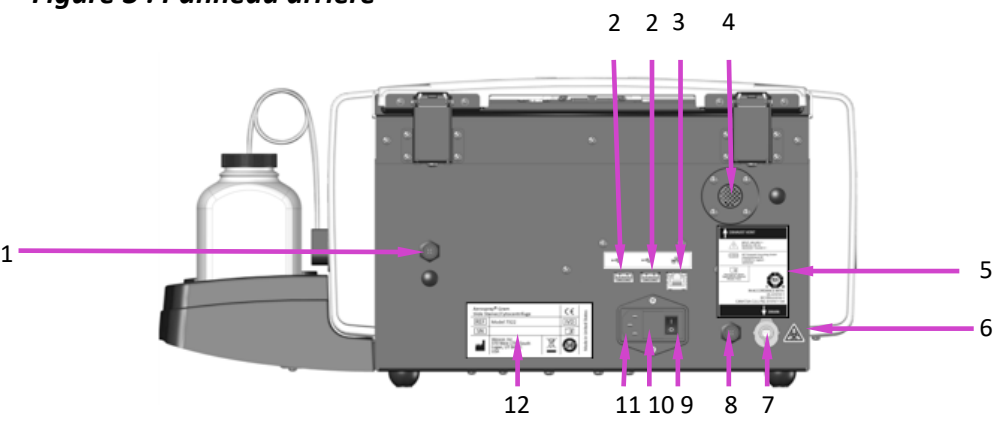

#### *Figure 3 : Panneau arrière*

- 1 Connexion pour la détection du niveau du Réactif D (eau déminéralisée ou distillée)
- 2 Ports USB<br>3 Connexion
- Connexion au réseau Ethernet
- 4 Sortie de ventilation
- 5 Étiquette du panneau arrière
- 6 Étiquette d'avertissement de risque biologique
- 7 Connexion du tuyau de vidange
- 8 Connexion de détection du niveau du réservoir à déchets
- 9 Interrupteur d'alimentation
- 10 Porte de la boîte à fusibles
- 11 Connexion du cordon d'alimentation
- 12 Étiquette du Numéro de modèle/série

### *1.2 Description de l'instrument*

*Figure 4 : Composants de la cuvette de l'automate de coloration*

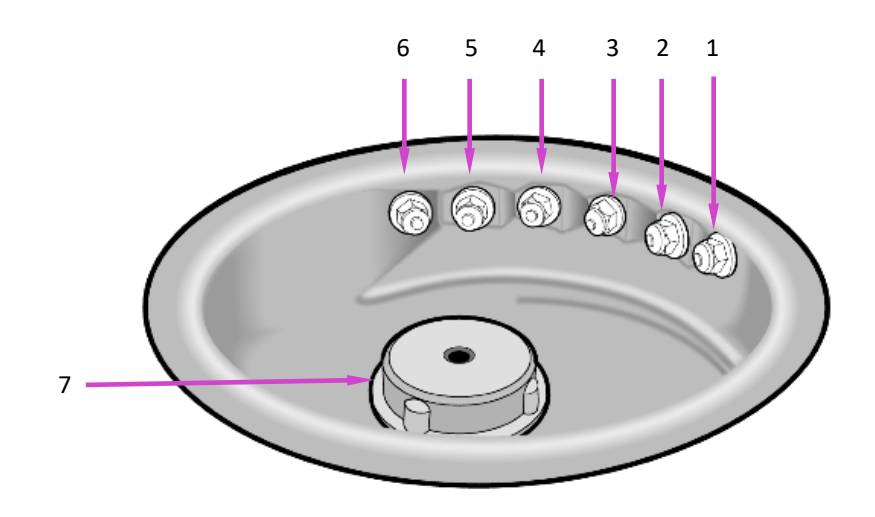

- $1 -$  Buse D<sub>F</sub> (eau déminéralisée ou distillée, avant)
- 2 Buse A (Décolorant)
- 3 Buse B (iode)
- 4 Buse C (cristal violet)
- 5 Buse E (alcool approuvé)
- $6 -$ Buse D<sub>R</sub> (eau déminéralisée ou distillée, arrière)
- 7 Moyeu d'entraînement

*Figure 5 : Schéma des buses*

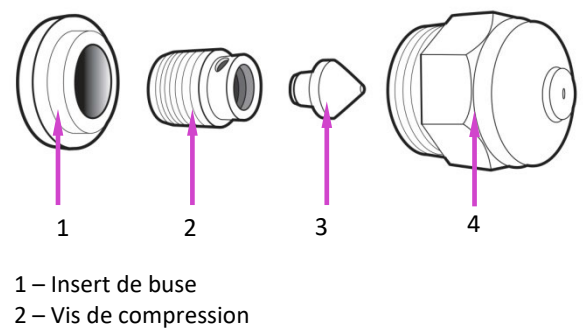

- 3 Cône de turbulence
- 4 Boîtier de buse

# *1.2 Description de l'instrument*

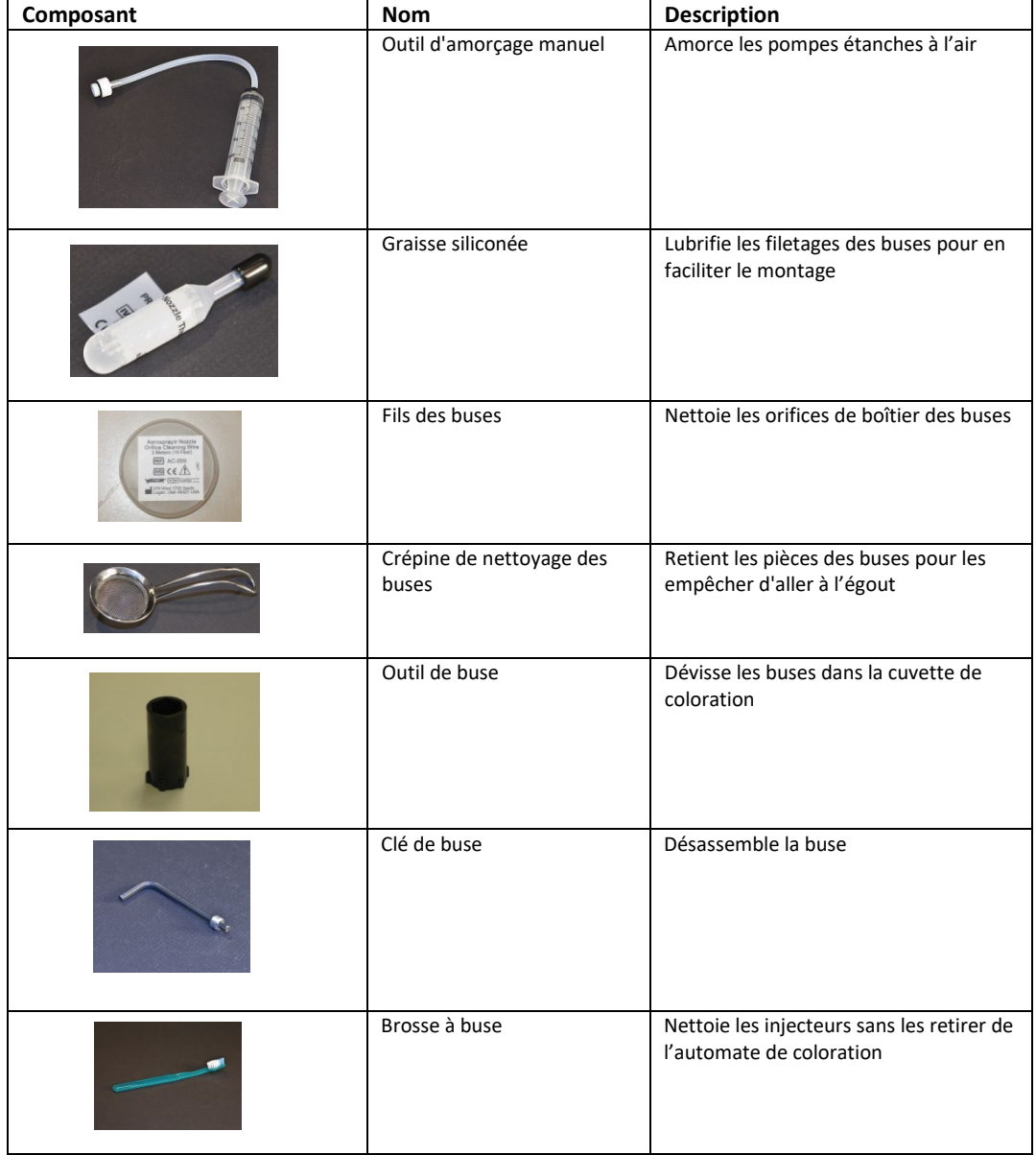

### *Tableau 7 : Kit d'entretien préventif*

### *1.2 Description de l'instrument*

### *Tableau 7 : Kit d'entretien préventif (suite)*

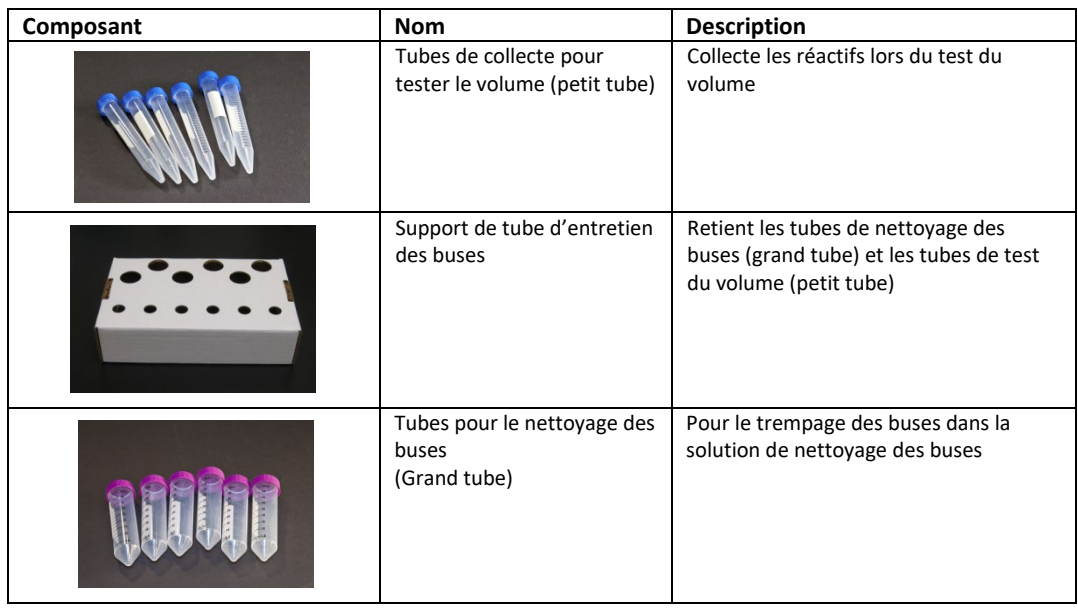

#### **Lecteur de code à barres**

Un lecteur de codes à barres est disponible en option pour l'automate de coloration /Cytocentrifugeuse Aerospray Gram (modèle 7322).

#### *Figure 6 : Lecteur de code à barres*

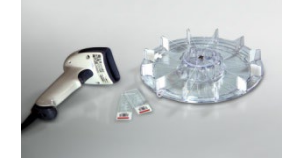

#### **Autres pièces**

Étant donné que les composants suivants ne sont pas disponibles auprès d'ELITechGroup, ils doivent être acquis localement :

- Alcool approuvé
- Eau déminéralisée ou distillée

Des flacons vides sont disponibles auprès d'ELITechGroup.

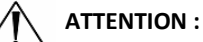

ELITechGroup ne fournit pas d'alcool approuvé. Il doit être acheté localement, en observant les recommandations de sécurité et de risque chimique indiquées sur la fiche de données de sécurité (FDS).

# *1.3 Écran tactile et interface utilisateur*

Les utilisateurs contrôlent toutes les fonctions de l'instrument à partir de l'écran tactile interactif.

*Tableau 8 : Touches de fonction du Panneau avant/Écran principal :*

| <b>Bouton</b> | <b>Nom</b>                                      | <b>Description</b>                                                                                                    |
|---------------|-------------------------------------------------|----------------------------------------------------------------------------------------------------|
|               | Veille/Prêt                                     | L'instrument étant allumé (ON) :                                                                                                    |
|               |                                                 | Bleu = prêt<br>Orange = Veille                                                                                                    |
|               |                                                 | Appuyer sur Veille exécute un cycle de nettoyage<br>et met l'instrument en mode Veille                                                                                                    |
|               |                                                 | Le bouton Veille/Prêt permet également l'accès à<br>la fonction de calibration de l'écran tactile.<br>Reportez-vous au menu de configuration du<br>système (Section 3.1)                                                                                                    |
|               | Entretien                                       | Permet l'accès aux fonctions de vérification<br>appropriées de performances des buses et met<br>les pompes en séquence de test. Permet l'accès<br>aux fonctions d'amorçage de tubulure, de test de<br>géométrie de pulvérisation, de test du volume et<br>de rinçage de la tubulure B |
|               | Nettoyage du système/<br>Nettoyage du carrousel | Effectue le cycle de nettoyage sélectionné.<br>Nettoyage du système (à gauche). Nettoyage du<br>carrousel (à droite).                                                                                                    |
|               | Cyto                                            | Entre en mode Cytocentrifugeuse                                                                                                    |
|               | Informations sur le<br>système                  | Affiche les informations du système, y compris le<br>numéro de série et la version du logiciel. Permet<br>l'accès aux fonctionnalités de Configuration du<br>système. Reportez-vous au menu de<br>Configuration du système (Section 3.1).                                             |
|               | Aide                                            | Ouvre le fichier d'aide du logiciel                                                                                                    |
|               | Programmes                                      | Permet aux utilisateurs de sélectionner ou de<br>modifier les programmes                                                                                                    |
|               | Démarrer/Charger des<br>lames                   | Commence un cycle en mode Coloration ou<br>Cytocentrifugeuse. Le bouton Démarrer est inactif<br>jusqu'à ce qu'un programme soit créé. Reportez-<br>vous au menu Créer un programme de coloration<br>(Section 3.1)                                                                     |
|               |                                                 | Quand le Suivi des lames est activé, ouvre le<br>menu Scanner et charger des lames (Section 3.1)                                                                                                    |
|               | Nombre de lames de<br>spécimen                  | Sélectionne le nombre de lames de spécimen<br>dans le carrousel. Les utilisateurs qui colorient un<br>nombre impair de lames de spécimen doivent<br>saisir l'icône correspondant au nombre supérieur<br>de lames de spécimen.                                                         |

### *1.3 Écran tactile et interface utilisateur*

### *Tableau 8 : Touches de fonction du Panneau avant/Écran principal (suite)*

| <b>Bouton</b> | <b>Nom</b>                  | <b>Description</b>                                                                                                    |
|---------------|-----------------------------|----------------------------------------------------------------------------------------------------|
|               | Retour                      | Revient au menu précédent                                                                                             |
|               | Arrêter                     | Annule toute opération                                                                                                |
|               | OK                          | Indique l'achèvement de la tâche en cours                                                                             |
|               | Configuration du<br>système | Permet aux utilisateurs de modifier les paramètres<br>du logiciel.<br>Cf. menu Configuration du système (Section 3.1) |

*Tableau 9 : Touches de configuration du système*

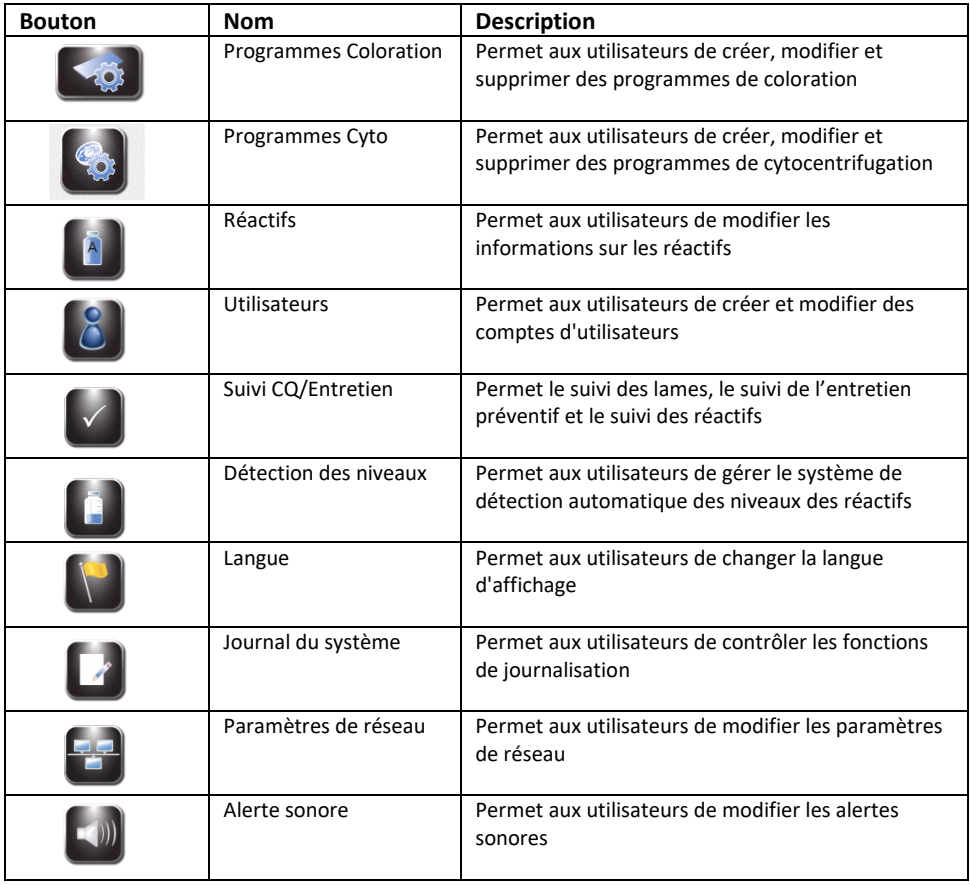

# *1.3 Écran tactile et interface utilisateur*

### *Tableau 9 : Touches de configuration du système (suite)*

| <b>Bouton</b> | <b>Nom</b>                            | <b>Description</b>                                        |
|---------------|---------------------------------------|-----------------------------------------------------------|
|               | Régler la Date/Heure                  | Permet aux utilisateurs de définir la date et l'heure     |
|               | Rétablir les paramètres<br>par défaut | Rétablir des paramètres par défaut de la<br>programmation |
|               | Désélectionné                         | Affiche une option non sélectionnée                       |
|               | Sélectionné                           | Affiche une option sélectionnée ou activée                |

*Tableau 10 : Touches de fonction de l'entretien*

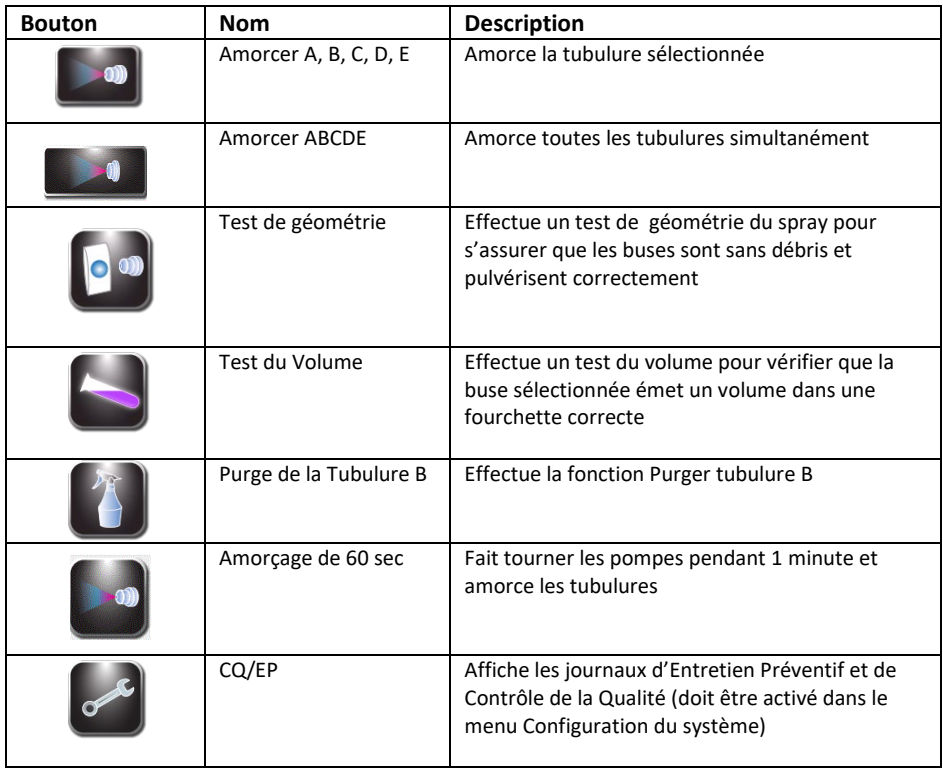

### *2.1 Configuration de l'instrument*

#### **Déballage et installation de l'automate de coloration**

Suivez cette séquence si vous utilisez cet appareil pour la première fois. Les détails concernant ces opérations sont présentés dans les trois sections suivantes.

- Installez le tuyau de vidange
- Branchez le cordon d'alimentation et mettre l'instrument sous tension(**ON**)
- Installez toutes les flacons de réactifs
- Installez le lecteur de code à barres (facultatif)
- Amorcez toutes les tubulures de réactifs
- Exécutez le cycle de nettoyage
- Mettez à zéro les capteurs de détection automatisée des niveaux des réactifs
- Effectuer les tests de géométrie du moyeu et de volume pulvérisé

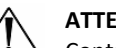

#### **ATTENTION :**

Contactez ELITechGroup avant d'installer l'instrument si vous constatez un dommage quelconque à l'emballage ou à l'équipement.

- 1 Déballez et inspectez l'instrument.
- 2 Vérifiez que le contenu des boîtes corresponde aux listes de colisage pour l'instrument et les accessoires.
- 3 Ouvrez le couvercle de l'instrument et retirez le tube en carton qui protège le moyeu.

*REMARQUE :* Conservez la boîte et les matériaux d'emballage afin de remballer l'instrument si vous avez l'intention de l'expédier au fabricant pour réparation.

4 Placez l'instrument sur une surface plane, exempte de poussière et de vibrations, et à l'abri du soleil direct.

*REMARQUE : Placez l'instrument avec le panneau arrière à au moins 30 cm (12 po) d'obstructions ou de matières dangereuses.*

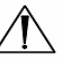

#### **ATTENTION :**

Le tube de vidange doit être droit et aussi court que possible. La longueur maximale est de 1,80 m (72 po). Le réservoir à déchets doit être positionné plus bas que l'automate de coloration.

### *2.1 Configuration de l'instrument*

#### **Raccordement du tuyau de vidange et du réservoir à déchets**

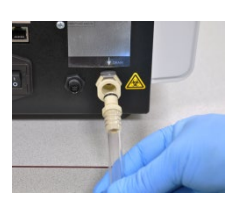

- 1 Insérez le connecteur du tuyau de vidange dans la prise du panneau arrière jusqu'à ce que vous entendiez un clic.
- 2 Ajustez la longueur du tube à moins de 1,80 m (72 po).

*REMARQUE : Veillez à ce que le tuyau de vidange ne présente pas de boucles ou de plis, et soit aussi droit et aussi court que possible. Coupez l'excès de tube si nécessaire.*

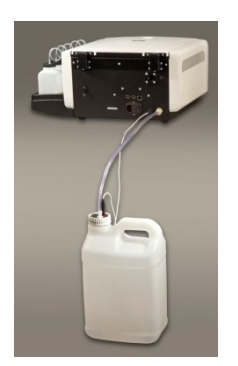

3 Connectez le tuyau de vidange au réservoir à déchets.

Si vous utilisez un réservoir à déchets avec détection du niveau (AC-182) :

- 4 Branchez le câble de suivi des déchets à la prise du panneau arrière.
- 5 Connectez le câble de suivi de déchets au couvercle du réservoir à déchets.

#### **Connexion de l'alimentation électrique**

- 1 Assurez-vous que le commutateur d'alimentation est positionné sur **OFF** (O).
- 2 Branchez le cordon dans la prise d'alimentation du panneau arrière de l'instrument.

#### *REMARQUE :*

*Utilisez un parasurtenseur pour isoler l'instrument contre les pointes de tension et les surtensions.* 

- 3 Branchez le cordon d'alimentation dans une prise électrique de CA de calibre approprié.
- 4 Positionnez le commutateur sur **ON** (I). Après un bref délai, le menu principal apparaît.

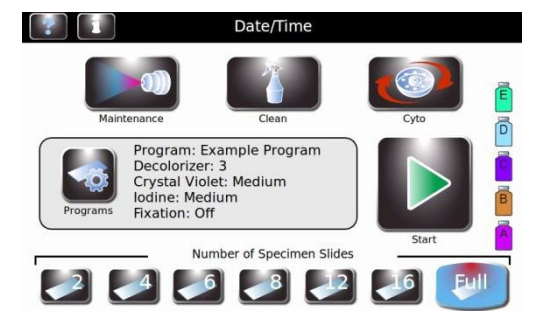

### *2.1 Configuration de l'instrument*

#### **Installation de flacons standards de 500 mL de réactifs**

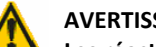

**AVERTISSEMENT !**

Les réactifs utilisés dans l'instrument contiennent des produits chimiques modérément **dangereux qui doivent être manipulés avec soins. Toujours manipuler les réactifs en utilisant les mesures de sécurité appropriées, dont des gants et des lunettes de protection.**

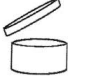

*REMARQUE : Les réactifs doivent être conservés selon les conditions spécifiées sur leur étiquette. Après ouverture, les réactifs sont stables pendant 90 jours sauf indication contraire par le symbole ci-contre.*

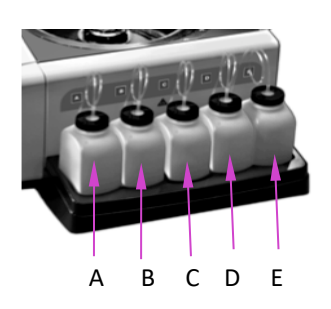

- 1 Placez chaque flacon de 500 mL de réactif en position correcte.
	- (A) Décolorant avec contre-colorant (B) Iode
	- (C) Cristal violet
	- (D) Eau déminéralisée ou distillée
	- (E) Méthanol ou éthanol approuvé

*REMARQUE : Cf. Annexe A pour une identification complète de tous les réactifs utilisés dans cette coloration.*

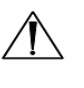

#### **ATTENTION :**

Pour éviter des dégâts graves, ne jamais utiliser de réactifs contenant des solvants organiques dans cet instrument, sauf si fournis par ELITechGroup ou si spécifié dans les instructions officielles de formulation d'ELITechGroup.

*REMARQUE : Retirez immédiatement les déversements dans le plateau de réactifs pour préserver la précision du système de détection des niveaux des réactifs.*

- 2 Pour tous les réactifs utilisant des flacons standards de 500 mL :
	- Ouvrez un nouveau flacon de réactif. Utilisez des flacons de 500 mL vides pour les réactifs D et E.
	- Notez la lettre du réactif sur chaque capuchon et conservez-la pour une utilisation ultérieure (tels que pour un rangement à long terme).
	- Insérez le tube plongeur dans le flacon de réactif correspondant et installez le capuchon circulaire.

### *2.1 Configuration de l'instrument*

#### **Installation du flacon de réactif de 5 litres**

*REMARQUE : Un flacon de réactif D de 5 litres (L) est disponible. Si vous utilisez le flacon de 5 L, installez-le juste à côté ou à l'arrière de l'instrument et non dans le plateau de l'instrument.*

- Si vous utilisez le flacon de 5 L, vous devez remplacer le tube plongeur standard avec le plus tube plongeur dont est muni le flacon de 5 L.
- 1 Coupez le tube plongeur existant juste avant l'enroulement du tube plongeur standard.
- 2 Raccordez le tube plongeur du flacon de 5 L à l'extrémité coupée du tube plongeur existant.
- 3 Insérez le tube plongeur dans le flacon de réactif de 5 L et installez le capuchon circulaire.
- 4 Placez le flacon de 5 L en position verticale au même niveau que l'instrument.
- 5 Connectez le câble de détection de réactif au bouchon du flacon de 5 L et à la prise à l'arrière de l'instrument.
- 6 Veuillez consulter Utilisation du suivi des informations sur les réactifs (Section 3.1) pour plus d'informations sur le suivi manuel des réactifs ou sur l'utilisation d'un lecteur de code à barres.
- 7 Veuillez consulter Modification des fonctions de détection de niveau à la Section 3.1 pour activer le suivi des réactifs.

#### **Installation du lecteur de code à barres**

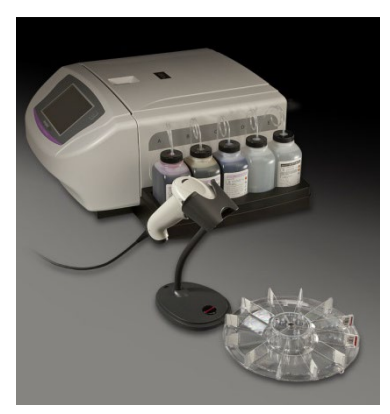

Un lecteur de codes à barres peut être connecté à l'automate de coloration pour scanner les flacons de réactifs et les lames de spécimen munis de codes à barres. Cela permet un suivi facile des informations concernant les réactifs et les spécimens. Si un lecteur de code à barres n'est pas installé, les informations sur les réactifs et les spécimens peuvent être saisies manuellement (Section 3.2).

#### **Installation du lecteur de code à barres**

- 1 Placez le lecteur de code à barres et son support sur une surface plane près de l'automate de coloration.
- 2 Branchez le lecteur de codes à barres dans le port USB de gauche sur le panneau arrière de l'automate de coloration. Cf. Section 3.2 pour obtenir des instructions sur l'utilisation du lecteur de codes à barres.

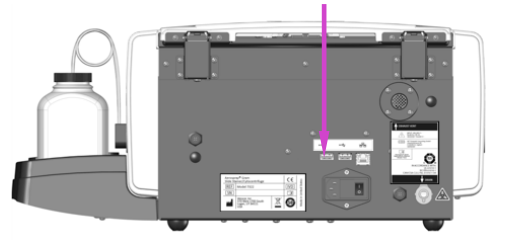

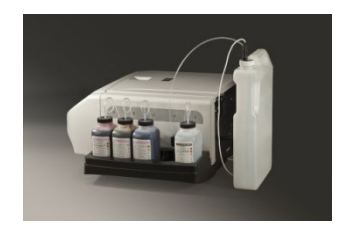

### *2.2 Préparation de l'automate de coloration pour utilisation*

### **Procédures d'amorçage**

*REMARQUE : L'instrument est livré avec de l'alcool dans les tubulures de réactifs. Pour une performance correcte, cet alcool doit être remplacé avant toute utilisation par le réactif approprié dans chaque tubulure de réactif.*

Purgez à fond et amorcez chaque tubulure de réactifs en suivant les instructions suivantes.

- 1 Retirez chaque buse de pulvérisation au moyen de l'outil de buse fourni et en tournant vers la gauche.
- 2 Notez l'emplacement de chaque buse pour pouvoir la replacer dans sa position initiale lors du remontage.
	- 3 Placer un carrousel sur le moyeu de l'automate de coloration afin d'empêcher les colorant de pénétrer dans l'arbre du moteur.

#### **ATTENTION :**

Le fluide provenant de l'amorçage peut inonder et endommager le moteur si le tuyau de vidange n'est pas correctement installé.

5 Appuyez sur le bouton **A** d'amorçage. Le colorant devrait apparaître en 10 secondes. Une fois bien amorcé, un flot continu de réactif (sans pulvérisation

4 Appuyez sur **Maintenance (Entretien)** dans le menu principal.

• Si le colorant apparaît, passez à l'étape suivante.

ou pause) s'écoule du réceptacle de la buse.

d'amorçage manuel de la Section 6.3.

- - **ATTENTION :**

Ne jamais faire fonctionner une pompe à sec pendant plus de 10 secondes. Faire fonctionner une pompe à sec peut endommager l'instrument.

• Si le colorant n'apparaît pas en 10 secondes, effectuez la procédure

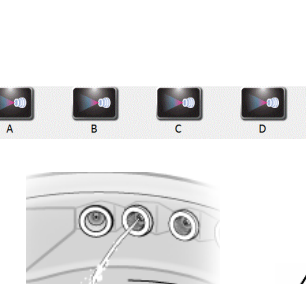

 $D_R^* E C B A D_F^*$ 

 $*$  D<sub>R</sub> = D Arrière  $*$  $D_F$  = D Avant

### *2.2 Préparation de l'automate de coloration pour utilisation*

#### **Procédures d'amorçage (suite)**

6 Répétez les étapes précédentes pour chaque buse (B, C, D et E). Lorsque le bouton D d'amorçage est enfoncé, la plupart du réactif va sortir de la position  $D_R$ . Les buses étant installées, le réactif doit pulvériser uniformément de  $D_R$ et D<sub>F</sub>.

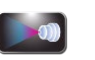

7 Appuyez sur **60-Sec Prime (Amorcer 60 Sec)** pour amorcer chaque tubulure de réactif avec 200 mL de réactif afin d'éliminer tout l'alcool des tubulures de réactifs et des pompes.

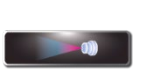

- 8 Choisissez l'une des options suivantes :
	- Pour la configuration initiale, appuyez sur **ABCDE** pour amorcer toutes les tubulures simultanément.

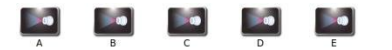

• Pour amorcer des tubulures individuelles, appuyez sur le bouton d'amorçage individuel approprié (A, B, C, D, E).

Les pompes tournent pendant 1 minute et amorcent les tubulures sélectionnées.

 $D_R$ <sup>\*</sup> E C B A  $D_F$ <sup>\*\*</sup>  $*$  D<sub>R</sub> = D Arrière

```
*D_F = D Avant
```
- 9 Replacez les buses à leurs positions initiales et serrez-les dans le sens horaire avec l'outil de buse.
- 10 Une fois les buses installées, répétez les étapes 5 et 6. Un fin cône de pulvérisation doit sortir de chaque buse.
- 11 Après vérification de la performance des buses, exécutez le cycle de Nettoyage (Cf. ci-dessous).

### *2.2 Préparation de l'automate de coloration pour utilisation*

#### **Le cycle de nettoyage**

*REMARQUE : Le cycle de Nettoyage consomme 40 mL d'alcool divisé en parts égales entre les buses A, B, C et E pour nettoyer le carrousel et la cuvette de l'automate après coloration. Appuyer sur Veille/Prêt produit la même fonction.*

1 Placez un carrousel vide dans l'instrument et refermez le couvercle.

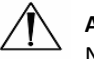

#### **ATTENTION :**

Ne placez jamais un carrousel chargé de spécimens dans l'instrument pour un cycle de Nettoyage (même si l'instrument est en mode Veille). Les spécimens seront endommagés s'ils entrent en contact avec les réactifs pulvérisés par les buses lorsque vous appuyez sur Nettoyer ou Veille.

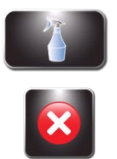

2 Appuyer sur **Clean (Nettoyer)**.

*REMARQUE : Appuyer sur Stop pendant le cycle de Nettoyage provoque l'affichage du message Nettoyage Incomplet. Appuyez sur Clean (Nettoyer) pour compléter le cycle interrompu.*

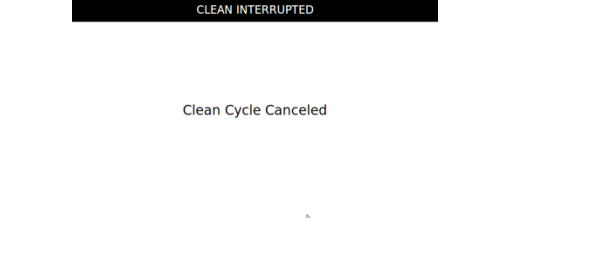

- 3 Ouvrez le couvercle et retirez le carrousel lorsque le cycle de Nettoyage est terminé.
- 4 Pulvérisez l'intérieur de la cuvette avec du méthanol ou de l'éthanol entre 70 à 100%. Séchez la cuvette de coloration en l'essuyant avec du papier absorbant.

*REMARQUE : Effectuez la procédure de Rangement de l'instrument (Section 5.2), si l'instrument doit rester inactif pendant plus de 1 semaine.* 

#### **Exécution de tests**

Vous devez effectuer le test de géométrie du spray et le test du volume avant d'utiliser l'instrument. Cf. Section 6, Entretien et performance de la buse.

### *2.2 Préparation de l'automate de coloration pour utilisation*

#### **Suivi des niveaux des réactifs**

La Détection du niveau de réactif surveille le niveau des réactifs et vous avertit lorsque le réactif est bas, ou lorsque le réservoir à déchets est plein (lorsqu'on utilise le détecteur de niveau du réservoir à déchets). Vous pouvez activer (ON) ou désactiver (OFF) le suivi des réactifs et du réservoir à déchets à partir du menu Détection des niveaux. La valeur par défaut du système est activée (ON) pour le suivi des réactifs et désactivé (OFF) pour la suivi du réservoir à déchets.

*REMARQUE : L'instrument doit être installé sur une surface plane et nivelée pour un suivi précis des réactifs.*

Désactivez la fonction Détecter les niveaux de n'importe quelle tubulure n'utilisant pas le flacon standard de 500 mL, sauf la tubulure D. La tubulure D dispose d'une option de détection de niveau pour flacon externe de 5 L.

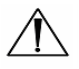

E

 $\vec{D}$ 

#### **ATTENTION :**

Ce système est conçu pour vous avertir lorsque le niveau de réactif est bas. L'instrument continuera de fonctionner malgré ces avertissements. L'utilisateur doit suivre et remettre le réactif à niveau avant de lancer un cycle de coloration.

#### **Activation/Désactivation de la Détection des niveaux de réactifs**

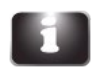

1 Appuyez sur **Information (Informations)** à partir du menu principal.

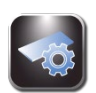

2 Appuyez sur **System Setup (Configuration du Système)**.

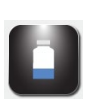

3 Appuyez sur **Level Detect (Détecter Niveaux)**. L'écran affiche :

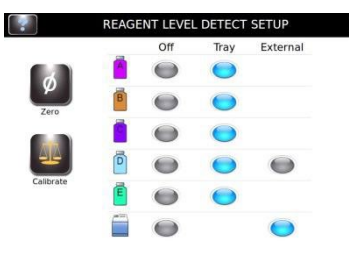

4 Appuyez sur **Tray (Plateau)** pour activer ou sur **OFF** pour désactiver une tubulure de réactif. Les fonctions sont grises lorsque non sélectionnées, bleues lorsque sélectionnées. Appuyez sur **External (Externe)** pour activer Détecter le niveau externe pour le réactif de la tubulure D (lors de l'utilisation du flacon de 5 L). Appuyez sur **External (Externe)** pour Détecter le niveau du flacon de déchets.

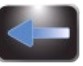

5 Lorsque vous avez terminé, appuyez sur **Back (Retour)** pour quitter le menu de configuration du système.

### *2.2 Préparation de l'automate de coloration pour utilisation*

#### **Remise à zéro des capteurs de niveaux de réactifs**

La fonction Détecter les niveaux doit être remise à zéro lors de la configuration initiale, lorsque l'automate de coloration est déplacé, ou si la détection des niveaux n'est pas correcte. Si cela ne résout pas le problème, recalibrez la fonction Détecter les niveaux (Section 7.3).

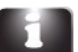

1 Appuyez sur **Information (Informations)**.

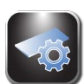

2 Appuyez sur **System Setup (Configuration du système)**.

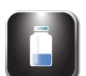

3 Appuyez sur **Level Detect (Détecter les niveaux)** pour passer au menu Configuration pour détecter les niveaux des réactifs :

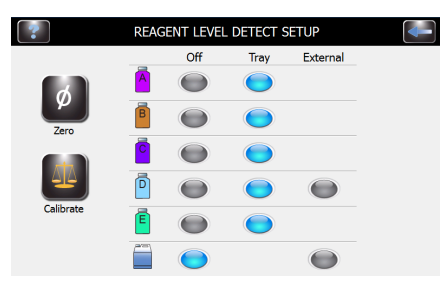

*REMARQUE : L'automate de coloration doit être allumé (ON) depuis au moins 30 minutes avant de remettre à zéro afin de stabiliser les capteurs de niveau. L'instrument peut être utilisé durant cette période.*

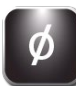

4 Appuyez sur **Zero (Zéro)**. L'écran affiche :

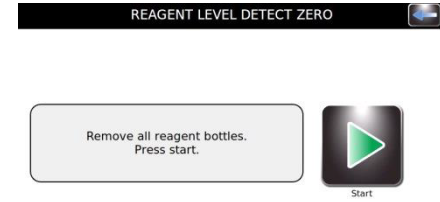

### *2.2 Préparation de l'automate de coloration pour utilisation*

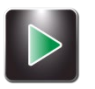

5 Retirez tous les flacons de réactifs et appuyez sur **Start (Démarrer)**. L'écran affiche :

REAGENT LEVEL DETECT ZERO

Zeroing...<br>Please Wait

*REMARQUE : Des vibrations ou des chocs portés à l'instrument ou à la table de laboratoire peuvent entraîner des imprécisions de la remise à zéro ou de la calibration.* 

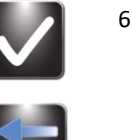

6 Après remise à zéro, appuyez sur **OK**. Appuyez sur le bouton **Back (Retour)**  pour quitter le menu Configuration du système.

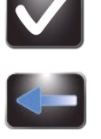

7 Replacez les flacons de réactifs à leurs positions correctes dans le plateau.

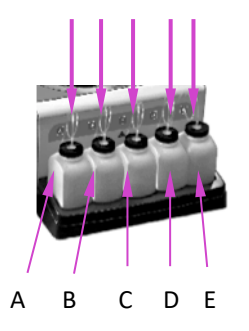

*REMARQUE : Pour la calibration et la détection précise des niveaux de réactif, les tubes plongeurs doivent épouser leur forme enroulée préformée.*

### SECTION 3 COMMANDE ET PERSONNALISATION DES FONCTIONS DE L'AUTOMATE DE COLORATION

### *3.1 Le menu de configuration du système*

De nombreux paramètres du logiciel peuvent être contrôlés à partir du menu Configuration du système, comme par exemple :

- Créer, modifier et supprimer des programmes de coloration
- Créer, modifier et supprimer de programmes de cytocentrifugation
- Suivre les informations des réactifs
- Gérer les comptes utilisateur
- Activer des fonctions de suivi pour les lames, l'entretien préventif et les réactifs
- Gérer la détection des niveaux des réactifs
- Modifier la langue d'affichage
- Afficher et exporter lejournal du système
- Modifier des paramètres du bip sonore
- Régler la date et l'heure
- Rétablir les paramètres par défaut

#### **Accès au menu Configuration du système**

- 1 Appuyez sur **System Information (Informations sur le Système)** à partir du menu principal.
- 2 Appuyez sur **System Setup (Configuration du Système)**.

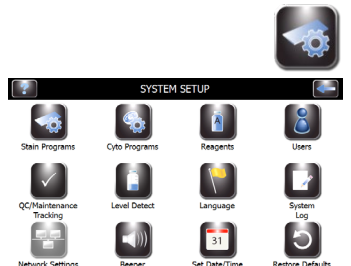

#### **Création d'un programme de coloration**

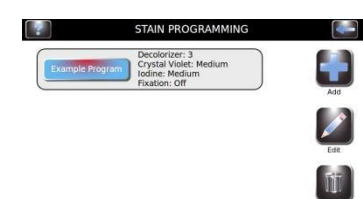

- 1 À partir de Configuration du système, appuyez sur **Stain Programs (Programmes de Coloration)**.
- 2 Appuyez sur **Add (Ajouter)**.
- 3 Saisissez un nom du programme dans la zone ad hoc.
- 4 Réglez les paramètres (Cf. Réglage du niveau de décolorant à la page suivante).
- 5 Appuyez sur **Save (Enregistrer)**.

#### **Modification d'un programme de coloration ou réglage des paramètres de**

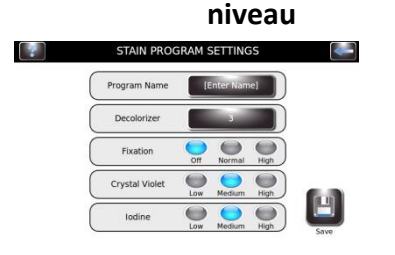

- 1 À partir de Configuration du système, appuyez sur **Stain Programs (Programmes DE Coloration)**.
- 2 Sélectionnez le programme à modifier.
- 3 Appuyez sur **Edit (Modifier)**.
- 4 Réglez les paramètres (Cf. Réglage du niveau de décolorant à la page suivante).
- 5 Appuyez sur **Save (Enregistrer)**.

### SECTION 3 COMMANDE ET PERSONNALISATION DES FONCTIONS DE L'AUTOMATE DE COLORATION

### *3.1 Le menu de configuration du système*

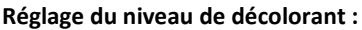

- 1 À partir du menu Réglage des paramètres, sélectionnez **Decolorizer (Décolorant)**.
- 2 Sélectionnez le niveau de décolorant souhaité (1-9).
	- Sélectionnez le niveau de fixation souhaitée.
	- Sélectionnez le niveau de cristal violet désiré.
	- Sélectionnez le niveau d'iode désiré.
- 3 Appuyez sur **Save (Enregistrer)**.
- 4 Veuillez consulter Effectuer un cycle de coloration (Section 4) pour lancer la coloration de spécimens.

#### **Changer le Nom du programme :**

- 1 À partir du menu Réglage des paramètres, sélectionnez **Program Name (Nom du Programme)**.
- 2 Saisissez le nom du programme.
- 3 Appuyez sur **Enter (Saisir)**.

#### **Comptes d'administrateur et d'utilisateur**

Vous pouvez créer un compte d'administrateur et de multiples (jusqu'à 50) comptes d'utilisateurs. L'administrateur contrôle l'accès au système en ajoutant et en modifiant des comptes d'utilisateurs. Les utilisateurs ne peuvent pas modifier les paramètres du système, sauf si autorisés par l'administrateur.

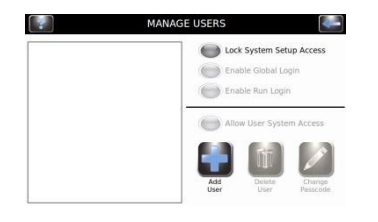

,,,,,,,,,,,

8888888888 1999999999

Example Program

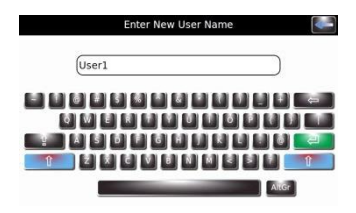

#### **Création d'un Compte administrateur**

- 1 À partir de Configuration du système, sélectionnez **Users (Utilisateurs)**.
- 2 Appuyez sur **Lock System Setup Access (Bloquer L'Accès au Système)**.
- 3 Saisissez un mot de passe pour le compte administrateur (au moins 4 caractères).
- 4 Re-saisissez le mot de passe pour le confirmer.

#### **Création de Comptes utilisateurs**

1 Sélectionnez **System Setup (Configuration du système).**

- 2 Saisissez le mot de passe de l'administrateur.
- 3 Appuyez sur **Users (Utilisateurs)**.
- 4 Sélectionnez **Enable Global Login (Activer Connexion Globale)**.
- 5 Sélectionnez **Add User (Ajouter Utilisateur)**.
- 6 Saisissez un nom d'utilisateur.
- 7 Appuyez sur **Enter (Saisir)**.
## *3.1 Le menu de configuration du système*

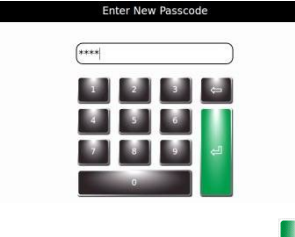

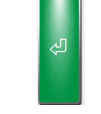

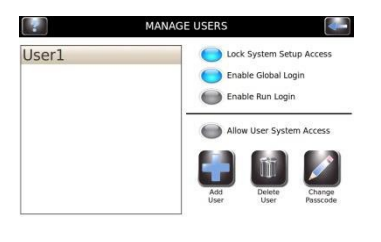

- 8 Saisissez un mot de passe numérique (4 chiffres au moins) pour le compte utilisateur. Répétez les étapes 5 à 7 pour chaque réactif.
- 9 Appuyez sur **Enter (Saisir)**.
- 10 Ressaisissez le même mot de passe pour le confirmer.
- 11 Appuyez sur **Enter (Saisir)**.

### **Gestion de l'accès des utilisateurs**

Sur l'écran Manage Users (Gestion des utilisateurs), l'administrateur dispose de plusieurs options pour gérer l'accès des utilisateurs à l'instrument.

- Enable Global Login (Activer l'Identification globale) permet aux utilisateurs de se connecter à l'instrument. Les utilisateurs pourront se connecter manuellement ou automatiquement (avec des options de temps sélectionnables par l'utilisateur). Cf. Connexion/Déconnexion de l'utilisateur cidessous.
- Enable Run Login (ActiverIdentification cycles) demande que l'utilisateur actuel saisisse un mot de passe pour exécuter un cycle de coloration ou decytocentrifugation. Connexion globale doit être activé pour utiliser cette option.
- User System Access (Accès de l'utilisateur au système) permet un contrôle complet de l'instrument, y compris pour modifier les options de configuration du système. Cette option peut être contrôlée par un utilisateur individuel, si l'Identification globale est activée.

#### **Connexion/Déconnexion de l'utilisateur**

L'accès au système étant verrouillé et l'Identification globale activée, les utilisateurs doivent se connecter pour utiliser l'automate de coloration :

1 Sélectionnez **User ID (ID d'utilisateur)** et sélectionnez heure de **Logout (Déconnexion)** à partir du menu déroulant.

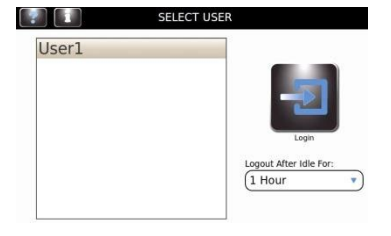

2 Appuyez sur **Login (Connexion)**.

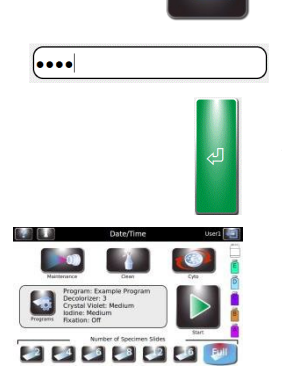

- 3 Saisissez le mot de passe correct pour l'utilisateur sélectionné et appuyez sur **Enter (Saisir)**.
- 4 L'automate de coloration revient au menu Principal et est prêt pour la programmation et la coloration.
- 5 Une fois la connexion effectuée, l'automate de coloration passe à l'Écran principal. Un bouton de déconnexion et le nom de l'utilisateur apparaît en haut à droite de l'Écran principal.

### *3.1 Le menu de configuration du système*

### **Utilisation du suivi des informations sur les réactifs**

Vous pouvez saisir des informations sur les réactifs pour faciliter le suivi de l'utilisation et de la péremption des réactifs. Les informations sur les réactifs comprennent le numéro de référence, la date de péremption, le numéro de lot, la dernière date et l'heure à laquelle le réactif a été installé.

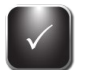

1 À partir de Configuration du système, sélectionnez **QC/Maintenance Tracking (Suivi CQ/Entretien)**.

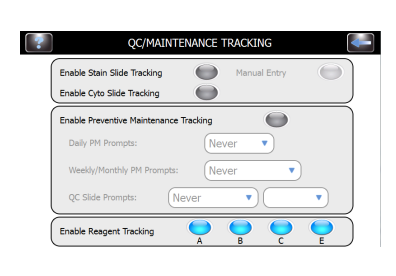

- 2 Sélectionnez l'option **Enable Reagent Tracking (Activerle Suivi du Réactif)** en choisissant le réactif A, B, C ou E. Cela permet de suivre le numéro de lot et la date de péremption du réactif.
- 3 Sélectionnez **Back (Retour)** pour revenir à Configuration du système.
- 4 Sélectionnez **Reagents (Réactifs)**.
- 5 Sélectionnez **Change (Modifier)** à côté du réactif approprié.

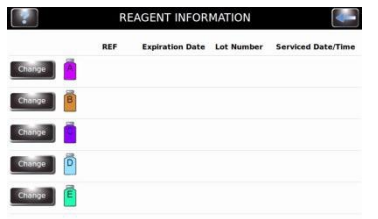

- 6 Scannez le code à barres des flacons de réactif (Section 3.2) ou saisissez manuellement les informations sur les réactifs dans les champs appropriés.
- 7 Sélectionnez **Save (Eregistrer)** pour chaque réactif.

**REMARQUE :** Pour le réactif D (eau), vous pouvez sauvegarder l'information pour la date de service mais pas le nom ni le numéro de lot.

### *3.1 Le menu de configuration du système*

### **Modification des fonctions de détection des niveaux**

La fonction Détection de niveau vous avertit lorsqu'un réactif est bas ou lorsque le réservoir à déchets est presque plein. Vous pouvez activer/désactiver (ON/OFF) le suivi des réactifs et du réservoir à déchets à partir de l'écran Configuration du système. Par défaut, le système est Activé (ON) pour le suivi des réactifs et Désactivé (OFF) pour le suivi du réservoir à déchets. Cf. Section 2.2 pour des instructions complètes.

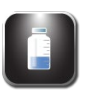

1 À partir de Configuration du système, sélectionnez **Level Detect (Détection des Niveaux)**.

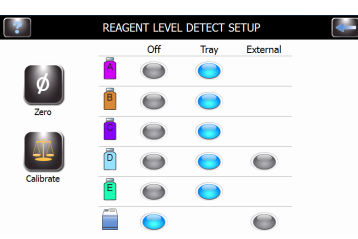

2 Sélectionnez les options de suivi des réactifs à modifier.

- Pour désactiver le suivi, sélectionnez **OFF** à côté des réactifs appropriés.
- Pour activer le contrôle, sélectionnez **Tray (Plateau)** à côté des réactifs appropriés.
- Appuyez sur **External (Externe)** si vous utilisez un flacon de 5 L pour le réactif D.
- Pour surveiller le réservoir à déchets, sélectionnez **External (Externe)**.

### **Changer la langue de l'utilisateur**

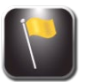

- 1 À partir de Configuration du système, appuyez sur **Language (Langue)**.
- 2 Sélectionnez la langue du logiciel dans la liste à gauche.

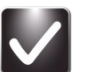

3 Sélectionnez **OK**.

### **Réglage de la date et de l'heure**

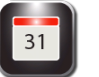

- 1 À partir de Configuration du système, appuyez sur **Set Date/Time (Régler Date/Heure)**.
- 2 Choisissez **12** pour une horloge de 12 heures ou **24** pour une horloge de 24 heures.
- 3 Utilisez les flèches vers le haut et le bas pour modifier l'heure et la date.

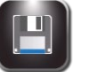

4 Appuyez sur **Save (Enregistrer)**.

## *3.1 Le menu de configuration du système*

### **Journal du système**

L'instrument enregistre toute les connexions, déconnexions, cycles de coloration ou de cytocentrifugation, modifications de paramètres, fonctions d'entretien et identification de spécimen (si activé).

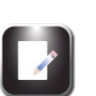

#### **Accès aux journaux**

- 1 À partir de Configuration du système, appuyez sur **System Log (Journal du Système)**.
- 2 Utilisez les flèches de navigation pour faire défiler le journal.

#### **Exportation des journaux**

1 À partir de Configuration du système, appuyez sur **System Log (Journal du Système)**.

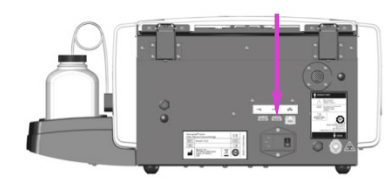

2 Branchez une clé USB dans le port USB à droite.

#### 3 Appuyez sur **Export**.

*REMARQUE : Les fichiers journaux sont exportés vers la clé USB sous forme d'un fichier CSV dont l'accès se fait par un logiciel tableur.* 

#### **Contrôle des alertes sonores**

1 À partir de Configuration du système, sélectionnez **Beeper (Alerte sonore)**.

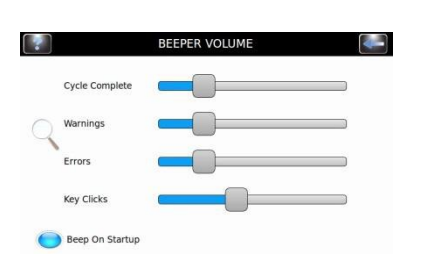

- 2 Utilisez les curseurs pour modifier le volume de l'alerte sonore pour la fin du cycle, les avertissements, les erreurs ou les cliquetis des touches.
- 3 Sélectionnez **Beep On Startup (Bip Au Démarrage)** pour activer l'alerte sonore lors du démarrage (ON) ou de l'arrêt (OFF).

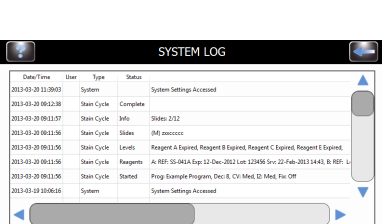

⊲ (

Week 12, 2013

## *3.1 Le menu de configuration du système*

### **Suivi CQ/Entretien**

Dans les paramètres par défaut du système, les options de suivi QC/Maintenance Tracking (CQ/Entretien) décrites en suivant sont désactivées :

- Enable Stain Slide Tracking (Activer le Suivi de coloration des lames)
- Enable Cyto Slide Tracking (Activer le Suivi des lames Cyto)
- Enable Manual Entry (Activer la saisie manuelle)
- Enable Preventative Maintenance Tracking (Activer le Suivi de l'entretien préventif)
- Enable Reagent Tracking (Activer le suivi des réactifs) **Activer le suivi de la coloration des lames** Pour activer le Suivi de la coloration des lames, utilisez les étapes suivantes :

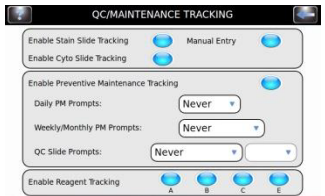

- 1 À partir de Configuration du système, sélectionnez **QC/Maintenance Tracking (Suivi CQ/Entretien)**.
- 2 Appuyez sur **Enable Stain Slide Tracking (Activer le Suivi de la Coloration des lames)**.

*REMARQUE : La sélection Enable Stain Slide Tracking (Activer le suivi de coloration des lames) modifie le bouton Start (Démarrer) du menu principal en « Load Slides (Charger les lames) ».*

- 3 Appuyez sur deux fois sur **Back (Retour)** pour revenir à l'Écran principal. Vérifiez que le bouton de Start (démarrage) de l'écran principal affiche « Load Slides (Charger les lames) ».
- 4 Appuyez sur **Load Slides (Charger les Lames)**. Le menu Scanner et Charger des lames apparaît.

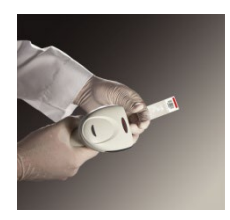

- 5 Saisissez les informations sur les lames.
	- a. Si vous utilisez le lecteur de codes à barres, scannez les lames de spécimen qui contiennent des codes à barres. Cf. Scanner des lames avec le lecteur de code à barres (Section 3.2) pour des instructions complètes.
	- b. Si la saisie des informations de spécimen se fait manuellement, Cf. Enregistrer les informations sur les spécimens et les réactifs (Section 3.2).
- 6 Cf. Section 4 pour le reste des étapes d'exécution d'un cycle de coloration.

## *3.1 Le menu de configuration du système*

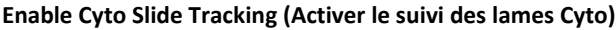

Permet un suivi des lames en mode cytocentrifugeuse. Cf. Manuel des applications Cytopro pour des informations complètes.

#### **Enable Manual Entry (Activer la saisie manuelle)**

Si sélectionné, permet la saisie manuelle des informations sur les lames au moyen du clavier (limité à 24 caractères).

**Enable Preventative Maintenance Tracking (Activer le suivi de l'entretien préventif)** Pour activer les invites de suivi pour le suivi de l'entretien préventif, utilisez les

étapes suivantes :

 $\bigcirc$ 

 $\bullet$  $\overline{\cdot}$ Never

> $\overline{\phantom{0}}$ D

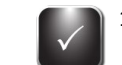

1 À partir de Configuration du système, sélectionnez **QC/Maintenance Tracking (Suivi CQ/Entretien)**.

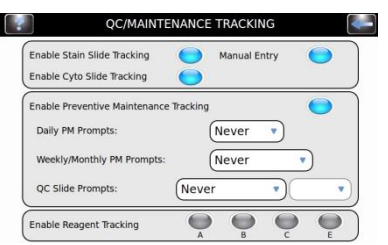

NANCE TRACKIN

Never

Neve  $\bullet$  $\bullet$  $\bullet$ 

al Entre

nable Stain Slide Tracking

Enable Cyto Slide Tracking -<br>Enable Preventive Maintenance Tracking

Daily PM Prompts

OC Slide Promote

Enable Reagent Tracking

- 2 Sélectionnez **Enable Preventative Maintenance Tracking (Activer Suivi Entretien Preventif)**.
- 3 Saisissez les informations pour les invites de lames quotidiennes, hebdomadaires et de CQ dans les zones correspondantes. Cf. Utilisation du journal de l'entretien préventif à la Section 5.1.

#### **Enable Reagent Tracking (Activer le suivi des réactifs)**

Pour activer le suivi des réactifs :

- 1 À partir de Configuration du système, sélectionnez **QC/Maintenance Tracking (Suivi CQ/Entretien)**.
- 2 Sélectionnez **Enable Reagent Tracking (Activer Suivi des Réactifs)**.
- 3 Sélectionnez le réactif —A, B, C, E— à suivre.

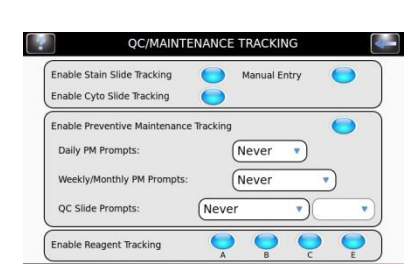

### *3.1 Le menu de configuration du système*

### **Rétablir les paramètres par défaut du logiciel**

1 À partir de Configuration du système, sélectionnez **Restore Defaults (Rétablir les paramètres par défaut)**.

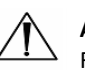

#### **ATTENTION :**

Rétablir les paramètres par défaut du système va supprimer tous les paramètres personnalisés.

- Rétablir les paramètres du *système* supprime tous les noms d'utilisateur et mots de passe ainsi que tous les programmes de coloration et de cytocentrifugeuse.
- Rétablir les paramètres de *coloration* supprimera tous les programmes de coloration et rétablira le programme par défaut.
- Rétablir les paramètres de *cytocentrifugeuse* supprimera tous les programmes de cytocentrifugeuse et rétablira le programme par défaut.
- 2 Sélectionnez les paramètres dont vous souhaitez rétablir les valeurs par défaut : Paramètres de système, paramètres de coloration ou paramètres de cytocentrifugeuse.

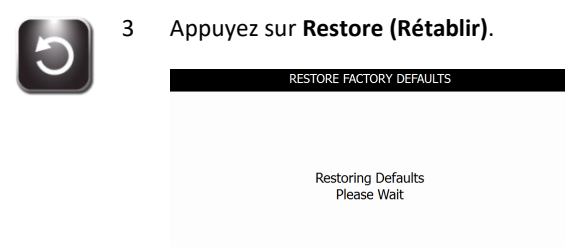

4 L'affichage revient au menu principal.

## *3.2 Enregistrement des informations sur les spécimens et les réactifs*

### **Scanner des lames avec le lecteur de code à barres**

1 À partir de Configuration du système, sélectionnez **QC/Maintenance Tracking (Suivi CQ/Entretien)**.

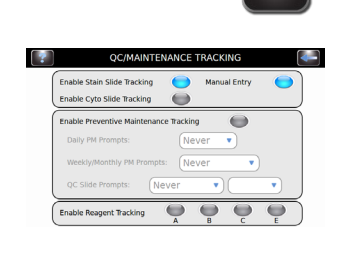

2 Sélectionnez **Enable Stain Slide Tracking (Activer le suivi de la coloration des lames).**

*REMARQUE : La sélection Enable Stain Slide Tracking (Activer le suivi de coloration des lames) modifie le bouton Start (Démarrer) du menu principal en « Load Slides (Charger les lames) ». Cf. Scanner les lames avec le lecteur de code à barres (Section 3.2)*

- 3 Appuyez sur **Back (Retour)** deux fois pour revenir au menu principal.
- 4 Appuyez sur **Load Slides (Charger les lames)** dans le menu principal. Le menu Scan and Load Slides (Scanner et charger les lames) apparaît.

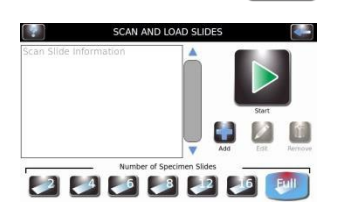

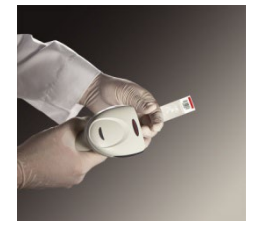

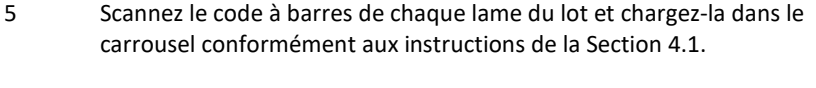

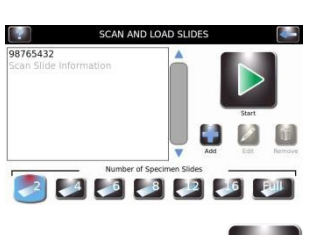

Slides (Scanner et charger les lames).

6 Vérifiez que chaque code à barres apparaît dans le menu Scan and Load

7 Lorsque vous avez terminé les préparatifs de coloration (Section 4) appuyez sur **Start (Démarrer)**.

### *3.2 Enregistrement des informations sur les spécimens et les réactifs*

chaque réactif désiré (A, B, C, E).

### **Scanner les flacons de réactifs avec le lecteur de code à barres**

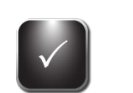

1 À partir de Configuration du système, sélectionnez **QC/Maintenance Tracking (Suivi CQ/Entretien)**.

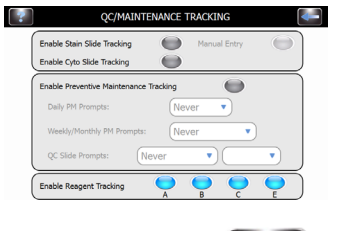

- 
- 
- 3 Appuyez sur **Back (Retour)** pour revenir au menu Configuration du système.

2 Sélectionnez **Enable Reagent Tracking (Activer le suivi du réactif)** pour

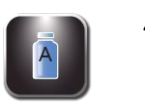

- 4 Appuyez sur **Reagents (Réactifs)** pour afficher l'écran d'informations sur les réactifs.
- SS-041A 2014-12-28 98765544 **SS-041B** 2014-12-28 8765432 Serviced Date/Time 2104-12-28 o p Chinge SS-MeOH 2014-12-28 9878676543 Serviced Date/Tim

**REAGENT INFORMATION** 

5 Sélectionnez le réactif désiré (A, B, C, D, E) et appuyez sur **Change (Modifier)**.

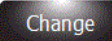

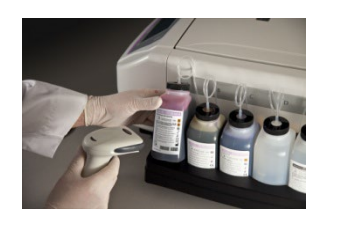

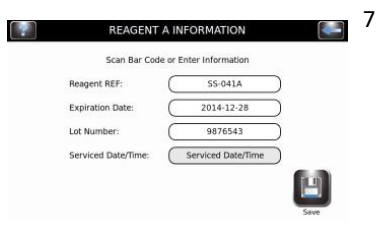

- 6 Scannez le code à barres de chaque flacon de réactif activé.
- 7 Vérifiez que le code à barres apparaît dans le menu Scan and Load Slides (Scanner et charger les lames).

## *3.2 Enregistrement des informations sur les spécimens et les réactifs* **Scanner les flacons de réactifs au moyen du lecteur de code à barres**

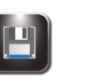

- 8 Appuyez sur **Save (Enregistrer)**
- 
- 9 Répétez les étapes 3-8 pour chaque flacon de réactif qui est activé dans le Suivi CQ/Entretien.

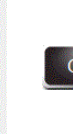

*REMARQUE : Vous pouvez accéder aux informations sur les réactifs en appuyant sur les icônes du flacon à droite du menu principal. Ceci vous amène directement au menu d'informations sur les réactifs, où vous pouvez scanner ou saisir manuellement des informations sur les réactifs en appuyant sur Change (Modifier).*

### **Saisie manuelle des informations sur les spécimens**

Le suivi de coloration des lames et la saisie manuelle étant activés dans le menu CQ/Entretien :

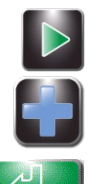

- 1 Appuyez sur **Load Slides (Charger les lames)** dans le menu principal.
- 2 Appuyez sur **Add (Ajouter)** pour faire apparaître le clavier.

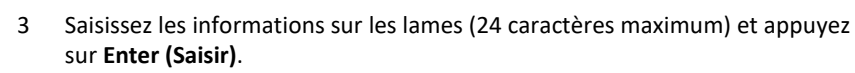

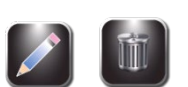

- 4 Pour modifier ou supprimer la saisie, sélectionnez la saisie sur l'écran et appuyez sur **Edit (Modifier)** ou **Remove (Supprimer)**.
- 5 Charger les lames et exécuter le cycle de coloration comme indiqué à la Section 4.1

# **Saisie manuelle des Informations sur les réactifs**

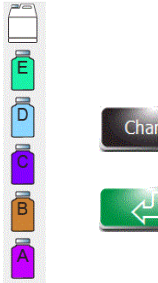

- 1 Appuyez sur **Reagents (Réactifs)** dans le menu Configuration du système, ou appuyez sur l'icône d'état du réactif dans le menu principal pour afficher le menu d'informations sur les réactifs.
- 2 Sélectionnez le réactif désiré et appuyez sur **Change (Modifier)**.
- 3 Appuyez sur la zone désiré (Réactif REF, Date de péremption, Numéro de lot ou Date/Heure de service), saisissez les informations sur le clavier et appuyez sur **Enter (Saisir)**.

*REMARQUE : Le numéro REF du réactif doit être un numéro REF ELITechGroup valide pour le réactif sélectionné. Des entrées incorrectes produisent un message d'erreur.*

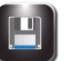

4 Lorsque vous avez saisi toutes les informations, appuyez sur **Save (Enregistrer)**.

### *3.3 Menu d'aide*

Le menu d'Aide est une fonction globale d'aide à l'écran qui fournit des informations détaillées sur les sujets suivants :

### **Fonctionnement de base**

- Chargement du Carrousel
- Réactifs et emplacements corrects
- Volumes de la buse
- Géométrie de la pulvérisation de la buse

### **Sélection d'un programme de coloration**

- Configuration des programmes de coloration
- Aide à la configuration du système
- Configuration des programmes de coloration
- Configurer des programmes de Cytocentrifugation
- Configuration des utilisateurs
- Configuration du système de suivi des niveaux
- Configuration de la langue de l'instrument
- Réglage de la date et de l'heure
- Connexion à Instrument
- Configuration de la mise en réseau
- Réglage des alertes sonores de l'instrument
- Calibration de l'écran tactile
- Rétablir les valeurs par défaut de l'instrument

### **Fonctions d'entretien**

- Tests de la géométrie
- Tests du volume
- Purge de la Tubulure B
- Amorçage de 60 sec

### **Nettoyage de l'instrument**

### **Utilisation de la cytocentrifugeuse**

### **Configurer des programmes Cyto**

### **Utilisation de l'aide**

1 Appuyez sur **Help (Aide)** pour accéder à la fonction d'aide.

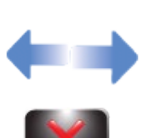

2 Sélectionnez le sujet souhaité.

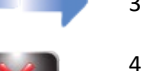

- 3 Utilisez les flèches directionnelles pour naviguer.
- - 4 Appuyez sur **Exit** pour revenir au menu Principal.

### *4.1 Instructions d'utilisation*

### **Suggestion de protocole de coloration**

- Test de la géométrie du spray (une fois par jour).
- Si Suivi des lames est activée, scannez ou saisissez les informations sur les lames.
- Chargez les lames dans le carrousel. Utilisez des lames d'arrêt si nécessaire.
- Placez le carrousel chargé dans l'automate de coloration et refermez le couvercle.
- Vérifiez les niveaux des réactifs et des déchets.
- Si Suivi des lames n'est pas activé, saisissez le nombre de lames dans le menu Principal.
- Sélectionnez ou vérifiez le programme de coloration désiré.
- Effectuez un cycle de coloration.
- Déchargez le carrousel.

### **Effectuez un test de de géométrie du spray**

Utilisez le test de géométrie du spray pour vous assurer que les buses ne contiennent pas de débris et pulvérisent correctement.

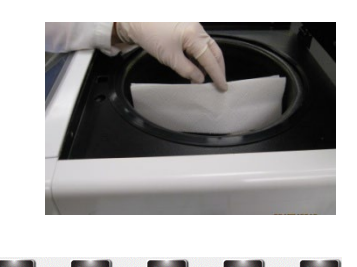

- 1 Dans le menu Entretien, sélectionnez **Pattern Test (Test de géométrie).**
- 2 Placez une serviette en papier blanc près du moyeu d'entraînement, en face de la buse cible.
- 3 Sélectionnez sur le bouton d'amorçage correspondant.
- 4 Vérifiez la qualité de la géométrie. Si la géométrie n'est pas bonne, veuillez consulter Entretien et performance des buses (Section 6).

### *Figure 7 : Bon résultat du test de géométrie du spray*

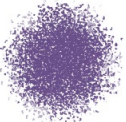

### *Figure 8 : Mauvais résultat du test de géométrie du spray*

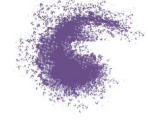

*REMARQUE: Si le résultat du Test de la géométrie du spray est mauvais, nettoyer l'orifice de la buse avec la brosse à buse fournie dans le kit d'entretien des buses. REMARQUE: S'il n'y a pas de coloration immédiatement après le test de motif de moyeu, il est recommandé d'exécuter un cycle de nettoyage pour éviter que le réactif concentré ne reste dans les lignes pendant de longues périodes.*

## *4.1 Instructions d'utilisation*

### **Chargement du carrousel**

### **ATTENTION :**

Ne jamais charger de lames ébréchées ou fissurées dans l'instrument. Les lames en mauvais état peuvent se briser pendant le cycle de coloration. Si une lame se brise dans la cuvette, veuillez consulter la Section Nettoyage de lames brisés à la Section 5.4.

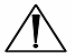

### **ATTENTION :**

Éloignez les petits objets en métal ferreux de la table de laboratoire. Ces objets peuvent être attirés par les aimants au bas du carrousel et causer des dégâts lorsqu'ils se libèreront pendant le fonctionnement giratoire de l'instrument.

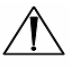

### **ATTENTION :**

Chargez les lames par paires équilibrées. Si vous colorez un nombre impair de lames, utilisez une lame vierge pour équilibrer le carrousel.

*REMARQUE : Chargez le carrousel avec des spécimens similaires pour un même niveau de coloration. Il n'y a aucune garantie de performances lors de la coloration de spécimens différents.*

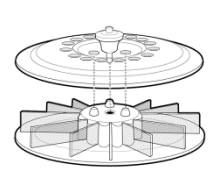

- 1 Retirez le carrousel de la cuvette et placez-le sur une surface solide et plane.
- 2 Retirez le couvercle du carrousel en appuyant sur le bouton et en soulevant le couvercle.

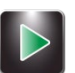

- 3 Si le suivi des lames est activé, sélectionnez **Load Slides (Charger des lames)**.
	- Si vous utilisez le lecteur de codes à barres, scannez le code à barres de chaque lame de spécimen avant de la charger dans le carrousel. Le suivi des lames doit être activé dans le menu Configuration du système. Cf. Activer le suivi de la coloration des lames à la Section 3.1.
	- Si la saisie des informations sur les lames se fait manuellement, suivez les instructions de la Section 3.2.
- 4 Insérer les lames dans le carrousel avec la première lame en position 1.
	- Charger les lames en paires symétriques (en face l'une de l'autre) pour équilibrer le carrousel. Si vous colorez un nombre impair de lames, utilisez une lame vierge pour équilibrer le carrousel.
	- Si il y a des emplacements vides dans le carrousel, utiliser des lames d'arrêt pour empêcher une sur-pulvérisation (Cf. ci-dessous).

### *4.1 Instructions d'utilisation*

### **Chargement du carrousel (suite)**

- Si vous utilisez un carrousel de 12 lames, chargez les lames avec les étiquettes vers le bord externe du carrousel.
- Si vous utilisez un carrousel de 30 lames, chargez les lames avec les étiquettes vers le centre du carrousel.
- Toujours charger les lames avec le spécimen faisant face vers la droite.
- Toujours placer la première lame en position 1, la seconde en position 2, et ainsi de suite.

*REMARQUE : Une alerte retentira pendant le cycle de coloration si le carrousel est déséquilibré.*

### *Figure 9 : Chargement du carrousel à lames (capacité de 12 lames)*

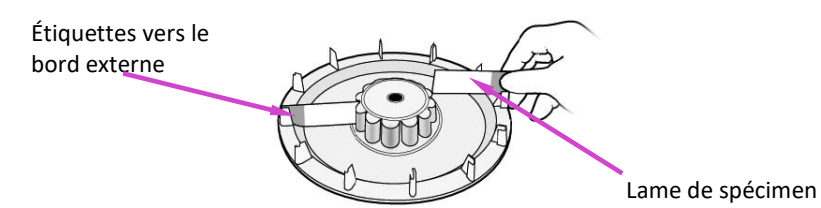

*Figure 10 : Chargement du carrousel* à *lames (*capacité de 30 lames)

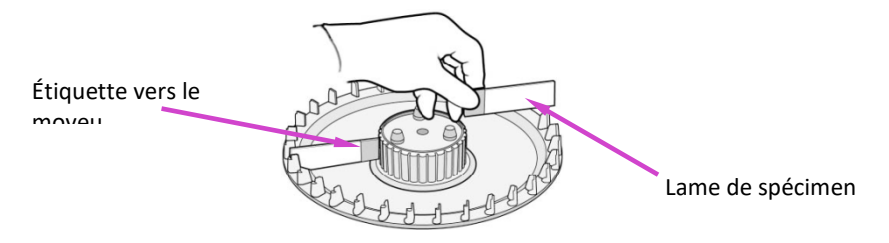

5 Replacez le couvercle du carrousel en appuyant sur le bouton et en abaissant le couvercle sur les goujons.

*Figure 11 : Remise en place du couvercle du carrousel*

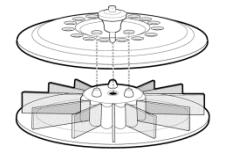

6 Relâchez le bouton et appuyez sur la poignée du couvercle jusqu'à ce qu'elle soit bien fermée et verrouillée.

### *4.1 Instructions d'utilisation*

### **Utilisation des lames d'arrêt**

Si le carrousel n'est pas plein, des lames vides seront utilisées comme lames d'arrêt. Les lames d'arrêt empêchent la pulvérisation de réactifs sur les lames de spécimen. Une sur-pulvérisation peut trop décolorer les lames.

• Placez un lame de blocage en face des positions 1 et 2.

### *Figure 12 : Utilisation des lames d'arrêt*

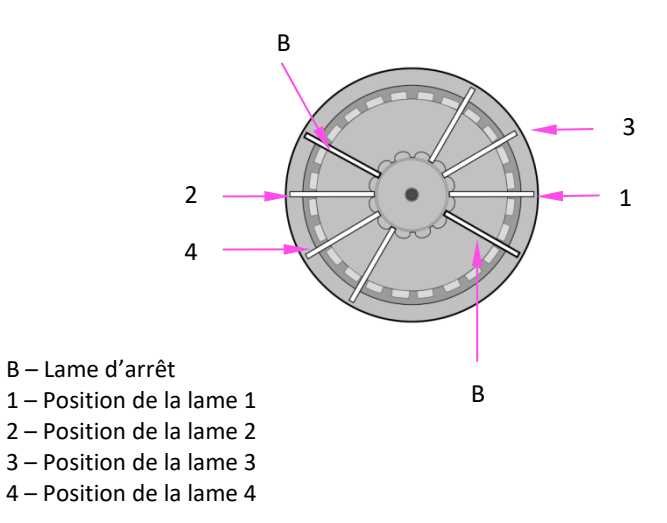

### **Réalisation d'un cycle de coloration.**

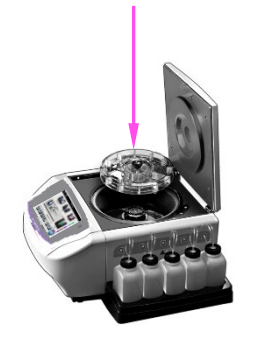

- 1 Insérez un carrousel de lames de spécimens et refermez le couvercle de l'instrument.
- 2 Si vous n'avez pas activé le suivi des lames, sélectionnez le nombre de lames à colorer. A la fin de chaque cycle, ou après avoir appuyé sur Stop, ou sélectionné un nombre de lames plus important que la capacité d'un carroussel plein, la sélection des lames revient par défaut à la valeur d'un carrousel plein.

*REMARQUE : Pour colorer un nombre impair de lames de préparation, sélectionner le plus grand nombre suivant dans la liste à l'écran. Pour colorer 3 lames, sélectionnez 4. Pour colorer 7 lames, sélectionnez 8, etc.*

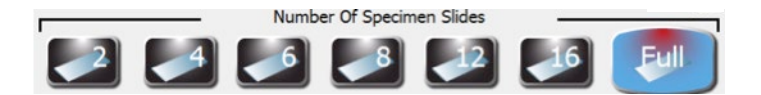

Si vous utilisez le lecteur de codes à barres facultatif, le nombre de lames est programmé automatiquement. Cf. Activer le suivi de la coloration des lames à la Section 3.1.

*REMARQUE : N'incluez pas les lames d'arrêt dans le nombre total de lames.*

## *4.1 Instructions d'utilisation*

### **Réalisation d'un cycle de coloration (suite)**

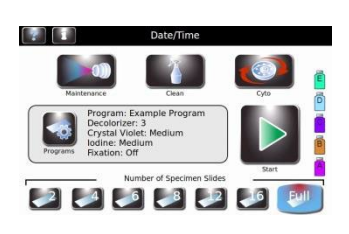

3 Si vous avez créé un programme de coloration et qu'il apparaît sur l'écran, passez à l'Étape 4. Si le programme désiré n'apparaît pas à l'écran, sélectionnez **Programs (Programmes)**. Ensuite, sélectionnez le programme voulu et passez à l'étape 4.

*REMARQUE : Aucune condition spéciale de prélèvement, de prétraitement ou de stockage n'est nécessaire pour les types de spécimens. Les spécimens qui reçoivent normalement une coloration Gram manuelle peuvent être colorés avec l'automate de coloration Aerospray Gram. Réglez les paramètres de coloration afin de maximiser la qualité de la coloration pour chaque type de spécimen (Cf. Section 3.1).*

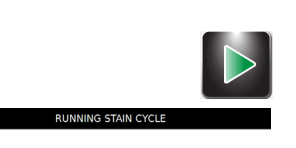

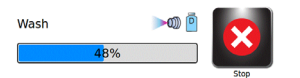

4 Sélectionnez **Start (Démarrer)**. L'écran affiche l'état d'avancement du programme et un signal sonore (si activé) indique la fin du cycle.

*REMARQUE : Utilisez le bouton d'arrêt d'urgence en cas de besoin, par exemple, s'il y a des vibrations ou des bruits anormaux. Il annulera le cycle de coloration.*

### **Déchargement du carrousel**

#### **AVERTISSEMENT !**

**Traiter les lames en conformité avec les bonnes pratiques de laboratoire et les règlements locaux.**

1 Retirez le carrousel de la cuvette et placez-le sur une surface solide et plane.

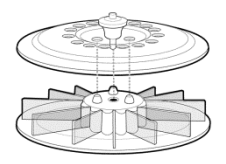

- 2 Retirez le couvercle du carrousel en appuyant sur le bouton et en soulevant le couvercle.
- 3 Retirez délicatement chaque lame et lire les résultats de la coloration Gram sous un microscope.

## *4.1 Instructions d'utilisation*

### **Suivi des niveaux des réactifs et des déchets**

Si le suivi est activé, l'automate de coloration affiche les niveaux approximatifs de réactifs et du réservoir à déchets ainsi que d'autres informations.

### **ATTENTION :**

B

Vous devez surveiller les niveaux de réactifs et du réservoir à déchets à l'écran (si activé) et par examen directe des flacons. L'écran indique le niveau approximatif de chaque réactif. Celui-ci peut être comparé au niveau réel dans les flacons.

- Ne jamais exécuter un cycle avec un réactif à sec. Lorsque le flacon de réactif est presque vide, remplacez-le par un nouveau flacon (Cf. ci-dessous).
- Ne jamais permettre au réservoir à déchets à dépasser le niveau maximum de sécurité.

### *Tableau 11 : Symboles affichés de détection du niveau des réactifs (le Réactif A est représenté)*

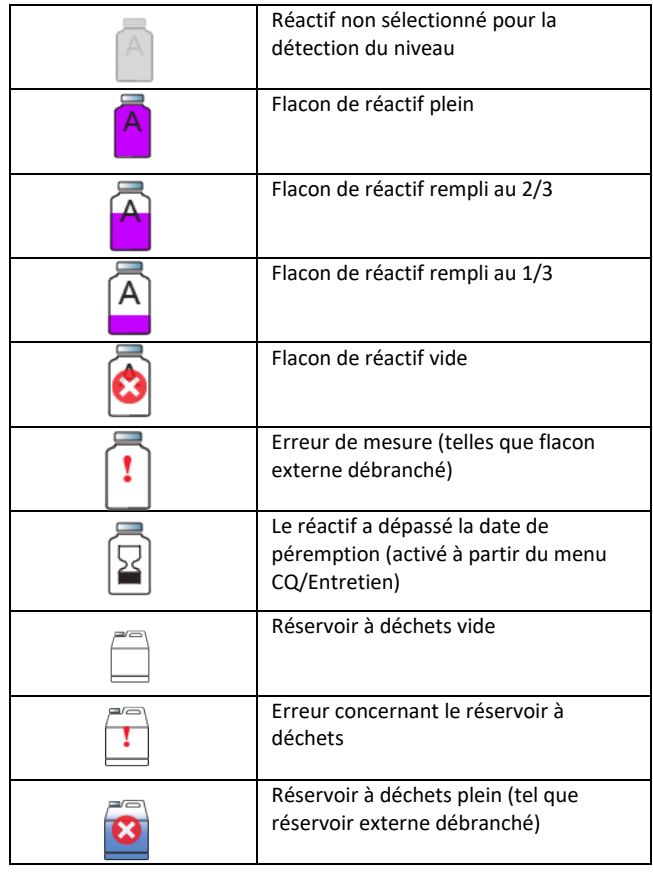

### *4.1 Instructions d'utilisation*

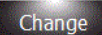

*REMARQUE : Vous pouvez accéder au menu des Informations sur les réactifs en appuyant sur les icônes de flacon à droite du menu principal. Appuyez sur Change (Modifier) pour scanner ou saisir manuellement les informations sur les réactifs.*

*REMARQUE : Ne mettez pas le réactif résiduel d'un flacon usagé dans un nouveau flacon. Cela peut conduire à une accumulation de résidus sur les lames et peut être une source de contamination.*

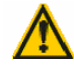

#### **AVERTISSEMENT !**

Les réactifs utilisés dans l'instrument contiennent des produits chimiques modérément **dangereux qui doivent être manipulés avec soins. Toujours prendre les mesures de sécurité appropriées, y compris gants et lunettes de protection lors de la manipulation des réactifs.**

#### **Remplacement d'un flacon de réactif**

- 1 Retirez le flacon de réactif vide du plateau mais sans en débrancher le tube plongeur.
- 2 Ouvrez le nouveau flacon et notez la lettre sur le bouchon pour une utilisation future, comme lors de stockage à long terme.
- 3 Placez le nouveau flacon dans le plateau.
- 4 Ouvrez le menu d'informations sur les réactifs en appuyant sur l'icône du flacon de réactif à droite du menu principal.

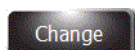

- 5 Sélectionnez le réactif désiré et appuyez sur **Change (Modifier).**
- 6 Si vous utilisez le Suivi des réactifs, scannez le code à barre, ou saisissez manuellement le réactif REF, la date de péremption et le numéro de lot dans le menu d'Utilisation du suivi des informations sur les réactifs (Section 3.1).
- 7 Dévissez le bouchon et enlever le tube plongeur du flacon vide.
- 8 Insérez le tube plongeur dans le nouveau flacon de réactif et visser le bouchon.

#### **Vider le réservoir à déchets**

La fonction de Détection du niveau des réactifs surveille automatiquement le niveau des déchets et indique quand le réservoir à déchets doit être vidé. Il faut encore vérifier visuellement les niveaux de déchets pour s'assurer que le réservoir à déchets ne déborde pas.

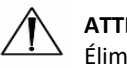

#### **ATTENTION :**

Éliminez les déchets récoltés en fonction des réglementations locales et des exigences de sécurité.

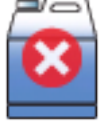

- 1 Dévissez le bouchon du réservoir à déchets plein.
- 2 Éliminez les déchets conformément aux réglementations locales.
- 3 Remettre le bouchon sur le réservoir à déchets vide.

### *5.1 Entretien préventif*

Le système fournit un Preventative Maintenance Log (Journal d'entretien préventif) pour le suivi des activités d'entretien les plus récentes. Cf. Activer le suivi de l'entretien préventif à la Section 3 et Utilisation du Preventative Maintenance Log (journal de l'entretien préventif) (Section 5.1). Utilisez également le tableau de maintenance préventive pour le SS-125.

### **Entretien quotidien/Contrôle qualité (CQ)**

À la fin de chaque quart de travail ou si l'instrument est inactif pendant plus de 8 heures :

- 1 Exécutez un cycle CLEAN. Laissez l'instrument en mode CLEAN TO REPRIME.
- 2 Utilisez un flacon pulvérisateur rempli de méthanol et vaporisez l'avant de chaque buse et nettoyez chaque orifice de buse avec une brosse à buse.
- 3 Vaporiser le bol de coloration et le boîtier extérieur avec du méthanol. Essuyez avec une serviette en papier.
- 4 Achèvement initial de la procédure quotidienne sur le tableau de maintenance préventive (PM).
- 5 Avant d'utiliser l'instrument, appuyez sur CLEAN pour réamorcer les conduites de réactif. Effectuez un test SPRAY PATTERN pour vérifier les performances de la buse avant la coloration. Si un motif semble anormal, répétez l'étape 2 pour nettoyer l'orifice de la buse.

*REMARQUE: S'il n'y a pas de coloration immédiatement après le test du motif de pulvérisation, il est recommandé d'exécuter un cycle de nettoyage pour éviter que le réactif concentré ne reste dans les conduites pendant de longues périodes.*

*REMARQUE: La fréquence suggérée de maintenance quotidienne, hebdomadaire et mensuelle est considérée comme un niveau maximum. L'expérience sur le terrain suggère que plus l'Aerospray Slide Stainer est utilisé, moins il nécessite d'entretien préventif.*

### **Entretien hebdomadaire**

- 1 Effectuez le test de VOLUME DE PULVÉRISATION comme décrit dans le manuel de l'utilisateur. Enregistrez le volume collecté à partir de chaque buse sur le tableau PM.
- 2 Si les tendances de volume sont inférieures ou si le schéma de pulvérisation est anormal, démontez et nettoyez la ou les buses concernées. Ne pas mélanger ou échanger les buses ou les pièces de buse. Replacez toujours les buses au même endroit dans l'appareil de coloration. Répétez les tests de FORME DE PULVÉRISATION et de VOLUME DE PULVÉRISATION sur les buses nettoyées.
- 3 Essuyez les buses, le plateau du carrousel et le couvercle du carrousel à l'aide d'un flacon pulvérisateur de méthanol et/ou de la solution de nettoyage des buses SS-029C avec une serviette en papier.
- 4 Versez lentement 200 à 300 ml d'eau dans le drain de l'instrument pour éviter l'accumulation de fibres de papier, de précipités, etc. Vérifiez que le drain s'écoule correctement et ne permet pas au liquide de remonter dans la cuvette ou de s'écouler de l'évent à l'arrière du boîtier.
- 5 Achèvement initial du PM hebdomadaire.

*REMARQUE: La fréquence suggérée de maintenance quotidienne, hebdomadaire et mensuelle est considérée comme un niveau maximum. L'expérience sur le terrain suggère que plus l'Aerospray Slide Stainer est utilisé, moins il nécessite d'entretien préventif.*

## *5.1 Entretien préventif*

### **Entretien mensuel**

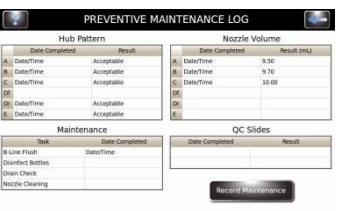

- 1 Démontez et nettoyez manuellement toutes les buses. Veillez consulter Démontage et nettoyage des buses (Section 6.1).
- 2 Retirez le tube de prélèvement du flacon de réactif B (iode) (Section 6.5). Alors:
	- A. Rincer 500 ml d'eau DI à travers la ligne.
	- B. Faites couler 100 ml de SS-029C dans la ligne. Bloquez le débit au niveau du porte-buse avec un doigt ganté pendant quelques secondes pendant le rinçage. Arrêtez le rinçage juste avant que 100 ml ne soient épuisés. Faire tremper dans la ligne (1 heure à toute la nuit si possible.
	- C. Rincer SS-029C hors ligne avec 500 ml d'eau DI.
	- D. Réinstallez le réactif B (iode) et rincez 100 ml à travers la ligne pour éliminer l'eau.
- 3 Réinstallez les buses. Effectuez des tests de modèle de pulvérisation et de volume de pulvérisation. Enregistrez les résultats du test de volume de pulvérisation sur le tableau d'entretien préventif. Désinfectez les bouteilles réutilisables avec une dilution au 1/10 d'eau de Javel. Rincer à l'eau déminéralisée. Achèvement initial dans le tableau de maintenance préventive.

*REMARQUE: La fréquence suggérée de maintenance quotidienne, hebdomadaire et mensuelle est considérée comme un niveau maximum. L'expérience sur le terrain suggère que plus l'Aerospray Slide Stainer est utilisé, moins il nécessite d'entretien préventif.*

### **Utilisation du journal d'Entretien préventif**

Le suivi de l'entretien préventif étant activé, le journal EP fournit un moyen pratique et structuré d'enregistrer des fonctions importantes d'entretien et de contrôle de qualité. Le système vous permet de configurer des invites opportunes qui nécessitent une réponse de l'utilisateur. Cf. Activer le suivi de l'entretien préventif (Section 3.1).

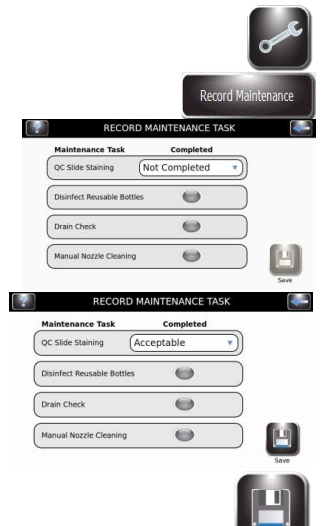

- 1 Dans le menu Entretien, appuyez sur **QC/PM (CQ/EP)** pour ouvrir le journal EP. 2 Appuyez sur **Record Mantenance (Enregistrer l'entretien)**.
- Options de saisie de tâche EP : QC SLIDE Staining (Coloration de LAME de CQ) (Menu déroulant) Non terminée Acceptable Inacceptable Non concluante
	- Disinfect Reusable Bottles (Désinfecter les flacons réutilisables) Terminé (Sélectionner/Désélectionner)
	- Drain Check (Vérifier l'évacuation)
		- Terminé (Sélectionner/Désélectionner)
	- Manual Nozzle Cleaning (Nettoyage manuel des buses) Terminé (Sélectionner/Désélectionner)
	-
- 3 Appuyez sur **Save (Enregistrer)** pour enregistrer les saisies.

### *5.2 Rangement de l'instrument*

Si l'instrument est inactif pendant plus d'une semaine, vous pourriez effectuer la procédure de rangement à long terme. Cela permettra d'éviter l'obstruction des buses lorsque la machine est réactivée.

### **Préparation pour le rangement à long terme**

- 1 Le carrousel étant retiré, démontez et nettoyez les buses. Assurez-vous de maintenir les pièces dans des tubes qui indiquent correctement leur position.
- 2 Dévissez le bouchon et retirer le tube plongeur du flacon.
- 3 Placez l'extrémité du tube plongeur dans un flacon d'alcool approuvé.
- 4 Rincez la tubulure de réactif avec au moins 250 mL d'alcool approuvé en amorçant toutes les tubulures simultanément. Laissez l'alcool dans la tubulure.

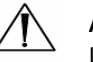

#### **ATTENTION :**

Laisser alcool dans les tubulures de réactif pendant le rangement. Faire fonctionner les tubulures de réactifs à sec peut endommager l'instrument.

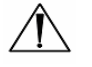

#### **ATTENTION :**

Ne pas soumettre l'instrument à des températures sous zéro. Des fluides aqueux gelés dans les tubulures peuvent causer des dégâts à l'instrument.

- 5 Rincez la cuvette à l'eau.
- 6 Replacez les buses dans leurs positions initiales

#### **Préparation à l'utilisation après rangement**

Suivez les instructions d'Installation et préparation pour utilisation à la Section 2.

### *5.3 Remplacement des fusibles*

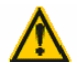

#### **AVERTISSEMENT !**

**Pour éviter les risques d'incendie, les fusibles principaux ne doivent être remplacés que par des fusibles du même type. Une défaillance récurrente d'un fusible indique de graves problèmes internes ; si cela se produisait, contactez ELITechGroup.**

- 1 Éteignez (**OFF**) l'instrument.
- 2 Débranchez le cordon d'alimentation de la prise de courant et du panneau arrière de l'instrument.
- 3 Ouvrez le couvercle du boîtier à fusible en insérant un tournevis dans la fente du côté droit du couvercle en le soulevant doucement.
- 4 Sortez le porte-fusibles pour inspecter les fusibles.
- 5 Remplacer les fusibles le cas échéant.
- 6 Repoussez le porte-fusible en place
- 7 Refermez le couvercle des fusibles.
- 8 Rebranchez le câble d'alimentation principal dans le panneau arrière de l'instrument et dans la prise de courant.
- 9 Allumez (**ON**) l'instrument.

### *5.4 Nettoyage de l'automate de coloration et des carrousels*

### **AVERTISSEMENT !**

**Toutes les procédures de nettoyage doivent être effectuées dans une zone ventilée conformément aux réglementations locales par un personnel formé et autorisé portant un équipement de protection approprié.**

- 1 Nettoyez l'extérieur de l'instrument avec de l'alcool.
- 2 Nettoyez le carrousel et le couvercle avec de l'alcool.

*REMARQUE : On peut aussi utiliser une solution fraîchement préparée (<24 heures) d'eau de Javel à 10 %. La solution d'eau de Javel à 10 % permet de nettoyer les zones tachées.*

### **Nettoyage des déversements liquides**

Retirez immédiatement tout liquide renversé sur l'instrument pour éviter de l'endommager.

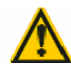

#### **AVERTISSEMENT !**

**Si un liquide potentiellement infectieux est renversé sur l'instrument, celui-ci doit être désinfecté en conformité avec les réglementations locales en vigueur. Veuillez consulter les instructions (cidessous) pour Décontaminer l'automate de coloration et les carrousels.**

### **Nettoyage des lames brisées**

Vous devez prendre des précautions strictes si une lame se brise à l'intérieur de l'instrument pendant un cycle de coloration, surtout si l'instrument traite des agents pathogènes dangereux. Toujours utiliser des gants de protection, des lunettes de sécurité et une pince pour retirer les morceaux de verre de l'instrument.

- Les débris de verre encastrés dans les parois de la cuvette peuvent causer de graves coupures et poser un risque d'infection.
- Toujours enlever les débris encastrés avec un grattoir avant de tenter de retirer les morceaux épars.
- Utilisez un ruban adhésif ou un aspirateur pour ramasser les morceaux de verre à l'intérieur de la cuvette de coloration.

## *5.5 Décontamination de l'automate de coloration et des carrousels*

Toutes les parties de l'instrument qui entrent en contact avec des spécimens biologiques, des spécimens de patients, des spécimens de contrôle positif ou du matériels dangereux doivent être traitées comme potentiellement infectieuses.

Avant de renvoyer l'instrument pour service, toutes les surfaces externes doivent être décontaminées. L'opérateur responsable doit remplir une déclaration de désinfection, sinon l'instrument peut être rejetée par le centre de distribution ou de service, ou mis en quarantaine par les autorités douanières.

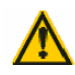

### **AVERTISSEMENT !**

**Les réactifs utilisés avec l'instrument contiennent des produits chimiques modérément dangereux qui nécessitent des précautions de manipulation. Toujours utiliser des mesures de sécurité appropriées, y compris des gants et des lunettes de protection lors de la manipulation des réactifs.**

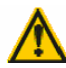

#### **AVERTISSEMENT !**

**Le personnel autorisé et formé portant un équipement de protection approprié doit effectuer la procédure de décontamination dans une zone ventilée conformément aux réglementations locales.**

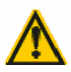

#### **AVERTISSEMENT !**

**Avant la décontamination, débranchez l'instrument de l'alimentation au secteur afin d'éviter tout risque d'incendie et d'explosion.**

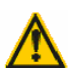

#### **AVERTISSEMENT !**

**La procédure de décontamination et les désinfectants doivent être conformes aux réglementations locales en vigueur.**

### **Solutions de décontamination de l'instrument**

Les surfaces externes de l'instrument doivent être décontaminées à l'aide d'une solution de décontamination telle que :

- Éthanol ou méthanol à 70 %
- Détergent doux
- Solution d'eau de Javel à 10 % (préparée <24 heures avant usage)
- Solution de décontamination (Ref : SS-133)

### *5.5 Décontaminer l'automate de coloration et les carrousels*

*Figure 13 : Emplacements des trous du loquet et des goujons de verrouillage du couvercle*

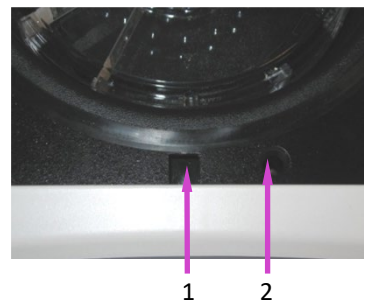

1 – Trou du loquet du couvercle 2 - Trou de goujon de la goupille de verrouillage

### **Décontamination de l'instrument**

- 1 Préparez un récipient approprié pour tous les produits jetables.
- 2 Couvrez les trous du loquet et les goujons de verrouillage du couvercle avec du ruban adhésif étanche pour protéger l'intérieur (figure 13).
- 3 Placer le colorant de Gram dans une zone ventilée conformément aux réglementations locales.
- 4 Vaporisez la cuve et le couvercle interne avec une solution de décontamination telle que Ref : SS-133.
- 5 Répétez le traitement par pulvérisation toutes les 2 ou 3 minutes pendant 20 minutes. Ne laissez pas sécher les solutions de nettoyage sur les surfaces de l'instrument.
- 6 Rincez soigneusement la cuve et le couvercle à l'eau.
- 7 Vaporisez et essuyez les surfaces externes avec une solution de décontamination telle que Ref : SS-133.

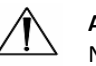

#### **ATTENTION :**

Ne pas inonder l'écran avec une humidité excessive. Toute humidité qui s'infiltre pourrait endommager les composants électroniques internes.

- 8 Répétez le traitement de pulvérisation des surfaces externes toutes les 2 ou 3 minutes pendant 20 minutes. Ne laissez pas les solutions de nettoyage/décontamination sécher sur les surfaces de l'instrument.
- 9 Essuyez les surfaces avec un chiffon imbibé d'eau jusqu'à enlever toute la solution de décontamination.
- 10 Immergez ou vaporisez généreusement le carrousel et le couvercle avec une solution de décontamination. Laissez la solution agir pendant 20 minutes.
- 11 Bien rincer le carrousel et le couvercle à l'eau déminéralisée ou distillée.

## *5.5 Décontaminer l'automate de coloration et les carrousels*

### **Décontamination du flacon de réactif D**

- 1 Remplissez le flacon de réactif D (eau déminéralisée ou distillée) avec une solution fraîche (<24 heures) d'eau de Javel à 10 %.
- 2 Laissez l'eau de Javel agir dans le flacon pendant 10 minutes.
- 3 Rincez soigneusement le flacon à l'eau du robinet.
- 4 Rincer soigneusement le flacon à l'eau déminéralisée ou distillée.

## *5.6 Expédition ou élimination de l'automate de coloration ou des carrousels*

### **Expédition de l'Instrument**

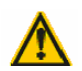

#### **AVERTISSEMENT !**

**Vous devez obligatoirement désinfecter le carrousel avant de le renvoyer à ELITechGroup. L'opérateur responsable doit remplir une déclaration de désinfection, sinon l'instrument peut être rejeté par le centre de distribution ou de service, ou mis en quarantaine par les autorités douanières.**

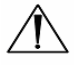

### **ATTENTION :**

L'envoi du rotor sans une décontamination conforme aux présentes instructions est dangereux pour le personnel de service. Des frais supplémentaires vous seront facturés pour une décontamination effectuée par ELITechGroup.

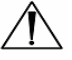

#### **ATTENTION :**

Expédier l'instrument dans un conteneur similaire à son emballage d'origine.

#### **Déclaration de désinfection**

L'opérateur responsable doit imprimer et remplir la déclaration de désinfection (obtenue auprès du Service clientèle d'ELITechGroup).

Attachez la déclaration au dessus de l'emballage de l'instrument avant d'expédier le colis à ELITechGroup.

### **Mise au rebut de l'instrument**

Cet instrument doit être complètement décontaminé et éliminé comme suit :

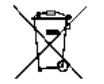

En vertu de la directive WEEE Directive 2012/19/EU, cet instrument ne peut pas être jeté dans une décharge normale. Au lieu de cela, l'instrument doit être éliminé soit par :

> 1 Acheminement vers un établissement local approuvé, agréé pour le traitement des matières dangereuses.

OU

2 Retourner l'équipement à ELITechGroup ou à un distributeur agréé.

### *6.1 Démontage et nettoyage des buses*

L'entretien des buses nécessite le kit d'entretien des buses et la solution préparée de nettoyage des buses (SS-029C dilué).

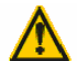

### **AVERTISSEMENT !**

**Ne faites pas passer le solvant de résidus de teinture (SS-230) dans le colorant, car cela pourrait entraîner de graves dommages. Ce solvant est destiné au nettoyage des buses, des carrousels et des bols des filtres à glissière Aerospray. Le SS-230 ne doit pas être utilisé pour le rinçage de ligne.**

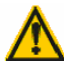

### **AVERTISSEMENT !**

**Portez toujours des vêtements de protection et des lunettes de protection lorsque vous utilisez la solution de nettoyage de buse (SS-029C dilué) ou le solvant de résidus de taches (SS-230). Éliminer correctement la solution utilisée.**

*REMARQUE: Si la vis de compression ne peut pas être facilement desserrée, utilisez une huile pénétrante légère et une clé de 5/8 po pour desserrer la buse. REMARQUE: Ne pas mélanger ou échanger les buses ou les pièces de buse. Replacez toujours les buses au même endroit dans l'appareil de coloration.*

### **Démontage des buses**

1 Retirez la buse à l'aide de l'outil à buse du kit d'entretien des buses.

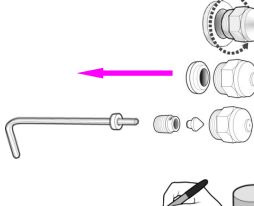

2 Désassemblez la buse. Cf. Figure 5 : Schéma de buse dans la Section 1.

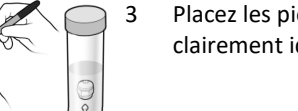

- 3 Placez les pièces de la buse dans un tube conique de 50 mL qui a été clairement identifié avec la position correcte de la buse.
	- Répétez les étapes 1 à 3 pour chaque buse.

### **Nettoyage des buses**

1 Remplir chaque tube de 50 mL avec 25 mL de solution préparée de nettoyage des buses (SS-029C) et bouchez le tube.

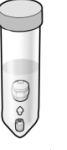

- 2 Inversez doucement le tube au moins dix fois pour assurer que toutes les parties entrent en contact avec la solution de nettoyage des buses.
- 3 Placez le tube dans la position correctement marquée dans le support de tubes fourni. Faites tremper les parties aussi longtemps que possible.

*REMARQUE : Faites tremper les pièces de buse pendant au moins 15 minutes. Les pièces peuvent tremper toute la nuit dans la solution de nettoyage des buses.*

4 Répétez les étapes 1 à 3 pour chaque buse.

## *6.2 Remontage des buses*

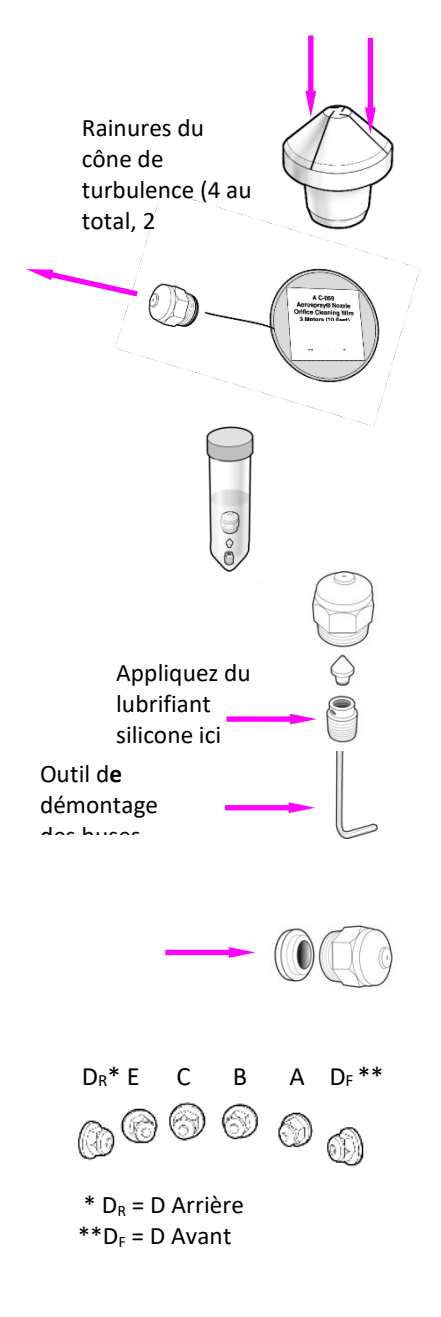

- 1 Maintenez votre pouce ou une passoire sur l'extrémité du tube pour que les parties de buse restent dans le tube. Déversez le liquide utilisé pour nettoyer les pièces de la buse.
- 2 Examinez les pièces de la buse. Retirez tout matériel des rainures du cône de turbulence en passant un morceau de papier le long de chacune des 4 rainures.
- 3 Passez le fil de nettoyage (Ref : AC-059) par l'orifice de la buse jusqu'à l'arrière du boîtier de buse démonté.
- 4 Replacez les pièces de la buse dans le tube et rincez-les à l'eau.
- 5 Rincez encore les pièces à l'alcool.
- 6 Appliquez une petite quantité de lubrifiant silicone (Ref : AC-103) au filetage des vis de compression.
- 7 Réassemblez la buse en plaçant la vis de compression sur l'outil de démontage de buses, puis en insérant le cône de turbulence dans la vis de compression.

*REMARQUE : Maintenez toutes les pièces en position verticale lors du remontage.*

- 8 Replacez le boîtier de buse sur le cône de turbulence et la vis de compression.
- 9 Replacez l'insert de buse.
- 10 Replacez la buse assemblée dans sa position d'origine sur l'instrument.
- 11 Répétez les étapes 1 à 10 pour chaque buse.
- 12 Effectuez un Test de géométrie du spray (Section 4).
- 13 Effectuez un Test du volume (Section 6.4).

*REMARQUE: Vous devez effectuer le test de modèle de concentrateur et le test de volume avant d'utiliser l'instrument. Si les résultats sont incorrects, amorcez manuellement l'instrument. S'il n'y a pas de coloration immédiatement après le Hub Pattern and Volume Test, il est recommandé d'exécuter un cycle de nettoyage pour éviter que le réactif concentré ne reste dans les lignes pendant de longues périodes.*

## *6.3 Amorçage manuel*

- 1 Retirez le carrousel de la cuvette.
- 2 Retirez la buse raccordée à la tubulure à amorcer manuellement.
- 3 Insérez l'adaptateur de buse de l'outil d'amorçage (inclus dans le kit d'entretien des buses) dans le support de buse.
- 4 Tournez l'adaptateur de buse dans le sens horaire pour installer l'adaptateur dans le support.
- 5 Tirez le piston de l'outil d'amorçage à mi-chemin pour créer un vide. Gardez le piston dans cette position.
- 6 Appuyez sur **Maintenance (Entretien)** dans le menu principal.
- 7 Appuyez sur **Volume Test (Test du volume)**.
- 8 Appuyez sur le bouton d'amorçage souhaité pour démarrer la pompe de réactif.
- 9 Faites passer le réactif dans le tube jusqu'à ce que le liquide soit exempt de bulles, et appuyez sur **Stop**.

#### **AVERTISSEMENT !**

**Ne tirez pas complètement le piston de l'outil d'amorçage. Si vous tirez le piston de l'outil, des réactifs peuvent éclabousser ou être pulvérisés. Ne repoussez pas le piston alors qu'il est connecté au support de buse.**

- 10 Tournez l'adaptateur de buse dans le sens antihoraire pour le retirer du support de buse.
- 11 Jetez le liquide collecté dans la cuvette de coloration.
- 12 Réinstallez la buse.
- 13 Effectuez le Test de géométrie du spray.
- 14 Effectuez le test du volume.

*REMARQUE : S'il n'y a pas de coloration immédiatement après le test de modèle de concentrateur et de volume, il est recommandé d'exécuter un cycle de nettoyage pour éviter que le réactif concentré ne reste dans les lignes pendant de longues périodes.*

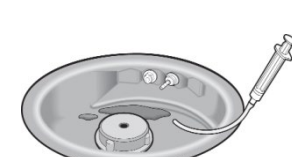

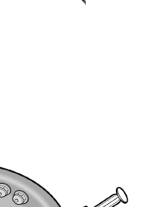

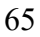

### *6.4 Réaliser le test du volume*

Le Test du volume nécessite le kit d'entretien des buses.

*REMARQUE : Le test du volume doit être effectué chaque semaine.*

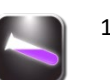

- 1 Dans le menu Entretien, sélectionnez **Volume Test (Test du Volume)**.
- 2 Maintenez un tube pour le test du volume (petit tube) en place de façon à couvrir la buse sélectionnée.

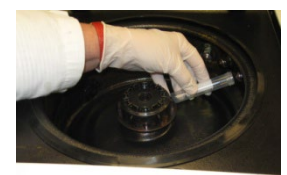

- 3 Appuyez sur le bouton du réactif correspondant pour recueillir le réactif.
- 4 Retirez et bouchez le tube.
- 5 Notez la position de la buse sur le tube.

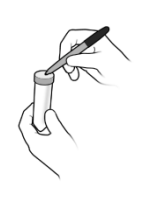

- 6 Placez le tube dans la position appropriée sur le porte-tube.
- 7 Répétez les étapes 2 à 7 pour chaque buse.
- 8 Comparer les volumes de buses recueillis à ceux du tableau suivant.

### *Tableau 12 : Tolérances du Test du volume*

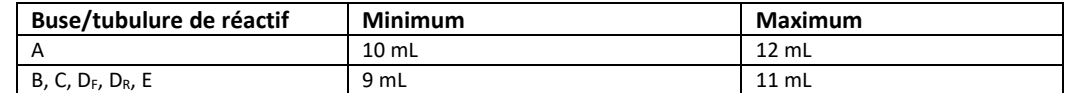

*REMARQUE : Normalement, l'automate de coloration fonctionne correctement si les volumes de buses sont légèrement supérieurs ou inférieurs à la plage spécifiée. Il est important que les volumes des buses B et C soient similaires (typiquement moins de 1 mL de différence). Des volumes de pulvérisation < 7,5 mL ou >12,5 mL indiquent de sérieux problèmes de buses ou de tubulures de distribution de réactifs.* 

- Si le volume tombe dans la plage de tolérance, passez à l'Étape 10.
- Si le volume sort de la zone de tolérance :
	- a. Débouchez l'orifice de la buse avec la brosse à buse du kit d'entretien.
	- b. Si nécessaire, retirez la buse et effectuez la procédure de nettoyage des buses (Section 6.1).
	- c. Si le problème persiste, remplacez la buse.

*REMARQUE: Si le problème persiste après avoir remplacé la buse, contactez ELITechGroup. S'il n'y a pas de coloration immédiatement après le test de volume, il est recommandé d'exécuter un cycle de nettoyage pour éviter que le réactif concentré ne reste dans les conduites pendant de longues périodes.*

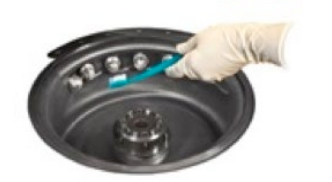

## *6.4 Réaliser le test du volume*

- 9 Préparez le kit d'entretien pour une utilisation future :
	- Videz le contenu des tubes dans la cuvette de coloration.
	- Rincez les tubes à l'eau.
	- Remettez les tubes à leur place d'origine dans le kit d'entretien ou le support de tube.
- 10 Appuyez sur deux fois sur **Back (Retour)** pour revenir à l'Écran principal.

### *6.5 Purge de la tubulure B*

Cette procédure nécessite le kit de maintenance des buses et est recommandée tous les mois et lors du dépannage d'un problème de coloration.

#### *REMARQUE : Cette procédure prend au minimum 1 heure.*

*REMARQUE : Un carrousel doit être en place au cours de la procédure sinon l'instrument va générer une erreur et annuler la procédure.*

1 Retirer la buse B.

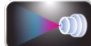

- 2 Dans le menu Entretien, appuyez sur B**-Line Flush (Purger la tubulure B)**.
- 3 Chargez 500 mL d'eau déminéralisée ou distillée dans la tubulure de B. **NE PAS FAIRE TRAVERSER LE SOLVANT POUR RÉSIDUS DE TACHES (SS-230) À TRAVERS LE COLORANT.**
- 4 Insérez un carrousel vide et fermer le couvercle.

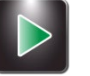

- 5 Appuyez sur **Start (Démarrer)**. Suivez les instructions qui s'affichent à l'écran pour compléter la purge de la tubulure B. L'instrument pompera environ 400 mL d'eau à travers la tubulure B. Une barre d'état indique la progression.
- 6 Quand la purge est terminée, retirez l'eau restante.
- 7 Chargez 200 mL de solution de nettoyage des buses préparée dans la tubulure B.
- 8 Appuyez sur **Start (Démarrer)**. L'instrument pompera environ 100 mL de la solution de nettoyage des buses préparée à travers la tubulure B et lancera un compte à rebours de 1 heure.
- 9 Attendez que la minuterie s'arrête, ou laissez l'instrument inactif pendant 12 heures maximum.

*REMARQUE : Vous pouvez toujours utiliser le mode Cytocentrifugeuse pendant ce temps en sélectionnant Cyto.*

- 10 Chargez 500 mL d'eau déminéralisée ou distillée dans la tubulure B.
- 11 Appuyez sur **Start (Démarrer)**. L'instrument pompera environ 400 mL d'eau à travers la tubulure B. Une barre d'état indique la progression.
- 12 Quand la purge est terminée, retirez l'eau restante.
- 13 Chargez au moins 200 mL d'iode dans la tubulure B.
- 14 Appuyez sur **Start (Démarrer)**. L'instrument pompera environ 200 mL d'iode par la tubulure B.
- 15 Réinstallez la buse B.
- 16 Appuyez sur **Continue (Continuer)**. L'automate de coloration nettoie et amorce les tubulures, puis revient au menu principal.

## *6.6 Réaliser le Test de projection sur lames*

Ce test peut faire la différence entre de mauvais résultats de coloration et des problèmes de préparation de spécimens ou d'obstructions des buses. Effectuer le Test de projection sur lames lorsqu'un test de géométrie du spray produit un résultat normal, mais que la coloration est encore insuffisante.

- 1 Placez un morceau de papier de 1 x 3 po (2,5 x 7,6 cm) dans les positions 1 et 2 du carrousel, avec une lame de blocage devant les positions 1 et 2.
- 2 Chargez le carrousel dans l'automate de coloration et refermez le couvercle.

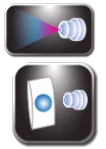

3 À partir du menu principal, sélectionnez **Maintenance (Entretien)**.

4 Appuyez sur **Pattern Test (Test de Géométrie)**.

- 
- 5 Appuyez sur le bouton d'amorçage correspondant de la tubulure de réactif à tester.
- 6 Retirer les lames de papier.
- 7 Répétez les étapes 1 à 6 pour chaque tubulure de réactif.
- 8 Examiner les lames de papier pour chaque réactif. La géométrie sur la lame doit être uniforme, sans tubulures ou stries continues.

### *Figure 14 : Résultat correct du test de projection sur lame*

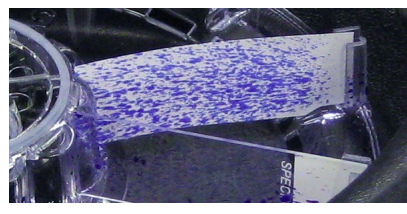

*Figure 15 : Résultat incorrect du test de projection sur lame*

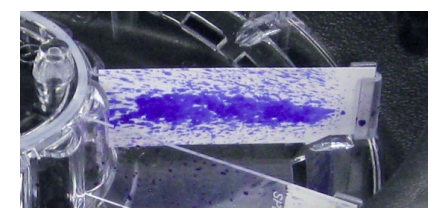

9 Si le résultat est incorrect, débouchez la buse à l'aide de la brosse à buse, ou démontez et nettoyez la buse.

*REMARQUE: S'il n'y a pas de coloration immédiatement après le test de modèle de lame, il est recommandé d'exécuter un cycle de nettoyage pour éviter que le réactif concentré ne reste dans les lignes pendant de longues périodes.*

## SECTION 7 RÉSOLUTION DES PROBLÈMES

### *7.1 Dépannage*

Cette Section vous aide à identifier et à résoudre des problèmes courants de l'automate de coloration. Les problèmes les plus difficiles peuvent nécessiter un service technique. Contactez votre représentant ELITechGroup pour obtenir de l'aide.

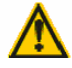

#### **AVERTISSEMENT !**

**En raison du risque d'électrocution, ne pas ouvrir cet instrument ou tenter d'effectuer de réparations internes. Confiez l'entretien à un personnel qualifié. Contactez votre concessionnaire ou le Service ELITechGroup.**

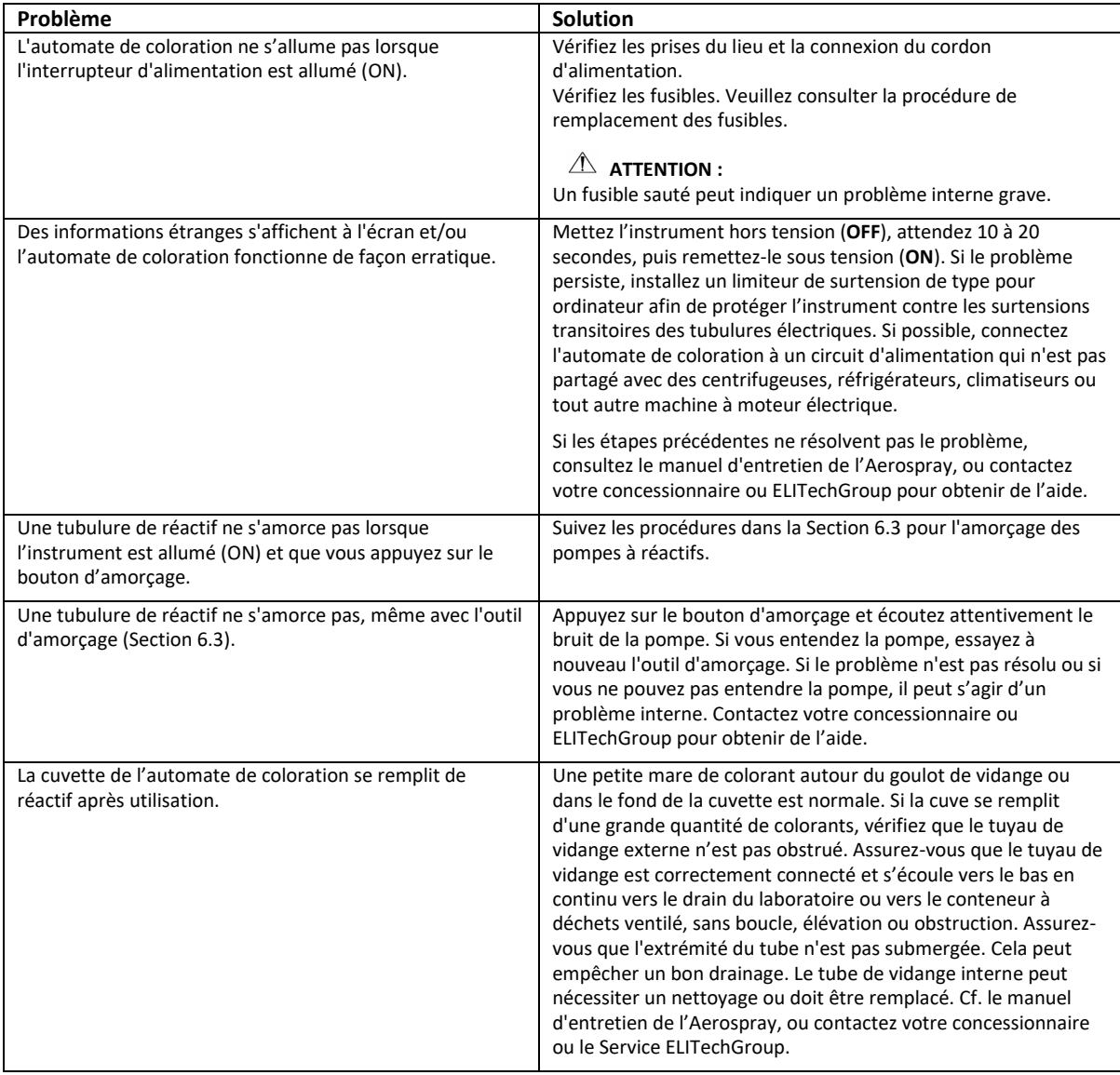

### *Tableau 13 : Dépannage et diagnostic en général*

## SECTION 7 RÉSOLUTION DES PROBLÈMES

## *7.1 Dépannage*

| Problème                          |                                                | Solution                                                                                                    |
|-----------------------------------|------------------------------------------------|----------------------------------------------------------------------------------------------------|
| Du colorant fuit sur le comptoir. |                                                | Vérifiez que les tubulures de réactifs externes ne montrent<br>pas de signes visibles de fissures ou de raccordements<br>défaits.                                                                                                    |
|                                   |                                                | Assurez-vous que la sortie de vidange n'est pas bloquée.                                                                                                    |
|                                   |                                                | Assurez-vous que le tuyau de vidange est solidement fixé à<br>l'orifice de vidange et que la tubulure n'est pas fissurée ou<br>déformée.                                                                                                    |
|                                   |                                                | Des fuites de réactif peuvent indiquer un problème interne<br>(Cf. Section 7.3). Cf. le manuel d'entretien de l'Aerospray,<br>ou contactez votre concessionnaire ou ELITechGroup pour<br>obtenir de l'aide.                                                                                                    |
| Messages d'erreur à l'écran.      |                                                | Si l'écran affiche Couvercle non fermé : Vérifiez que le<br>couvercle est bien fermé et verrouillé. Si le message<br>Couvercle non fermé persiste, contactez ELITechGroup<br>pour obtenir de l'aide.                                                                                                    |
|                                   | <b>Wrong Rotor</b><br><b>ERROR: 0002</b>       | Si l'écran affiche Wrong Rotor (Rotor incorrect) après avoir<br>appuyé sur Start (Démarrer) : Assurez-vous que le<br>carrousel de lames est correctement chargé sur le moyeu<br>d'entraînement. En mode de coloration, l'instrument<br>détecte si le carrousel de coloration est présent avant de<br>continuer. En mode cytocentrifugeuse, l'instrument<br>s'arrêtera s'il détecte le carrousel de coloration. Après<br>avoir vérifié que le carrousel est correctement chargé,<br>appuyez sur Start (Démarrer). Si l'écran affiche toujours<br>Rotor incorrect, il peut y avoir un problème interne.<br>Vérifiez que des aimants ne manquent pas au carrousel. |
|                                   | <b>Motor Drive Error</b><br><b>ERROR: 0008</b> | Le microprocesseur surveille la rotation du carrousel<br>pendant un cycle de coloration. L'écran affiche un message<br>d'erreur si la rotation ne s'effectue pas dans la plage<br>spécifiée.                                                                                                    |
|                                   |                                                | Si l'écran affiche Motor Drive Error (Erreur de moteur<br>d'entrainement) : Vérifiez la cuvette de coloration pour<br>toute interférence : Tourner le moyeu ou le carrousel à la<br>main; il doit tourner librement.                                                                                                    |
|                                   | Rotor Imbalance<br><b>ERROR: 0001</b>          | Des dysfonctionnements du moteur d'entraînement ou de<br>composants électroniques nécessitent l'entretien de<br>composants internes. Contactez votre concessionnaire ou<br>ELITechGroup pour obtenir de l'aide.                                                                                                    |
|                                   |                                                | Si l'écran affiche Rotor Imbalance (Déséquilibre du rotor),<br>assurez-vous que le rotor Cytopro est équilibré ou que le<br>carrousel de coloration est correctement installé sur le<br>moyeu.                                                                                                    |
|                                   |                                                | Cf. Panne électronique (ci-dessous).                                                                                                    |

*Tableau 13 : Dépannage et diagnostic en général (suite)*
# *7.1 Dépannage*

# *Tableau 13 : Dépannage et diagnostic en général (suite)*

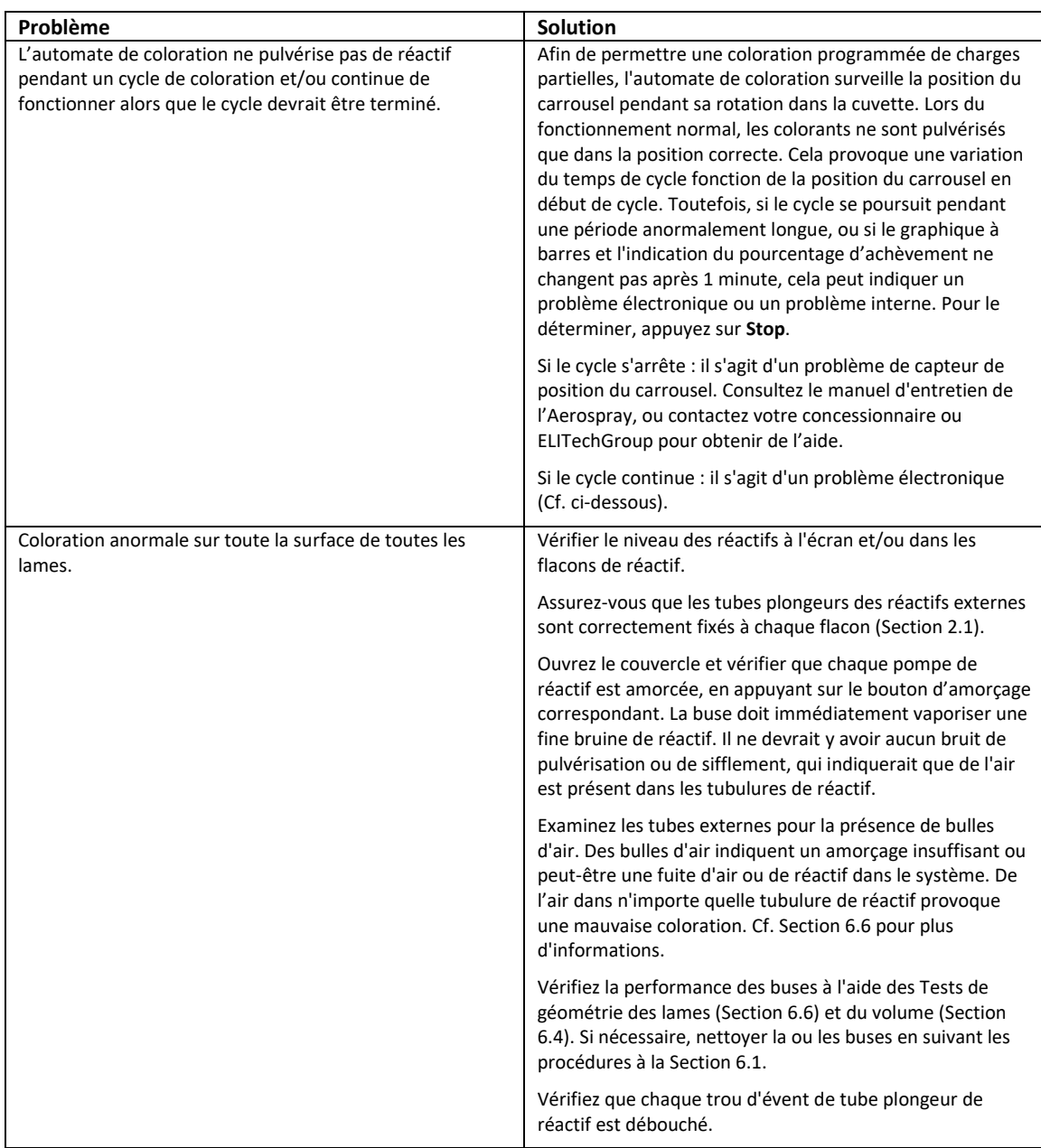

# *7.1 Dépannage*

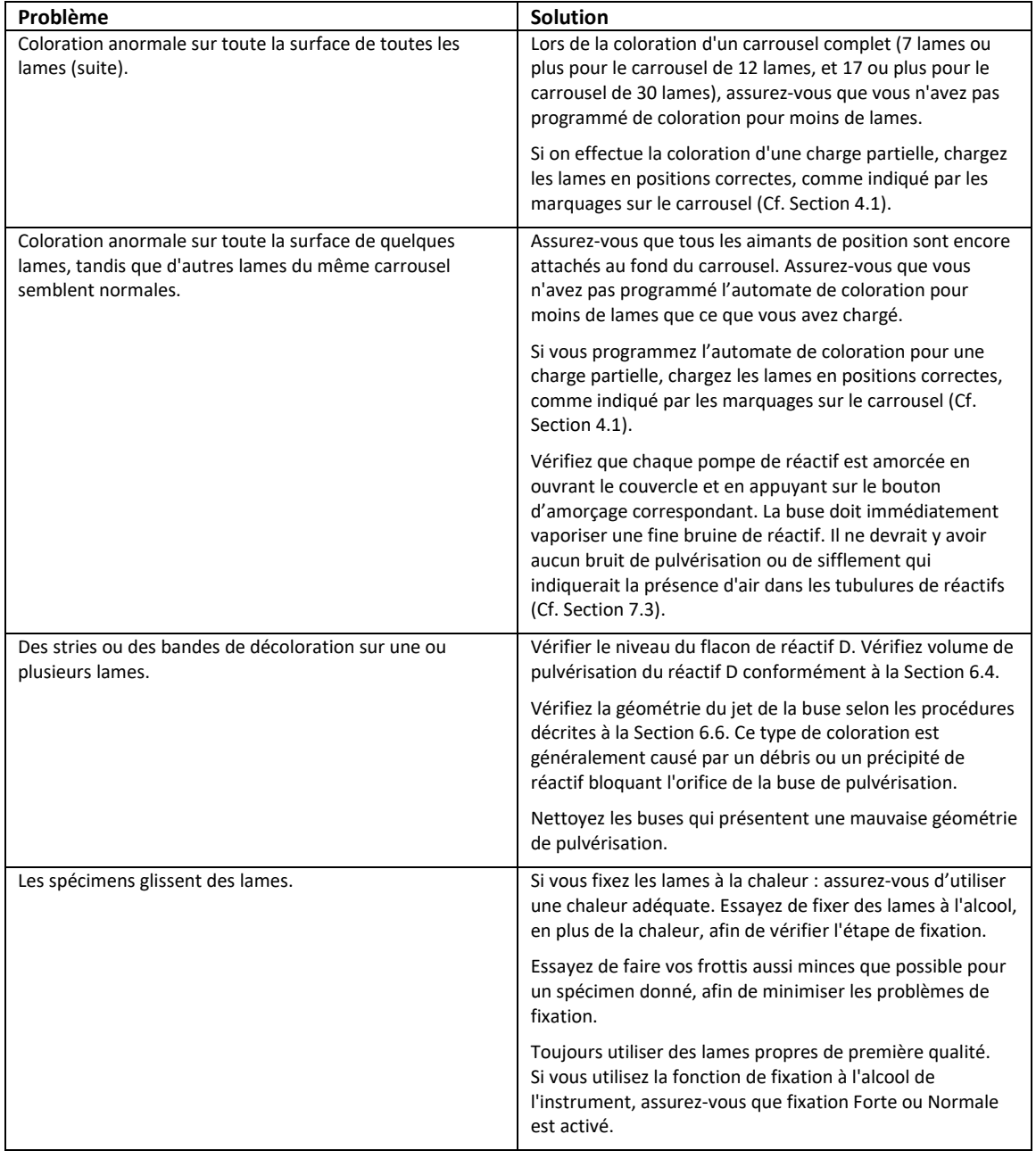

# *Tableau 13 : Dépannage et diagnostic en général (suite)*

# *7.1 Dépannage*

# *Tableau 13 : Dépannage et diagnostic en général (suite)*

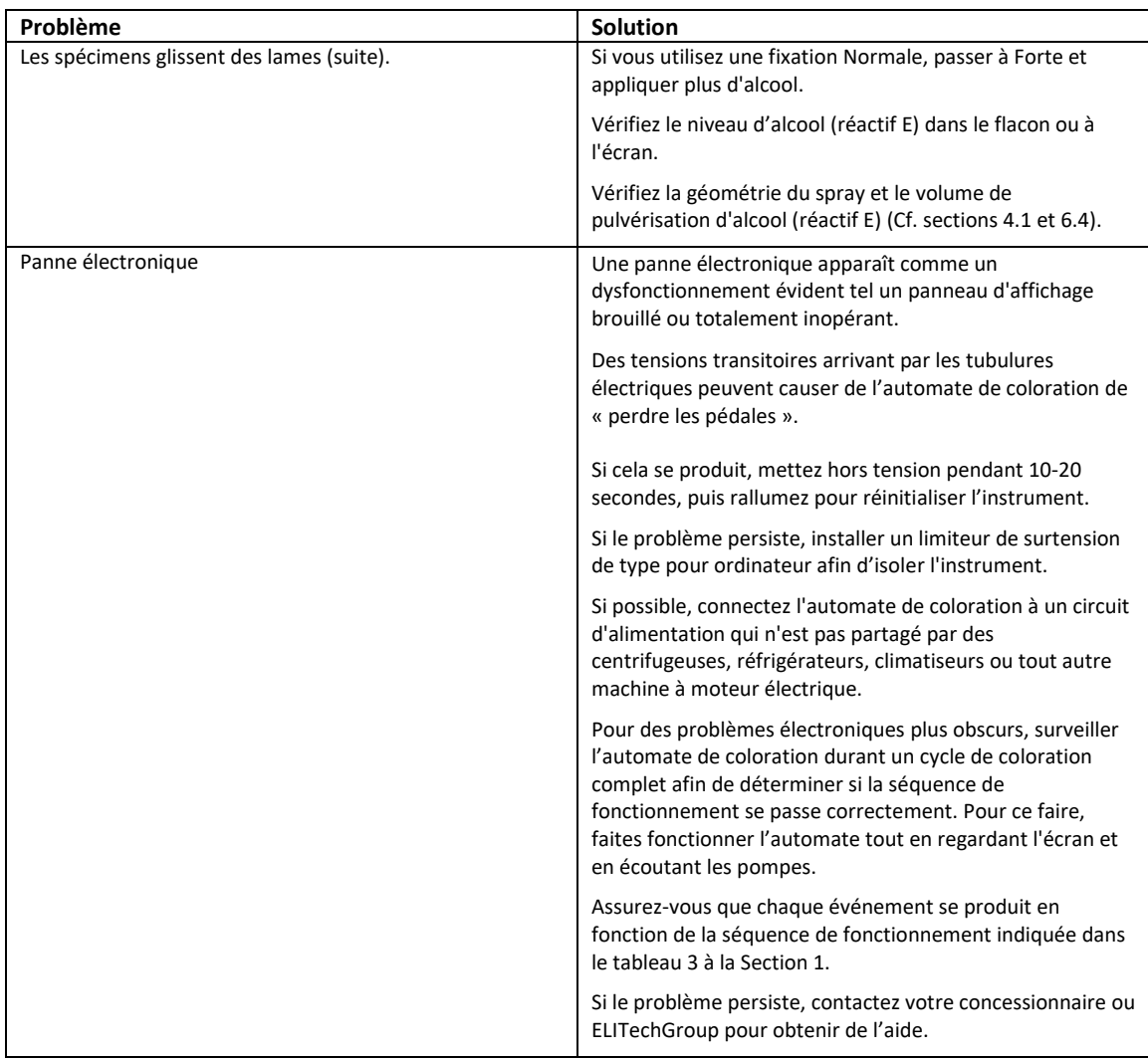

### *7.2 Résultats anormaux de coloration*

### **Séparation des frottis ou perte de cellules**

Causes possibles des pertes de frottis à la surface des lames au cours d'un cycle de coloration :

- Fixation inadéquate
- Frottis humides
- Frottis épais
- Lames sales

### **Sous-décoloration**

Une décoloration insuffisante des spécimens entraînera une teinte Gram positive excessive ou partielle des bactéries Gram négatives du frottis, du fait de l'élimination incomplète du complexe iode-cristal violet. Les causes possibles de sous décoloration sont les suivantes:

- Réglage incorrect du décolorant
- Application insuffisante de décolorant
- Application excessive de cristal violet et/ou d'iode
- Frottis épais
- Apport insuffisant d'eau

#### **Sur-décoloration**

Ceci est généralement dû à un réglage incorrect du décolorant. Une application incomplète du colorant primaire au cristal violet ou du mordant à l'iode entraînera également une surdécoloration, mais elle est moins susceptible de se produire. Les causes possibles de surdécoloration sont les suivantes:

- Réglage incorrect du décolorant
- Application inadéquate de cristal violet ou d'iode
- Buses obstruées ou sales
- Application excessive de cristal violet et/ou d'iode
- Iode dégradée
- Cultures anciennes ou faibles
- Frottis épais ou en agrégats

#### **Cultures anciennes ou faible**

La plupart des cultures bactériennes se détériorent rapidement après 24 à 48 heures et sont de plus en plus difficiles à colorer correctement. Utilisez des cultures fraîches (<24 heures) dans la mesure du possible.

*REMARQUE : Vérifiez toujours la performance de la buse de l'instrument avant de procéder à des ajustements de l'automate (Cf. Section 6). Le réglage des attributs de coloration avant de rechercher des problèmes mécaniques peut masquer des problèmes de diffusion de réactifs.*

### *7.3 Dysfonctionnement de l'instrument*

### **Fuites d'air ou de réactifs**

Réamorcer l'instrument n'est généralement pas nécessaire, sauf si un flacon de réactif est complètement sec.

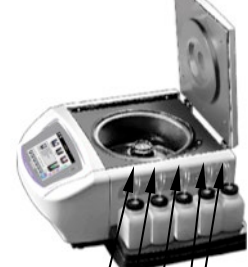

 **Tubulures de distribution des réactifs** 

Une fuite d'air se manifeste généralement par une pulvérisation liquide discontinue par les buses. Inspectez soigneusement tous les composants des conduites de distribution des réactifs externes. Recherchez les connexions desserrées, les fissures ou ruptures qui pourraient permettre à l'air d'être aspiré lorsque la pompe fonctionne. Remplacer toute pièce ou assemblage défectueux.

Une fuite interne peut causer une fuite de liquide de la tubulure lorsque la pompe ne fonctionne pas. Si un jet de liquide anormal persiste après que tous les composants de la tubulure de distribution des réactifs externes ont été vérifiés, l'instrument peut nécessiter une réparation.

Une fuite de tubulure de réactif entre la sortie de la pompe et la buse va provoquer une fuite de liquide à l'intérieur du boîtier de l'automate de coloration et, finalement, sur le comptoir. Dans ce cas l'instrument doit être réparé. Contactez votre concessionnaire ou Elitech Group pour obtenir de l'aide.

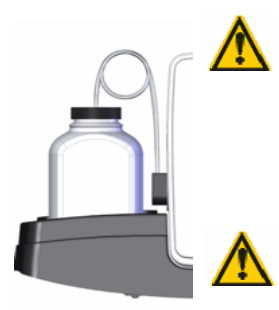

### **AVERTISSEMENT !**

**Une rupture ou un dysfonctionnement dans le système de distribution des réactifs peut potentiellement libérer jusqu'à 1000 mL d'alcool anhydre hautement inflammable à l'intérieur et autour de l'instrument. Si cela se produit, éteignez prudemment l'instrument et consultez la FDS pour des informations concernant la gestion des déversements d'alcool. Ne pas réutiliser l'instrument avant ce que toutes les fuites soient réparées.**

### **AVERTISSEMENT !**

**Risque de choc électrique ne pas ouvrir cet instrument, ni tenter de réparations internes. Confiez l'entretien à un personnel qualifié. Contactez votre concessionnaire ou le Service ELITechGroup.**

### *7.3 Dysfonctionnement de l'instrument*

### **Erreurs du système de détection du niveau des réactifs**

#### **Réactif A-E non calibré**

Au cours de la seconde partie de la calibration, si aucun flacon n'est détecté, l'écran affiche un message d'erreur.

Recalibrez en veillant à ce que les flacons de réactifs soient placés dans les positions de plateau activées dans le système de détection des niveaux.

#### **DN (détection de niveau) instable**

Si un mouvement a été détecté sur des flacons lors de la calibration/mise à zéro, l'écran affiche un message d'erreur.

#### **REMARQUE :**

*Durant la mise à zéro ou la calibration, évitez de cogner l'instrument ou la table de laboratoire. Veillez à ce qu'aucune vibration d'équipement proche ne se transmette à l'automate de coloration.*

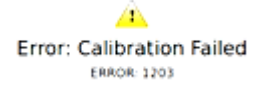

### *7.3 Dysfonctionnement de l'instrument*

### **Calibrer le système de détection du niveau des réactifs**

Si le système de détection des niveaux de réactifs produit des rapports erronés et que la mise à zéro (Section 2.2) ne résout pas le problème, veuillez calibrer le système comme suit :

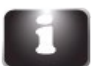

1 Appuyez sur **System Information (Informations du système)** dans le menu principal.

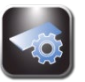

2 Appuyez sur **System Setup (Configuration du système)**.

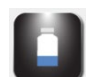

3 Appuyez sur **Level Detect (Détection des niveaux)**.

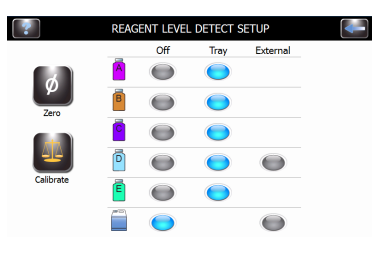

- 
- 4 Appuyer sur **Calibrated (Calibrer)**. Suivez les invites à l'écran.

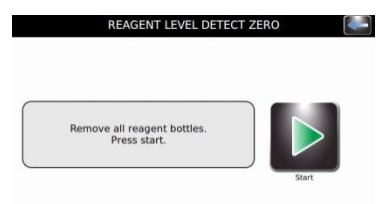

### *7.3 Dysfonctionnement de l'instrument*

### **Calibrer le système de détection des niveaux de réactifs (suite)**

T

5 Retirez tous les flacons de réactifs et appuyez sur **Start (Démarrer)**. L'écran affiche :

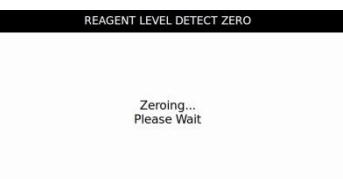

*REMARQUE : Tous chocs ou vibrations portés à l'instrument ou à la table de laboratoire peuvent entraîner des imprécisions lors de la mise à zéro ou de la calibration.* 

*REMARQUE : La calibration nécessite des flacons de réactif de 500 mLremplis, ouverts (bouchons et joints en place), placés dans les positions de plateau correctes (en raison des différentes densités de chaque type de réactif).*

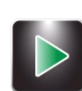

6 Placer les flacons de réactifs appropriés dans toutes les positions **activées** et appuyez sur **Start (Démarrer)**. L'écran affiche :

Calibrating..<br>Please Wait

REAGENT LEVEL DETECT CALIBRATE

*REMARQUE : La fonction de calibration ignore toute tubulure de réactif désactivée.*

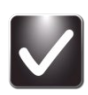

- 7 Appuyez sur **OK**. Appuyez sur **Back (Retour)** deux fois pour revenir au menu principal.
- 8 Inversez les flacons de réactifs sur le plateau comme indiqué à la Section 2.1 pour préparer à la coloration.

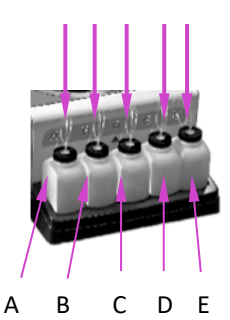

*REMARQUE : Pour la calibration et la détection précise des niveaux de réactif, les tubes plongeurs doivent épouser leur forme enroulée préformée.*

### *7.4 Calibration de l'écran tactile*

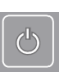

- 1 Sélectionnez et maintenez la pression sur **Standby/Ready (Veille/Prêt)**  pendant 5 secondes. Un écran de calibration avec une cible apparaît.
- 2 Sélectionnez le centre de la cible avec un doigt, un stylet ou outil similaire. Une autre cible apparaît dans un endroit différent.
- 3 Continuez à appuyer sur le centre des cibles jusqu'à appuyer sur toutes les cibles (cinq au total). Une fois la cinquième cible appuyée, l'instrument enregistre la calibration de l'écran tactile et retourne au menu principal.

### *7.5 Support Clients*

Le département du Service ELITechGroup va vous aider à résoudre toutes les problèmes de fonctionnement ou de performances de votre automate de coloration/Cytocentrifugeuse Aerospray.

Les clients des États-Unis doivent nous contacter par téléphone. En dehors des États-Unis, nos concessionnaires agréés offrent un service et un soutien local complet.

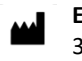

**ELITECHGROUP INC**

370 West 1700 South Logan, Utah 84321 USA

#### **Téléphone :**

800 453 2725 *(États-Unis et Canada)* (+1) 435 752 6011 *(appels internationaux)*

**Télécopie :**  (+1) 435 752 4127

#### **Adresses de courriel :**

service\_EBS@elitechgroup.com (Service) sales\_EBS@elitechgroup.com (Ventes)

#### **Page Web :**

www.elitechgroup.com

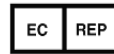

#### **Représentant européen autorisé :**

Medical Technology Promedt Consulting Ernst-Heckel-Straße 7 66386 St. Ingbert Allemagne

Téléphone : +49(0)68 94-58 10 20 Télécopie : +49(0)68 94-58 10 21 Adresses de courriel : [info@mt-procons.com](mailto:info@mt-procons.com)

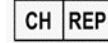

#### **Mandataire suisse:**

Decomplix SA Freiburgstrasse 3 3010 Berne la Suisse

Téléphone : +41 32 365 33 33 Courriel : sar@decomplix.com

# SECTION 8 CYTOCENTRIFUGEUSE CYTOPRO®

### *8.1 Informations concernant la Cytocentrifugeuse Cytopro*

### **Description fonctionnelle**

Le rotor de la Cytocentrifugeuse Cytopro permet une sédimentation rapide des cellules de spécimens sur des lames de microscope pour coloration ou à d'autres fins. Jusqu'à huit ensembles de chambre de spécimens jetables/réutilisables avec tampons absorbants et lames de microscope en verre peuvent être chargés dans le rotor de la cytocentrifugeuse.

Les fonctions de cytocentrifugeuse et de coloration sont indépendantes les unes des autres.

Le rotor Cytopro réduit la perte de cellules lors du prélèvement et protège le spécimen prélevé contre des dégâts accidentels. Le rotor est scellé afin de contrôler la libération d'aérosols pendant cytocentrifugation.

#### **Principales fonctionnalités**

L'ajout du rotor de Cytocentrifugeuse Cytopro transforme l'automate de coloration en une cytocentrifugeuse standard comprenant :

- Des chambres simples, doubles et Cytopro magnum
- Des chambres réutilisables ou jetables (simples et doubles)
- Une capacité de huit lames et chambres
- Des zones de mémoire programmables par l'utilisateur pour le paramétrage (vitesse, taux d'accélération et temps)
- Une commutation facile entre les modes de coloration et de cytocentrifugation
- Rotor autoclavable

*REMARQUE : Appuyer sur Cyto fait apparaître le mode Cytocentrifugeuse. Appuyez sur Retour pour revenir en mode Coloration.*

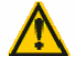

#### **AVERTISSEMENT !**

**Le couvercle du rotor Cytopro, les joints du rotor et composants associés sont prévus pour faire partie du système de biosécurité tel que spécifié dans les directives nationales et internationales en matière de biosécurité. Ils ne sauraient être les seuls moyens de sauvegarde des travailleurs et de l'environnement lors de manipulations de microorganismes pathogènes.**

#### **Utilisation prévue**

Le rotor de la Cytocentrifugeuse Cytopro est un instrument médical de diagnostic *in vitro* à usage professionnel uniquement. Il s'agit d'un accessoire pour fixer des suspensions de cellules biologiques sur des lames de microscope en verre pour examen cytologique.

Le rotor de cytocentrifugeuse peut être utilisé avec les suspensions cellulaires suivantes :

- Liquide broncho-alvéolaire (LBA)
- Liquide céphalo-rachidien (LCR)
- **Urine**
- Liquide synovial
- **Autres**

Des informations complètes sur la Cytocentrifugeuse Cytopro sont disponibles auprès d'ELITechGroup. Des instructions pour son utilisation sont disponibles dans le Manuel de l'utilisateur du Rotor Cytopro (AC-160) Série 2.

## ANNEXE A

# *Composants essentiels des réactifs*

Les informations qui suivent identifient les produits chimiques essentiels de chaque réactif utilisé avec cet instrument.

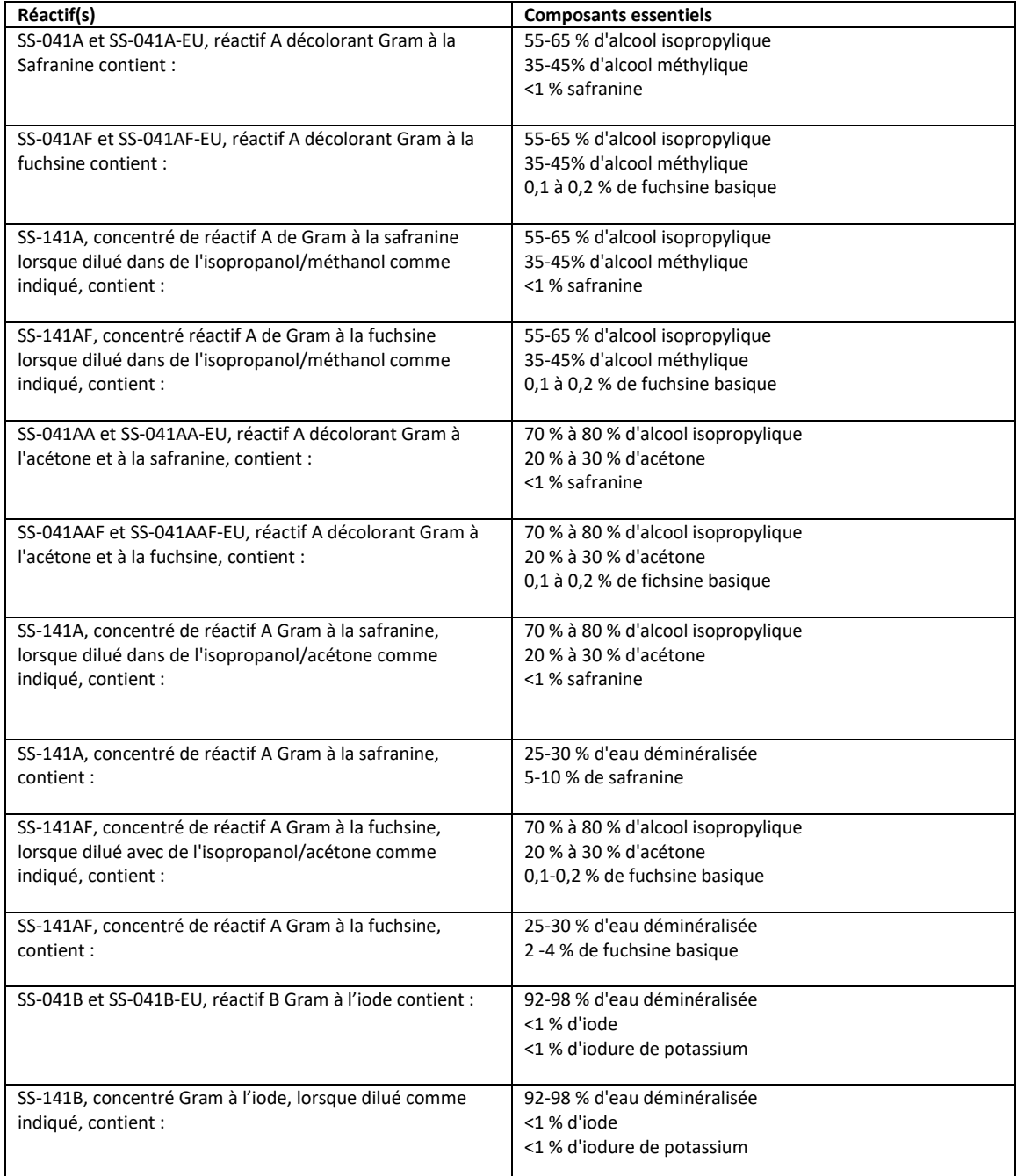

# ANNEXE A

# *Composants essentiels des réactifs*

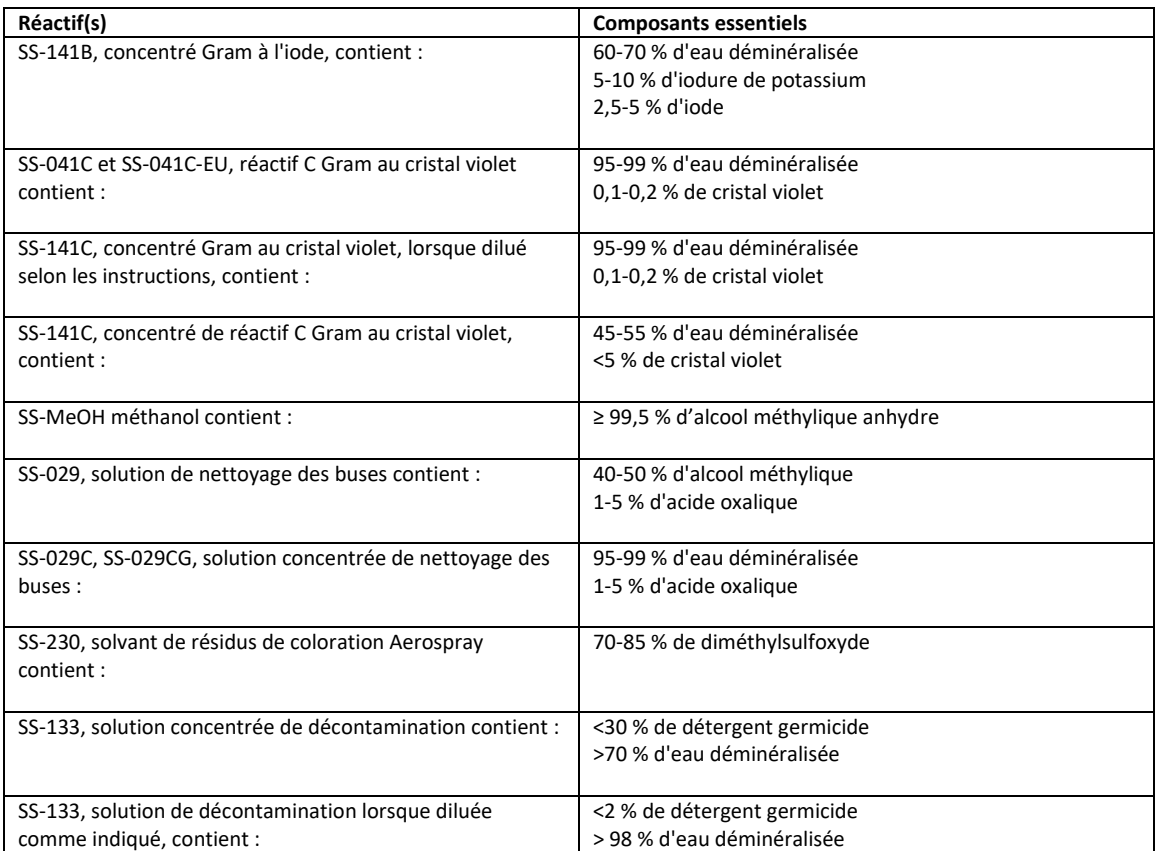

# ANNEXE B **Informations sur les réactifs**

#### **Description de la tache**

Les réactifs répertoriés dans ce manuel sont destinés à être utilisés avec l'Aerospray Hematology Stat Slide Stainer/Cytocentrifuge à utiliser par les professionnels de la santé pour colorer les échantillons comme une étape dans la pratique standard de laboratoire dans le diagnostic des maladies.

#### **Composition de la tache**

Les composants critiques des réactifs de coloration et de nettoyage à utiliser avec cet instrument sont répertoriés dans l'annexe A.

#### **Stockage et durée de conservation**

Les réactifs de coloration et de nettoyage sont stables jusqu'à la date de péremption indiquée sur l'étiquette.

Les réactifs de coloration et de nettoyage doivent être conservés entre 15 et 30 °C, sauf indication contraire sur l'étiquette.

Une fois ouverts, les réactifs de coloration sont stables pendant 90 jours à bord de l'instrument.

#### **Dangers et précautions**

Les réactifs de coloration et de nettoyage utilisés avec l'Aerospray Hematology Stat Cytocentrifuge/Slide Stainer ont été classés selon les normes suivantes :

- Système général harmonisé (SGH) Classification des États-Unis
- Règlement (CE) 1272/2008 Classification, étiquetage et emballage des substances et des mélanges (CLP)

Les informations pour chaque réactif de coloration et de nettoyage concernant les mentions d'avertissement, la classification des dangers, les pictogrammes de danger, les mentions de danger et les précautions peuvent être trouvées dans la fiche de données de sécurité (FDS) applicable pour chaque solution de coloration ou de nettoyage, ainsi que sur l'étiquette du produit.

Les FDS de tous les réactifs de coloration et des solutions de nettoyage peuvent être demandées auprès du service technique d'ELITechGroup ou peuvent être obtenues en accédant au site Web suivant :

<https://ebs.elitechgroup.com/SDS/>

### ANNEXE C

### *Accessoires et fournitures*

**Seules les pièces de rechange fournies par ELITechGroup doivent être utilisées dans cet instrument. L'utilisation de pièces non approuvées peut compromettre les caractéristiques de performance et de sécurité de ce produit.**

**ACCESSOIRES Numéro DE REFERENCE**

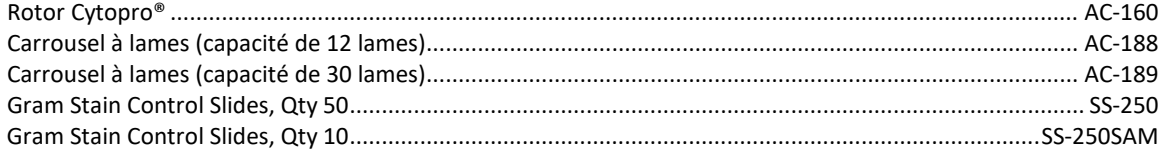

### **TACHES ET SOLUTIONS DE NETTOYAGE Numéro DE REFERENCE** Solution de nettoyage de buse Aerospray®, 355 ml....................................................................................... SS-029 Concentré de solution de nettoyage de buse Aerospray®, 250 ml....................................... SS-029C or SS-029C-EU

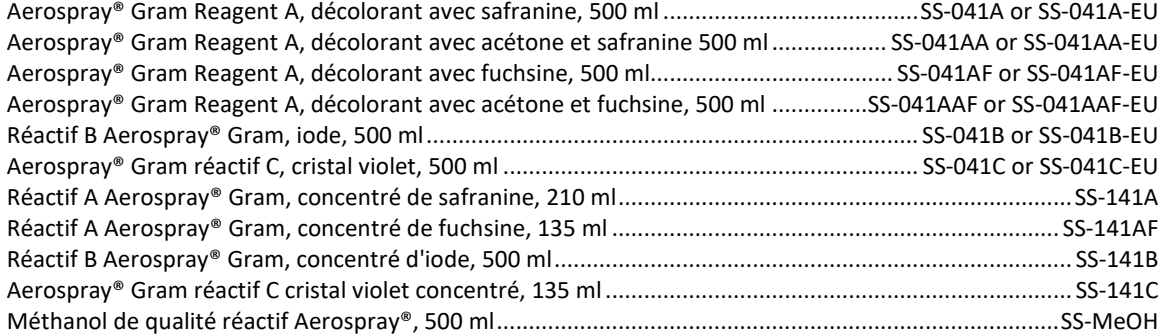

#### **FOURNITURES Numéro DE REFERENCE**

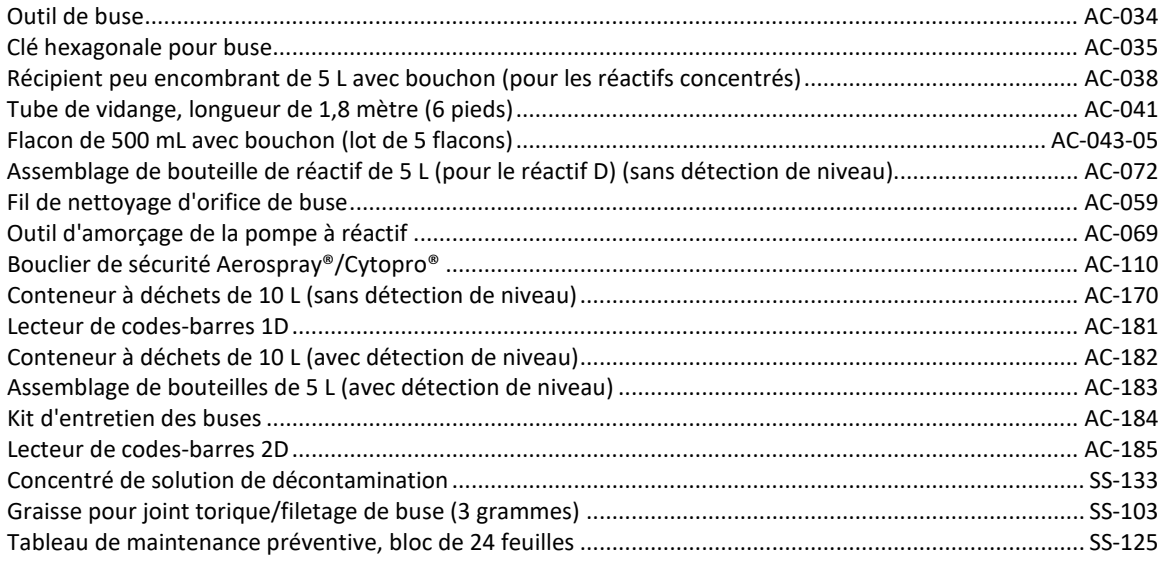

Les réactifs à suffixe EU sont fabriqués en Europe et disponibles sur le marché européen.

# ANNEXE D **Solutions de nettoyage**

ELITechGroup Inc. propose plusieurs solutions de nettoyage pour la famille Aerospray Stainer/ Cytocentrifuge. Les produits suivants sont disponibles pour assurer le fonctionnement sûr et optimal de votre Aerospray.

### **Solution de nettoyage de buse SS-029 et SS-029C/SS-029C-EU Aerospray®**

La solution de nettoyage de buse Aerospray (SS-029) et le concentré de solution de nettoyage de buse Aerospray (SS-029C/SS-029C-EU) lorsqu'ils sont dilués comme recommandé doivent être utilisés pour nettoyer l'instrument. Spécifiquement pour :

- Nettoyage général
- Nettoyage des buses
- Nettoyage intérieur et extérieur des instruments
- Nettoyage du carrousel

La solution de nettoyage de buse Aerospray peut être purgée à travers les pompes de l'instrument sans endommager l'instrument.

Les instructions de dilution pour la solution concentrée de nettoyage des buses Aerospray (SS-029C/SS-029C-EU) peuvent être trouvées en se référant aux instructions sur l'étiquette du flacon.

### **Concentré de solution de décontamination SS-133**

La solution concentrée de décontamination (SS-133), lorsqu'elle est diluée selon les recommandations, doit être utilisée pour la décontamination des surfaces intérieures et extérieures avant que l'instrument ne soit renvoyé à ELITechGroup Inc. pour réparation ou lorsque l'instrument sera préparé pour un stockage à long terme.

#### **Nettoyant de ligne SS-222 Aerospray®**

Le nettoyant pour lignes Aerospray (SS-222) peut être utilisé si nécessaire ou si le personnel de service d'ELITechGroup Inc. le recommande pour nettoyer les lignes de coloration.

Aerospray Line Cleaner peut être purgé à travers les pompes sans endommager l'instrument.

Contactez le service technique d'ELITechGroup pour plus d'informations.

# ANNEXE D **Solutions de nettoyage**

### **SS-230/SS-230-EU Solvant de résidus de taches Aerospray®**

L'Aerospray Stain Residue Solvent (SS-230/SS-230-EU) est destiné au nettoyage extérieur des buses, des carrousels et des bols des Aerospray Slide Stainers. Le solvant de résidus de taches Aerospray peut être utilisé comme nettoyant cosmétique pour l'extérieur de l'instrument, les éviers, les sols, les plans de travail, etc.

### **AVERTISSEMENT!**

**Ne faites pas passer le solvant de résidus de coloration Aerospray (SS-230/SS-230-EU) dans les pompes de coloration car cela endommagerait gravement l'instrument. Ce solvant est destiné au nettoyage extérieur des buses, des carrousels et des bols pour les filtres à glissière Aerospray uniquement.**

#### **Carrousels de nettoyage**

- 1. Retirez le carrousel de l'instrument.
- 2. Retirer le couvercle.
- 3. Versez une petite quantité de SS-230 Aerospray Stain Residue Solvent (~ 5-10 ml) sur le carrousel et le couvercle.
- 4. Frottez légèrement le carrousel avec une serviette en papier ou une brosse sur toutes les zones encrassées. Rincez le couvercle et le carrousel avec de l'eau, du méthanol et/ou vaporisez le dessus du couvercle et lancez un cycle de nettoyage du carrousel.
- 5. Répétez si nécessaire.

#### **Tout autre nettoyage**

- 1. Testez l'utilisation de SS-230 Aerospray Stain Residue Solvent sur une petite zone non visible de la surface à nettoyer pour assurer la compatibilité.
- 2. Frottez légèrement la zone à nettoyer avec une serviette en papier.
- 3. Rincer la zone nettoyée avec de l'eau déminéralisée ou du méthanol et essuyer.

### **Solution de nettoyage SS-266/SS-266-EU Aerospray® PM**

La solution de nettoyage Aerospray PM (SS-266/SS-266-EU) peut être utilisée pour nettoyer l'instrument lors de la maintenance préventive de l'instrument. La solution de nettoyage Aerospray PM est recommandée pour le nettoyage des buses, en particulier pour les buses présentant une contamination tenace.

La solution de nettoyage Aerospray PM peut être purgée à travers les pompes de l'instrument sans endommager l'instrument.

Voir la section 5 de ce manuel pour des informations sur les procédures de maintenance préventive.

### **Méthanol de qualité réactif SS-MeOH Aerospray®**

Le méthanol de qualité réactif Aerospray (SS-MeOH) peut être utilisé pour le nettoyage extérieur et intérieur général de l'instrument et des pompes. Reportez-vous aux sections pertinentes de ce manuel pour son utilisation applicable.

ELITechGroup Inc. 370 West 1700 South Logan, Utah 84321-8212 USA 800 453 2725 +1 435 752 6011

# WWW.ELITECHGROUP.COM